## <span id="page-0-0"></span>*Manuel d'utilisation de l'ordinateur portable Sony*

 $\rightarrow$ 

**PCG-GRX316G**

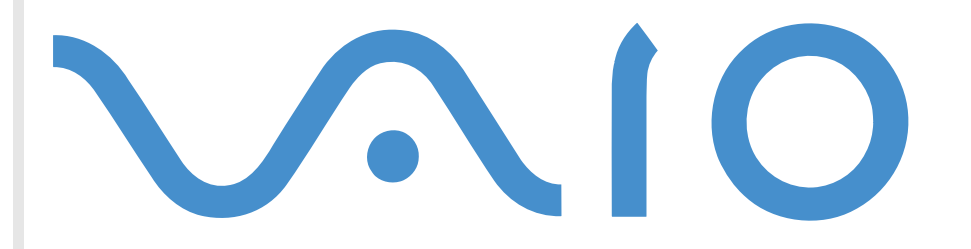

## <span id="page-1-0"></span>*Commencez par lire ce document !*

## *Avis*

© 2002 Sony Corporation. Tous droits réservés.

Aucune partie du présent manuel et des logiciels qu'il décrit ne peut être reproduite, traduite ou convertie en langage machine sans une autorisation écrite préalable.

*1*

 $\blacktriangleright$ 

 $\lhd$ 

Sony Corporation n'offre aucune garantie quant au présent manuel, aux logiciels ou aux informations qu'il contient, et exclut toute garantie implicite, de commerciabilité ou d'aptitude à un usage particulier découlant de ce manuel, des logiciels ou d'informations de même nature. En aucun cas, Sony Corporation ne sera tenue responsable de préjudices fortuits, induits ou spéciaux, qu'ils soient d'origine délictuelle ou contractuelle, ou qu'ils découlent directement ou indirectement du présent manuel, des logiciels ou des informations qu'il contient ou auxquelles il fait allusion.

Macrovision : ce produit intègre une technologie de protection de la loi sur le droit d'auteur, elle-même protégée par des déclarations de méthode de certains brevets et autres droits de propriété intellectuelle appartenant à Macrovision Corporation, ainsi qu'à d'autres propriétaires de droits. L'utilisation de cette technologie doit être autorisée par Macrovision Corporation. Elle est uniquement destinée à un usage privé et à d'autres fins de visualisation limitée, sauf autorisation contraire de la part de Macrovision Corporation. Tout désossage ou désassemblage est formellement interdit.

Sony Corporation se réserve le droit de modifier le présent manuel ou les informations qu'il contient à tout moment et sans préavis. Les logiciels décrits dans ce manuel sont régis par un accord de licence utilisateur distinct.

## *Marques commerciales*

Sony, DigitalPrint, DVgate, i.LINK, Jog Dial, PowerPanel, MovieShaker, Smart Capture, SonicStage, Sony Notebook Setup, Sélecteur d'interfaces, Memory Stick, le logo Memory Stick, VAIO et le logo VAIO sont des marques commerciales de Sony Corporation. Windows et le logo de Windows XP Edition familiale est une marque déposée de Microsoft Corporation.

i.LINK est une marque commerciale de Sony utilisée pour désigner qu'un produit comporte une connexion IEEE1394.

Adobe et Adobe Acrobat Reader sont des marques commerciales de Adobe Systems Incorporated.

QuickTime et le logo QuickTime sont des marques commerciales utilisées sous licence. QuickTime est une marque déposée aux Etats-Unis et dans d'autres pays.

 $\blacktriangleright$ 

 $\lhd$ 

<span id="page-2-0"></span>RealPlayer et RealJukebox sont des marques commerciales, déposées ou non, de RealNetworks, Inc. aux Etats-Unis et dans d'autres pays. PowerPanel est une marque commerciale de Phoenix Technologies Ltd.

Symantec Norton AntiVirus est une marque commerciale de Symantec Corporation.

Tous les autres noms de systèmes, de produits et de services sont des marques commerciales de leurs propriétaires respectifs. Les symboles ™ ou ® ne sont pas repris dans ce manuel.

Les caractéristiques techniques sont susceptibles de modifications sans préavis.

Toutes les autres marques sont la propriété de leurs détenteurs respectifs.

## *ENERGY STAR®*

En tant que partenaire d'EnɛʀGY STAR®, Sony atteste que son produit répond aux recommandations d'EnɛʀGY STAR® en matière d'économie d'énergie.

Le programme international d'EnɛʀGY STAR® relatif aux équipements de bureau (International EnɛʀGY STAR® Office Equipment Program) vise à promouvoir l'utilisation d'ordinateurs et d'équipements de bureau à faible consommation d'énergie. Ce programme encourage la mise au point et la diffusion de produits dont les fonctions permettent de réduire efficacement la consommation d'énergie. Il s'agit d'un système ouvert auquel les entreprises sont libres d'adhérer. Les produits visés par ce programme sont des équipements de bureau tels qu'ordinateurs, écrans, imprimantes, fax et copieurs. Les normes et logos de ce programme sont communs à tous les pays participants.

ENERGY STAR est une marque déposée aux États-Unis.

## <span id="page-3-0"></span>*Consignes de s écurit é*

#### *Numéros d'identification*

Le numéro de série et le numéro de modèle figurent à la base de votre ordinateur portable Sony. Inscrivez ci-dessous ce numéro de série et ce numéro de modèle. Communiquez le numéro de modèle et le numéro de série chaque fois que vous appelez VAIO-Link.

Numéro de série :

Numéro de modèle (nom du modèle entre parenthèses) : **PCG-8A6M (PCG-GRX316G)**

#### *Avertissements*

#### *Généralités*

- ❏ □ L'ouverture de l'unité, quelle qu'en soit la raison, vous expose à des risques non couverts par la garantie.
- $\Box$ □ Pour prévenir tout risque de décharge électrique, abstenez-vous d'ouvrir le boîtier de l'ordinateur. Ne l confiez son entretien qu'à une personne qualifi ée.
- □ Pour prévenir tout risque d'incendie ou d'électrocution, préservez votre ordinateur portable VAIO de la pluie et de l'humidit é.
- □ Évitez d'utiliser le modem pendant les orages.
- $\Box$  $\Box$  Pour signaler une fuite de gaz, n'utilisez ni le modem ni le téléphone à proximité de la fuite.
- □ Avant de remplacer la batterie auxiliaire, prenez contact avec votre centre de services Sony.
- $\Box$  $\Box$  Avant de brancher un nouveau périphérique, mettez l'ordinateur et tous les périphériques déjà installés hors tension.
- Branchez tous les câbles avant de brancher le cordon d'alimentation.
- □ □ Ne mettez l'ordinateur sous tension qu'après avoir mis les différents périphériques hors tension.

*3*

 $\blacktriangleright$ 

- <span id="page-4-0"></span>□ Les propriétés magnétiques de certains objets peuvent endommager votre lecteur de disque dur. Elles risquent d'effacer les donn ées du disque dur et d'occasionner un dysfonctionnement du syst ème. Veillez à ne pas placer votre ordinateur à proximit é ou sur des objets émettant des champs magn étiques, notamment :
	- Téléviseurs
	- $\Box$ Haut-parleurs
	- Aimants
	- Bracelets magn étiques

#### *Audio/vidéo*

 $\Box$  $\Box$  L'installation de l'ordinateur à proximité d'un équipement émettant des radiations électromagnétiques peut provoquer des distorsions sonores et visuelles.

#### *Connectivité*

- □ Ne procédez jamais à l'installation d'un modem ou au raccordement de câbles téléphoniques pendant un orage.
- □ N'installez jamais de prises téléphoniques dans un endroit humide, à moins qu'elles soient spécialement l conçues à cet effet.
- $\Box$  $\square$  Installez ou manipulez toujours une ligne téléphonique avec précaution.
- $\Box$ N'utilisez l'ordinateur portable qu'avec l'adaptateur secteur fourni par Sony. Pour d éconnecter compl ètement l'ordinateur portable de l'alimentation secteur, d ébranchez l'adaptateur.
- □ Veillez à ce que la prise secteur soit d'un accès aisé.
- $\Box$ □ Ne touchez jamais des câbles téléphoniques ou des terminaux non isolés, à moins que la ligne téléphonique ait été d ébranch ée du r éseau.

 $\blacktriangleright$ 

#### <span id="page-5-0"></span>*Lecteur de disque optique*

- □ Une mauvaise utilisation des instruments optiques peut entraîner des risques pour les yeux. Il est déconseillé d'ouvrir le boîtier car le faisceau laser est dangereux pour les yeux. Ne confiez l'entretien de l'ordinateur qu'à une personne qualifiée.
- Lorsque le lecteur de disque optique est ouvert, vous êtes exposé à des rayons visibles et invisibles : évitez l'exposition directe du laser.

## *Réglementations*

Ce produit est conforme aux directives européennes suivantes :

1999/5/CE (Équipements hertziens et équipements terminaux de télécommunication)

# $\epsilon$

Cet appareil est conforme aux normes EN 55022 Classe B et EN 55024-1, limitant l'emploi dans les environnements résidentiel, professionnel et industriel léger.

Cet appareil a été testé et déclaré conforme aux limites de la directive CEM lors de l'utilisation de câbles de liaison de trois mètres de long maximum.

Le lecteur de disque optique est un APPAREIL À LASER DE CLASSE 1 conforme à la norme de sécurité EN 60825-1. La réparation et la maintenance du lecteur doivent être confiées à des techniciens agréés par Sony. Une mauvaise manipulation et une réparation mal effectuée peuvent s'avérer dangereuses.

**CLASS 1 LASER PRODUCT TO EN 60825-1**

 $\blacktriangleright$ 

## <span id="page-6-0"></span>*Élimination des batteries usag ées*

- $\Box$  Ne manipulez jamais une batterie lithium ion qui est endommag ée ou pr ésente une fuite. Conformezvous à la l égislation en vigueur dans votre r égion pour éliminer les batteries usag ées.
- □ L'installation d'une batterie inadaptée dans l'ordinateur peut provoquer une explosion. Utilisez exclusivement des batteries de type identique ou équivalent à celui recommand é par Sony. La mise au rebut des batteries usag ées doit s'effectuer conformément aux instructions du fabricant.
- Une batterie endommag ée peut provoquer un incendie ou des brûlures chimiques. Il ne faut donc pas essayer de la d émonter, la porter à une temp érature sup érieure à 60°C ni la brûler.
- □ Conservez les batteries hors de portée des enfants.
- □ Dans certains pays, il est interdit de jeter les batteries lithium ion avec les ordures ménagères ou dans les poubelles de bureau.
- $\Box$ En pareil cas, veuillez faire appel aux services publics de ramassage.

## *Élimination de la batterie interne de sauvegarde*

- □ Votre ordinateur est équipé d'une batterie auxiliaire interne qui ne devrait normalement pas être remplacée pendant la durée de vie du produit. Pour remplacer cette batterie, veuillez contacter VAIO-Link.
- □ Conformez-vous à la législation en vigueur dans votre région pour éliminer les batteries usagées.
- $\Box$  Dans certains pays, il est interdit de jeter les batteries lithium ion et autres batteries non dangereuses avec les ordures ménag ères ou dans les poubelles de bureau.
- $\Box$ En pareil cas, faites appel aux services publics de ramassage.

 $\blacktriangleright$ 

## <span id="page-7-0"></span>*Bienvenue*

Vous venez d'acqu érir un ordinateur portable VAIO de Sony et nous vous en f élicitons. Sony a combin é son savoir-faire en mati ère d'audio, de vid éo, d'informatique et de communication pour mettre à votre disposition un ordinateur à la pointe de la technologie.

Voici un aperçu des caract éristiques de votre ordinateur portable VAIO.

- **D** Performances exceptionnelles Votre PC est équipé d'un processeur rapide, d'un graveur de CD-RW/ lecteur de DVD-ROM rapide, et d'un modem interne.
- $\Box$ **□ Mobilité** - La batterie rechargeable vous assure des heures d'autonomie, sans alimentation secteur.
- $\Box$ **□ Qualité audio et vidéo Sony** - Un écran haute résolution LCD vous permet de profiter pleinement des applications multim édia, des jeux et des logiciels de divertissement les plus r écents.
- **Fonctionnalit és multimédia** Lecture de CD audio et vidéo.
- **□ Interconnectivité** Les fonctionnalités MagicGate Memory Stick™, Ethernet et i.LINK™ sont disponibles sur votre ordinateur. Memory Stick ™ est le nouveau support universel de sauvegarde de Sony. i.LINK ™ est une interface numérique bidirectionnelle d'échange de donn ées.
- □ Windows® Votre ordinateur intègre le système d'exploitation Windows® XP Professionnel de Microsoft.
- **□ Communication -** Accédez aux services en ligne les plus en vogue, envoyez et recevez du courrier électronique, explorez Internet, etc.
- **□ Assistance clientèle hors pair** En cas de problème, vous pouvez visiter le site Web de VAIO-Link à l'adresse suivante :

#### <http://www.vaio-link.com>

Avant de nous contacter, vous pouvez essayer de r ésoudre le probl ème seul en consultant le manuel d'utilisation ou les manuels et fichiers d'aide des p ériph ériques ou des logiciels.

*7*

 $\blacktriangleright$ 

## <span id="page-8-0"></span>*Documentation*

Les manuels d'utilisation sont fournis sous forme imprim ée et en ligne sur le disque dur de votre ordinateur.

#### *Documentation papier*

Dans la documentation sous forme imprim ée, vous trouverez :

- Une brochure **Getting Started** où vous trouverez une br ève description du contenu de votre boîte, certaines caract éristiques techniques de votre ordinateur portable, ainsi que des instructions de configuration.
- $\Box$  Un **Guide client** qui contient toutes les informations de base relatives à l'utilisation de votre ordinateur portable, de même que des informations sur le dépannage et sur VAIO-Link.
- Les **Conditions de garantie** de votre ordinateur.
- $\Box$ **a** Un dépliant sur les Règlements de sécurité.
- □ Un d épliant sur les **R églementations relatives au modem.**

#### *Documentation en ligne*

- **1** Manuel d'utilisation de l'ordinateur portable Sony :
	- $\Box$ **□ Le chapitre Utilisation de votre ordinateur portable VAIO** décrit l'utilisation des composants standard de votre syst ème. Cette partie du manuel d écrit également l'usage que vous pouvez faire d'un **Memory Stick**™.
	- **□ Le chapitre <b>Branchement de périphériques** explique comment ajouter des fonctionnalités à votre ordinateur en y branchant plusieurs p ériph ériques.
	- $\Box$ **□ Le chapitre <b>Assistance** décrit les options d'aide disponibles et vous explique comment remédier aux probl èmes courants.

 $\blacktriangleright$ 

<span id="page-9-0"></span>*Bienvenue*

- $\Box$ **□ Le chapitre <b>Précautions d'emploi** vous donne quant à lui quelques conseils d'utilisation de votre ordinateur portable.
- **□ Le Glossaire** reprend les termes techniques utilisés dans ce manuel.
- **2** Consultez le **Guide des logiciels install és sur votre ordinateur portable Sony** pour de plus amples informations sur les logiciels et applications Sony livr és avec votre ordinateur portable.
	- $\Box$ □ La rubrique **Guide des logiciels installés sur votre ordinateur** présente brièvement les différentes fonctionnalités des logiciels pré-installés sur votre ordinateur.
	- **□ Le chapitre <b>Utilisation de logiciels vidéo** explique comment utiliser les logiciels vidéo de Sony : DVgate, MovieShaker et Smart Capture.
	- Le chapitre **Gestion des fichiers audio dans SonicStage** explique comment convertir vos fichiers audio du format MP3, WMA et WAV vers le format ATRAC3.
	- Le chapitre **Personnalisation de votre ordinateur** vous explique comment configurer le syst ème et la gestion de l'alimentation.
	- **□ Le chapitre Installation et mise à jour des applications** explique comment installer, exécuter ou d ésinstaller une application logicielle.
	- Le chapitre **Gestion des pilotes** explique comment installer, mettre à jour ou d ésinstaller un pilote.
	- $\Box$  Pour connaître la procédure à suivre pour effectuer une réinstallation du système et des applications, référez-vous au chapitre **Utilisation des CD-ROM de r éinstallation**.
	- **□ Le chapitre Utilisation des lecteurs partitionnés** vous explique ce que vous pouvez faire avec des i lecteurs partitionn és.
- **3** Pour de plus amples informations sur votre ordinateur, les pilotes et les accessoires, consultez le document en ligne à la rubrique **Fiche technique**.
- **4** Dans le **Guide service client de VAIO-Link**, vous trouverez toutes les informations VAIO-Link nécessaires, comme les num éros et adresses de contact pour chaque pays.
- **5** Consultez les fichiers d'**aide en ligne** du logiciel que vous utilisez pour obtenir des informations d étaill ées sur les fonctionnalit és et le d épannage.

 $\blacktriangleright$ 

- <span id="page-10-0"></span>**6** Reportez-vous au manuel de **Mise en route** de Microsoft pour obtenir de plus amples informations sur Windows $^\circledR$ .
- **7**Rendez-vous sur le site<http://www.club-vaio.sony-europe.com> pour les didacticiels en ligne relatifs à vos logiciels VAIO pr éférés.

 $\blacktriangleright$ 

## *Votre ordinateur portable et ses accessoires*

Voici les éléments matériels contenus\* dans votre boîte :

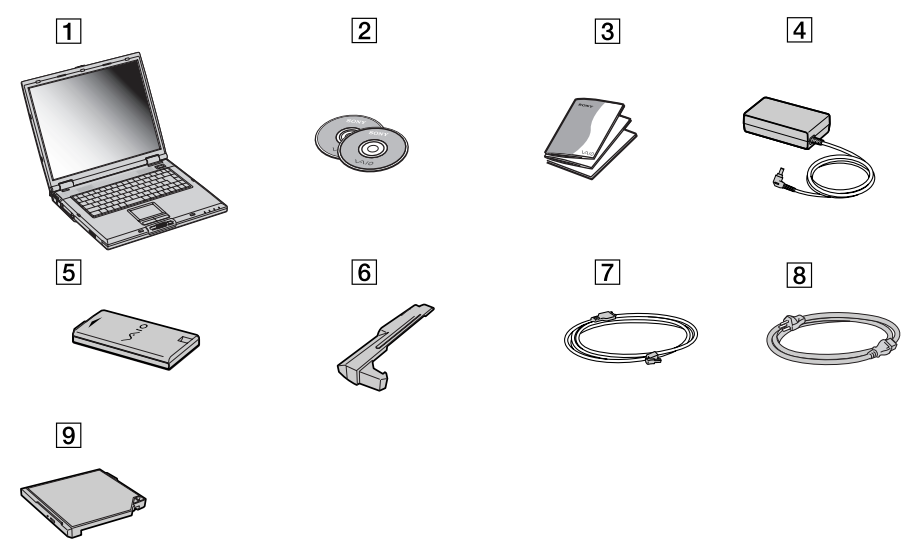

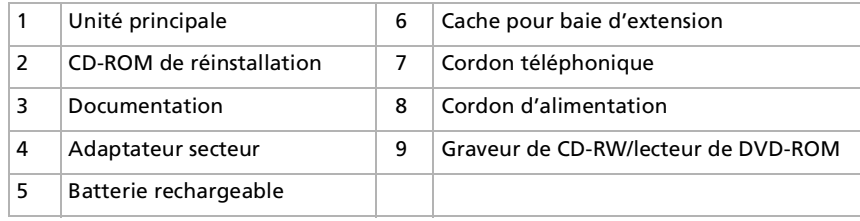

\* Voir la rubrique **Fiche technique** dans le document en ligne.

**Manuel d**

**'utilisation de l**

<span id="page-11-0"></span>**'ordinateur portable Sony**

*11*

 $\blacktriangleright$ 

## <span id="page-12-0"></span>*Ergonomie*

 Vous serez amen é à utiliser votre ordinateur portable dans divers types d'environnements. Dans la mesure du possible, essayez d'observer les r ègles suivantes, aussi bien dans votre environnement de travail habituel que lors de vos d éplacements :

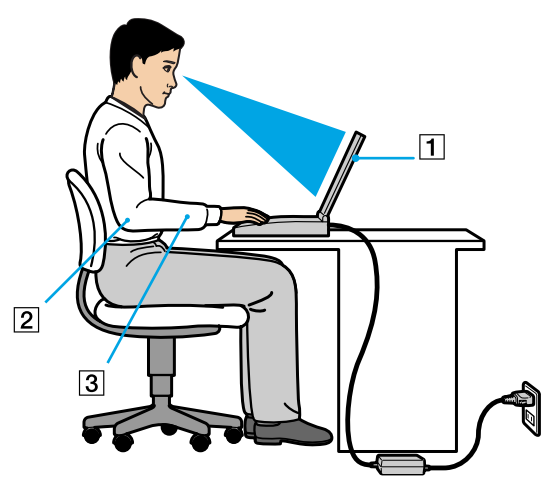

- **Position devant l'ordinateur** Veillez à placer l'ordinateur droit devant vous pour travailler (1). Lorsque vous utilisez le clavier, le pavé tactile ou une souris externe, maintenez vos avant-bras à l'horizontale (2) et vos poignets dans une position neutre et confortable (3). Laissez les bras le long du corps. Prévoyez des pauses régulières lors de vos sessions de travail sur l'ordinateur. Une utilisation excessive de l'ordinateur peut provoquer la contraction des muscles et des tendons.
- ❏ **Mobilier et position du corps** - Installez-vous sur un si ège muni d'un bon dossier. R églez le niveau du si ège de sorte que vos pieds reposent bien à plat sur le sol. Pour un meilleur confort, utilisez un reposepied. Asseyez-vous de façon détendue, tenez-vous droit et évitez de vous courber vers l'avant ou de vous incliner excessivement vers l'arrière.

 $\blacktriangleright$ 

<span id="page-13-0"></span>*Bienvenue*

- $\Box$  **Inclinaison de l'écran** - Modifiez l'inclinaison de l'écran jusqu'à ce que vous trouviez la position qui vous convient le mieux. Une orientation optimale de l'écran r éduit la fatigue oculaire et musculaire. N'oubliez pas de r égler également la luminosit é de votre écran.
- □ Eclairage Choisissez un emplacement où les fenêtres et l'éclairage ne produisent pas de reflets sur l'écran. Utilisez un éclairage indirect pour éviter la formation de points lumineux sur l'écran. Vous pouvez également r éduire les reflets au moyen de certains accessoires. Vous travaillerez plus confortablement et plus vite sous un bon éclairage.
- **□ Positionnement du moniteur externe** Le moniteur externe doit être placé à une distance confortable pour les yeux. Assurez-vous que l'écran se trouve au niveau des yeux ou l é g èrement en dessous lorsque vous êtes assis devant le moniteur.

 $\blacktriangleright$ 

## <span id="page-14-0"></span>*Utilisation de votre ordinateur portable VAIO*

Ce chapitre vous apprend à utiliser votre ordinateur portable ainsi que ses p ériph ériques internes et externes.

- $\Box$ □ Identification des t[émoins lumineux et des ports \(page](#page-15-1) 15)
- $\Box$ [Connexion d'une source d'alimentation \(page](#page-20-0) 20)
- □ D[émarrage de votre ordinateur portable \(page](#page-28-0) 28)
- $\Box$ **□** Arr[êt de votre ordinateur portable \(page](#page-29-0) 29)
- □ [Utilisation du clavier \(page](#page-30-0) 30)
- $\Box$ □ [Utilisation du pav](#page-36-0)é tactile (page 36)
- □ [Utilisation du Jog Dial](#page-37-0) ™ (page 37)
- $\Box$ [Utilisation de cartes PC Card \(page](#page-40-0) 40)
- □ [Utilisation de Memory Stick](#page-43-0) ™ (page 43)
- $\Box$ [Utilisation du modem \(page](#page-52-0) 52)
- □ □ [Utilisation des modes d'](#page-53-0)économie d'énergie (page 53)
- $\Box$ [Utilisation du graveur de CD-RW/lecteur de DVD-ROM \(page](#page-55-0) 55)
- □ [Utilisation du cache de la baie d'extension \(page](#page-59-0) 59)

 $\blacktriangleright$ 

## <span id="page-15-1"></span><span id="page-15-0"></span>*Identification des t émoins lumineux et des ports*

*Côté droit*

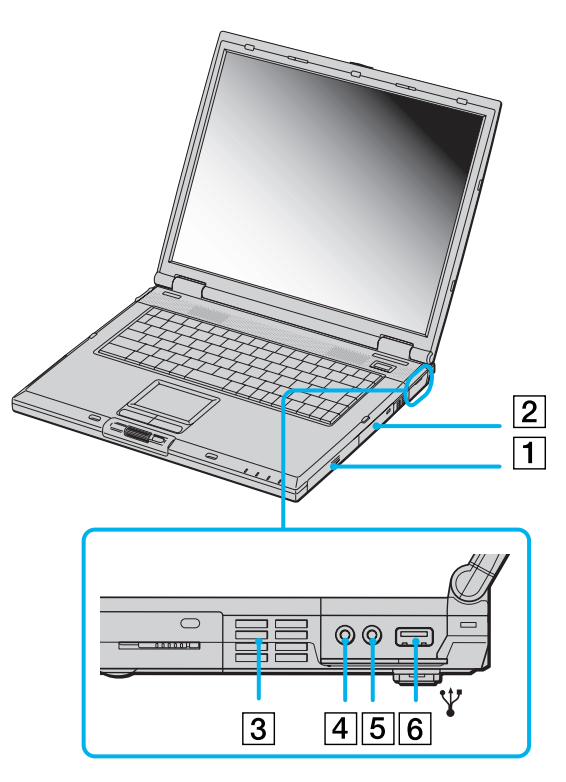

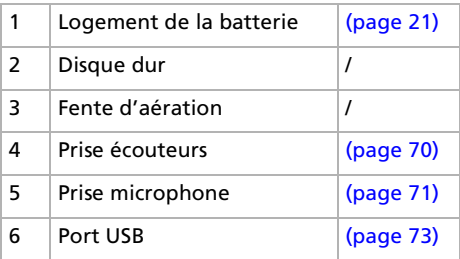

Veillez à ne pas obstruer la fente d'aération lorsque l'ordinateur est sous tension.

 $\blacktriangleright$ 

<span id="page-16-0"></span>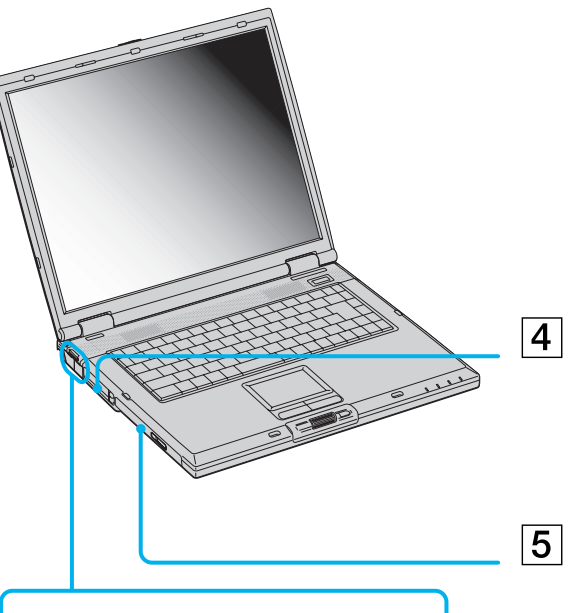

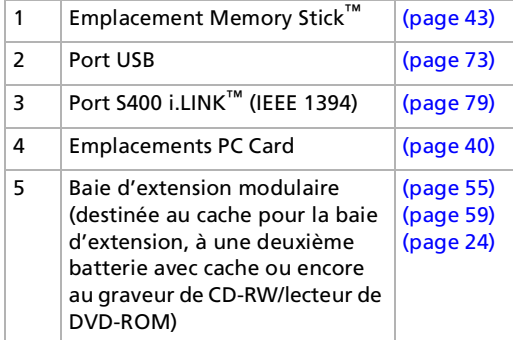

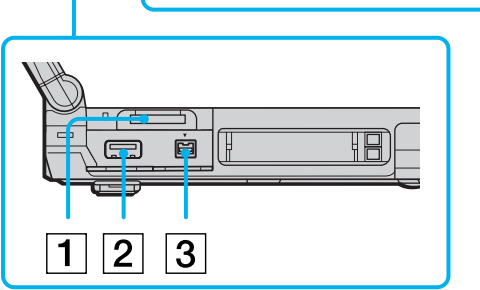

[N](#page-17-0)

#### <span id="page-17-0"></span>*Utilisation de votre ordinateur portable VAIO*

*Face avant*

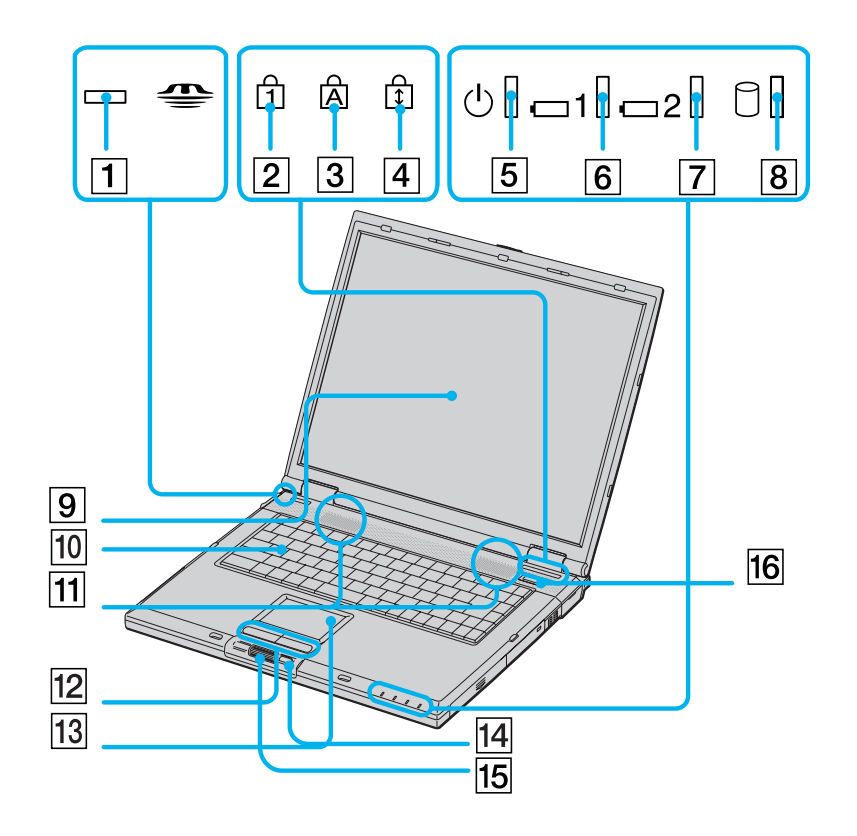

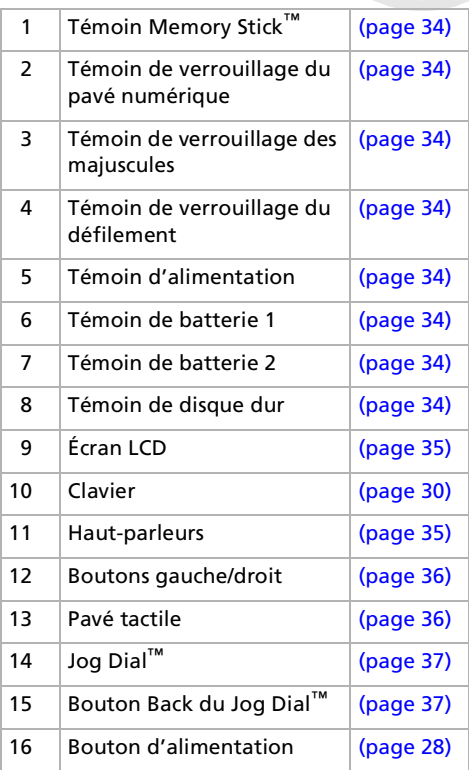

*17*

 $\lhd$ [N](#page-18-0)

<span id="page-18-0"></span>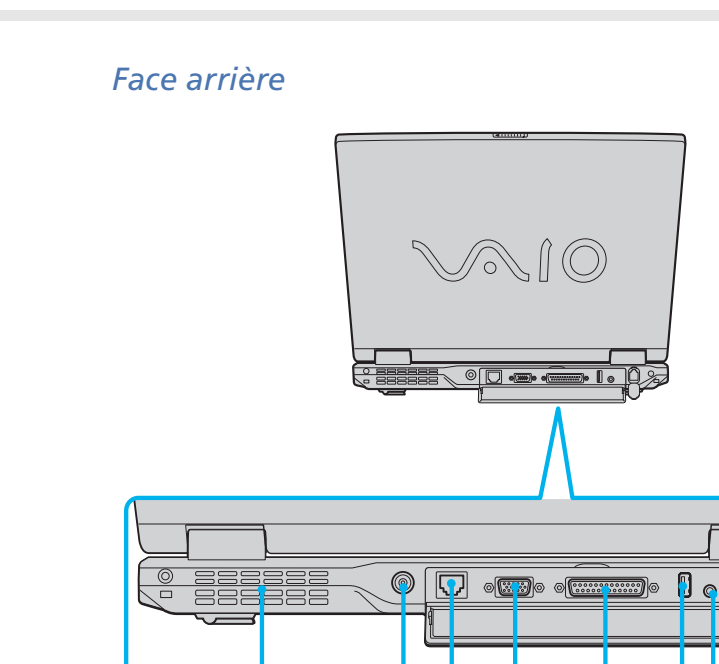

1

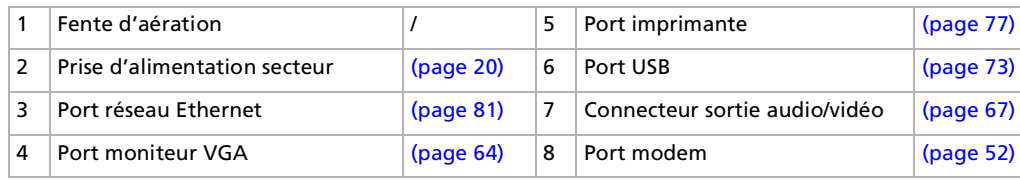

 $\boxed{5}$ 

 $\sqrt{3}$ 

 $\boxed{2}$ 

 $\boxed{4}$ 

**E**D Une fente d'aération se trouve sur le côté gauche du panneau arrière. Veillez à ne pas l'obstruer lorsque l'ordinateur est sous tension.

 $\boxed{6}$  $\boxed{7}$ 

 $\boxed{8}$ 

[N](#page-19-0)

#### <span id="page-19-0"></span>*Panneau inférieur*

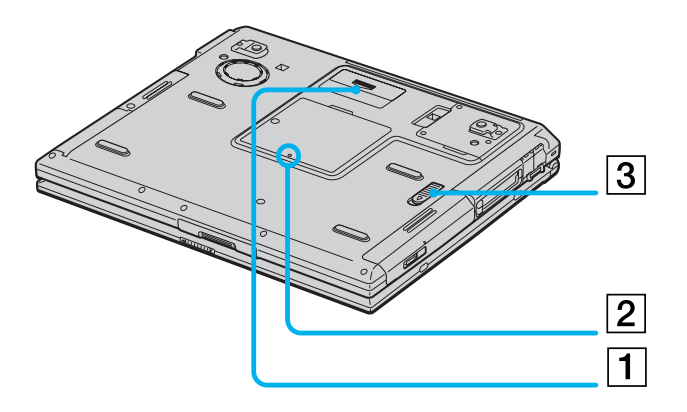

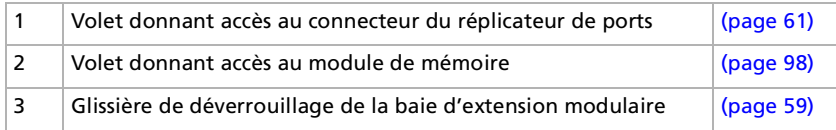

*19*

 $\blacktriangleright$ 

## <span id="page-20-2"></span><span id="page-20-0"></span>*Connexion d'une source d'alimentation*

Vous avez le choix entre deux types de sources d'alimentation : secteur ou batterie rechargeable.

#### <span id="page-20-1"></span>*Utilisation de l'adaptateur secteur*

Pour utiliser l'adaptateur secteur, procédez comme suit :

- **1**Branchez le câble de l'adaptateur secteur (1) sur la prise d'alimentation secteur (2) de l'ordinateur.
- **2**Branchez l'une des extrémités du cordon d'alimentation (3) sur l'adaptateur secteur.
- **3**Insérez l'autre extrémité dans une prise secteur.

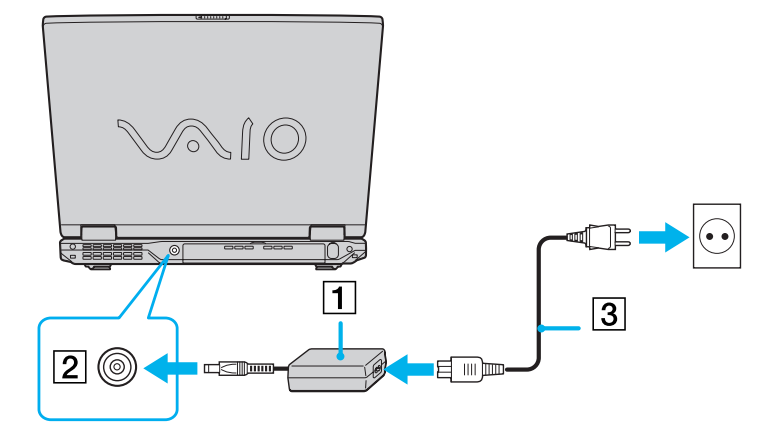

N'utilisez l'ordinateur portable qu'avec l'adaptateur secteur fourni par Sony.

Pour déconnecter complètement votre ordinateur portable de l'alimentation secteur, débranchez l'adaptateur.

Veillez à ce que la prise secteur soit d'un accès aisé.

Certains modèles peuvent être fournis avec 2 cordons d'alimentation, l'un étant adapté aux prises secteur anglaises et l'autre aux prises continentales. Le cas échéant, veillez à utiliser le cordon d'alimentation qui convient au pays dans lequel vous utilisez l'ordinateur.

 $\blacktriangleright$ 

### <span id="page-21-1"></span><span id="page-21-0"></span>*Utilisation de la batterie*

Vous pouvez employer une ou deux batterie(s). La deuxième batterie s'insère dans la baie d'extension modulaire située sur le flanc gauche de l'ordinateur. Des batteries supplémentaires sont disponibles en option. La batterie fournie avec votre ordinateur n'est pas complètement chargée.

#### *Insertion de la batterie*

Pour insérer la batterie, procédez comme suit :

**1**Ouvrez le volet du logement de la batterie.

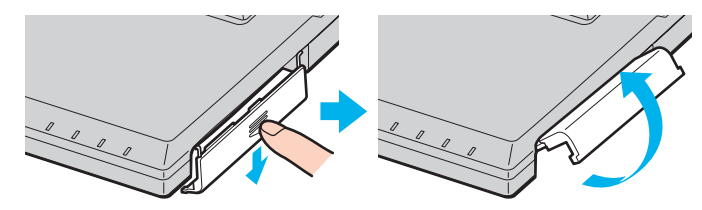

**2** Insérez la batterie avec l'étiquette tournée vers le haut dans le logement prévu à cet effet sur la face latérale droite de l'ordinateur.

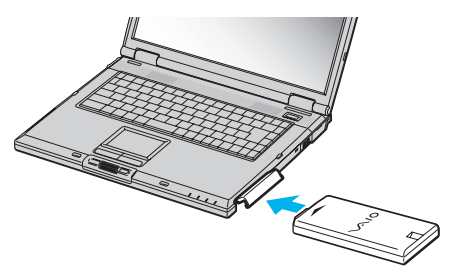

- **3**Fermez le volet du logement de la batterie. Vous devez entendre un déclic.
- Lorsque l'ordinateur est directement raccordé au secteur et qu'une batterie est insérée dans le logement de la batterie, le système est alimenté par la prise secteur.

 $\blacktriangleright$ 

#### <span id="page-22-0"></span>*Chargement de la batterie*

Pour charger la batterie, proc édez comme suit :

- **1**Branchez l'adaptateur secteur sur l'ordinateur.
- **2**2 Insérez la batterie.

L'ordinateur charge automatiquement la batterie (1) - le t émoin de batterie (2) émet un double clignotement pendant toute la durée de la charge. Lorsque la batterie est chargée à 85%, le témoin <sup>s</sup>'éteint. Cette op ération dure environ quelques heures lorsque le syst ème est éteint/allumé. Pour charger compl ètement la batterie, il faut compter une heure suppl émentaire. L'ordinateur est doté de deux témoins de batteries :

1 Refl ète l'état de la batterie log ée dans le logement sur le flanc droit de l'ordinateur.

2 ⊞ Reflète l'état de la batterie insérée dans la baie d'extension modulaire, sur la face latérale gauche de l'ordinateur.

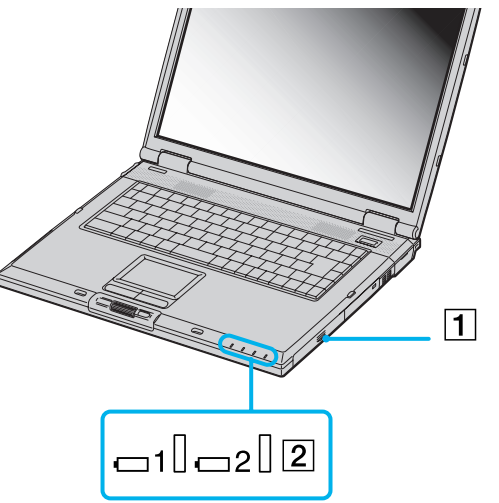

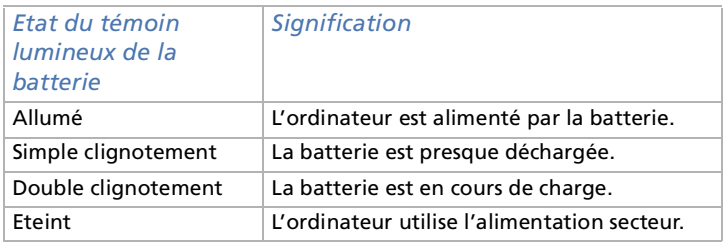

 $\mathbb{Z}$  Les témoins de batterie et d'alimentation clignotent tous deux lorsque la batterie est presque déchargée.

Laissez la batterie dans l'ordinateur lorsque ce dernier est directement connecté à l'alimentation secteur. Le chargement de la batterie se poursuit pendant l'utilisation de l'ordinateur.

Si le niveau de charge de la batterie tombe en dessous de 10%, vous devez brancher l'adaptateur secteur pour recharger la batterie ou éteindre l'ordinateur et insérer une batterie complètement chargée.

*22*

 $\blacktriangleright$ 

*23*

 $\blacktriangleright$ 

 $\lhd$ 

<span id="page-23-0"></span>Vous pouvez prolonger la durée de vie d'une batterie en modifiant les modes de gestion de l'alimentation dans l'utilitaire PowerPanel. La batterie fournie avec votre ordinateur est une batterie lithium ion rechargeable. La recharge d'une batterie partiellement déchargée n'affecte en rien sa longévité.

Lorsque vous utilisez une batterie comme source d'alimentation, le témoin de batterie s'allume. Lorsque la batterie est presque déchargée, il se met à clignoter.

Avec certains logiciels et périphériques, votre ordinateur risque de ne pas basculer en mode de **mise en veille prolongée** lorsque la batterie est presque déchargée. Pour prévenir la perte de données en cas d'alimentation par batterie, nous vous recommandons de sauvegarder fréquemment vos données et d'activer manuellement un mode de gestion de l'alimentation approprié (**mise en veille** ou **mise en veille prolongée**, par exemple).

Lorsque l'ordinateur est directement raccordé au secteur et qu'une batterie est insérée dans le logement de la batterie, le système est alimenté par la prise secteur.

#### *Retrait de la batterie*

Pour extraire la batterie, procédez comme suit :

- **1**Mettez l'ordinateur hors tension.
- **2**Dégagez le volet du logement de la batterie.

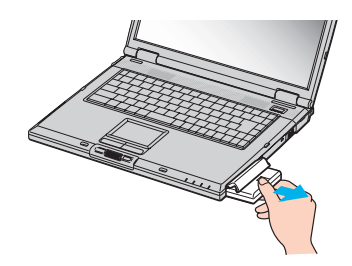

- **3**Retirez la batterie.
- **4**Refermez le volet.
- Le fait de retirer la batterie lorsque l'ordinateur portable est allumé et non branché sur l'adaptateur secteur ou lorsqu'il est en mode de **mise en veille** peut entraîner une perte de données.

### <span id="page-24-1"></span><span id="page-24-0"></span>*Utilisation de la batterie auxiliaire*

Vous avez la possibilité d'installer une deuxième batterie rechargeable. Vous pouvez ainsi prolonger l'autonomie de votre ordinateur portable. Dans le cas de deux batteries, le chargement commence par la première installée. Une fois cette dernière chargée à 85 %, le chargement de la seconde batterie s'exécute. Vous pouvez déterminer quelle batterie est en cours de charge grâce à l'état des témoins de batteries.

#### *Insertion de la deuxième batterie*

Pour insérer une deuxième batterie, procédez comme suit :

- **1**Si le cache ou le lecteur de disque optique se trouve dans la baie d'extension modulaire (1), retirez-le.
- **2** Insérez la batterie (2) dans la baie d'extension. Le témoin de la batterie auxiliaire 2 s'allume.

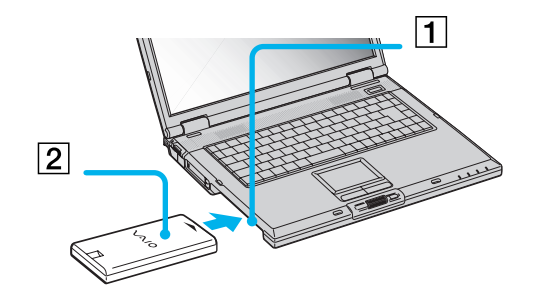

**3**Attachez le cache (3) sur l'ordinateur pour stabiliser la batterie.  $\blacktriangleright$ 

 $\blacktriangleright$ 

<span id="page-25-0"></span>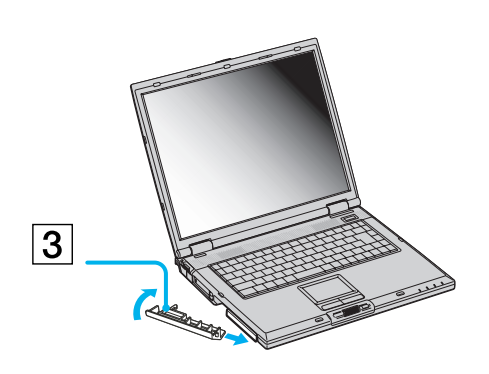

- **4**4 Faites glisser vers vous la glissière de déverrouillage située sous le cache pour fixer la batterie dans l'emplacement.
- Si vous branchez deux batteries, vous pouvez retirer l'une d'elles sans éteindre l'ordinateur. Lorsque vous retirez une batterie, vérifiez que le témoin lumineux de la deuxième batterie est allumé. Si le témoin lumineux de la batterie que vous souhaitez retirer est allumé, cliquez avec le bouton droit de la souris sur l'icône de la batterie dans la Barre des tâches, puis cliquez sur l'option **Inverser la batterie en service**.

#### <span id="page-26-0"></span>*Chargement de la deuxi ème batterie*

Pour charger la deuxi ème batterie, proc édez comme suit :

- **1** Laissez les batteries (1-3) dans l'ordinateur branch é sur le secteur. Le t émoin de batterie (2) clignote pendant le chargement de la batterie.
- **2**La batterie est charg ée à 85% lorsque le t émoin de batterie s'arr ête de clignoter.

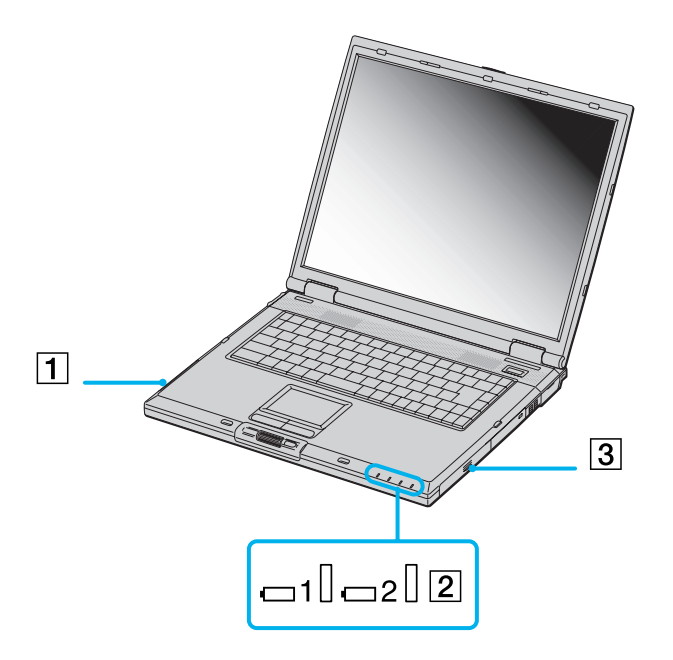

 $\blacktriangleright$ 

#### <span id="page-27-0"></span>*Retrait de la deuxième batterie*

Pour extraire la deuxi ème batterie, proc édez comme suit :

**1** D éplacez la glissi ère de d éverrouillage (1) de la baie d'extension modulaire situ ée sous l'ordinateur dans le sens indiqu é par la fl èche.

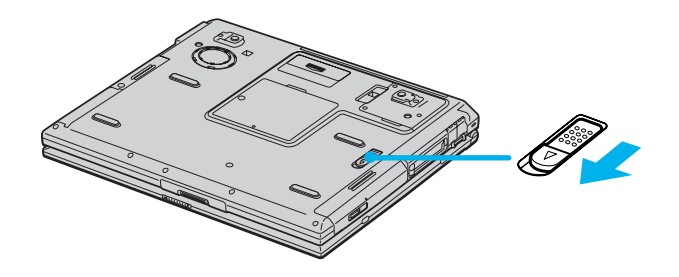

- **2**Retirez le cache de la baie d'extension.
- **3**Retirez la batterie.
- **4**Remettez le cache en place.

*27*

 $\blacktriangleright$ 

## <span id="page-28-1"></span><span id="page-28-0"></span>*Démarrage de votre ordinateur portable*

Pour démarrer votre ordinateur, procédez comme suit :

**1** Faites coulisser la glissière de verrouillage de l'écran LCD (1) dans le sens indiqué par la flèche et soulevez le capot de l'ordinateur.

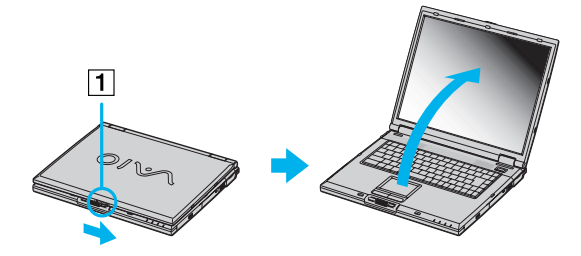

**2**Appuyez sur le bouton d'alimentation (2) jusqu'à ce que le témoin d'alimentation vert (3) s'allume.

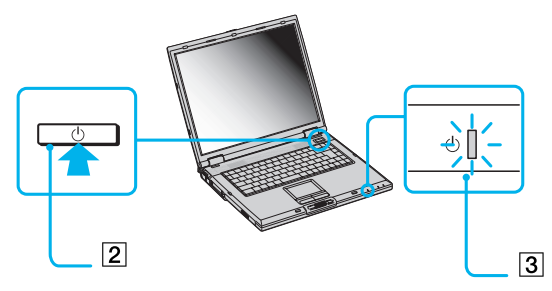

- **3** Si nécessaire, enfoncez les touches **<Fn>+<F5>** pour régler la luminosité de l'écran LCD. Pour accroître la luminosité, servez-vous des touches de navigation haut ou droite. Pour la réduire, servez-vous des touches de navigation bas ou gauche.
- $\mathbb{Z}_1$  Si vous maintenez le bouton d'alimentation enfoncé pendant plus de quatre secondes, l'ordinateur s'éteint.

 $\blacktriangleright$ 

## <span id="page-29-1"></span><span id="page-29-0"></span>*Arr êt de votre ordinateur portable*

Il est important que vous arrêtiez correctement votre ordinateur afin de ne pas perdre les données qui n'ont pas été sauvegard ées.

Pour arr êter votre ordinateur, proc édez comme suit :

- **1**Cliquez sur le bouton **Démarrer**.
- **2** Cliquez sur **Arr êter l'ordinateur**. L'écran **Arrêter l'ordinateur** s'affiche.
- **3** Cliquez sur **Arr êter**. Attendez que votre ordinateur s'éteigne automatiquement. Le témoin d'alimentation s'éteint.
- **4**Éteignez les p ériph ériques connect és à votre ordinateur.

 $\mathbb{Z}_1$  Répondez à toutes les invites vous demandant si vous voulez sauvegarder des documents ou considérer d'autres utilisateurs.

Si vous ne parvenez pas à éteindre votre ordinateur, procédez comme suit.

- Quittez tous les logiciels ouverts.

- Le cas échéant, enlevez la carte PC Card. Pour ce faire, double-cliquez sur l'icône **Supprimer le périphérique en toute sécurité** dans la Barre des tâches. Sélectionnez le matériel que vous souhaitez débrancher, puis cliquez sur **Arrêter**.

- Débranchez les éventuels périphériques USB installés.

Appuyez sur **<Alt>+<F4>** et sélectionnez **Arrêter** sur l'écran qui s'affiche.

Si cette procédure s'avère infructueuse, vous pouvez maintenir le bouton d'alimentation enfoncé pendant plus de quatre secondes. L'ordinateur <sup>s</sup>'éteint alors automatiquement. Cette opération peut entraîner une perte de données.

Si vous souhaitez arrêter votre ordinateur pour une brève période seulement, vous pouvez économiser de l'énergie en utilisant le mode de **mise en veille**. Dans le menu **Démarrer**, sélectionnez **Arrêter l'ordinateur**, puis cliquez sur **Mettre en veille**.

 $\blacktriangleright$ 

## <span id="page-30-1"></span><span id="page-30-0"></span>*Utilisation du clavier*

Le clavier de votre ordinateur portable est tr ès similaire à celui d'un ordinateur classique. Toutefois, il comporte plusieurs touches qui vous permettront d'effectuer des tâches li ées à vos applications logicielles.

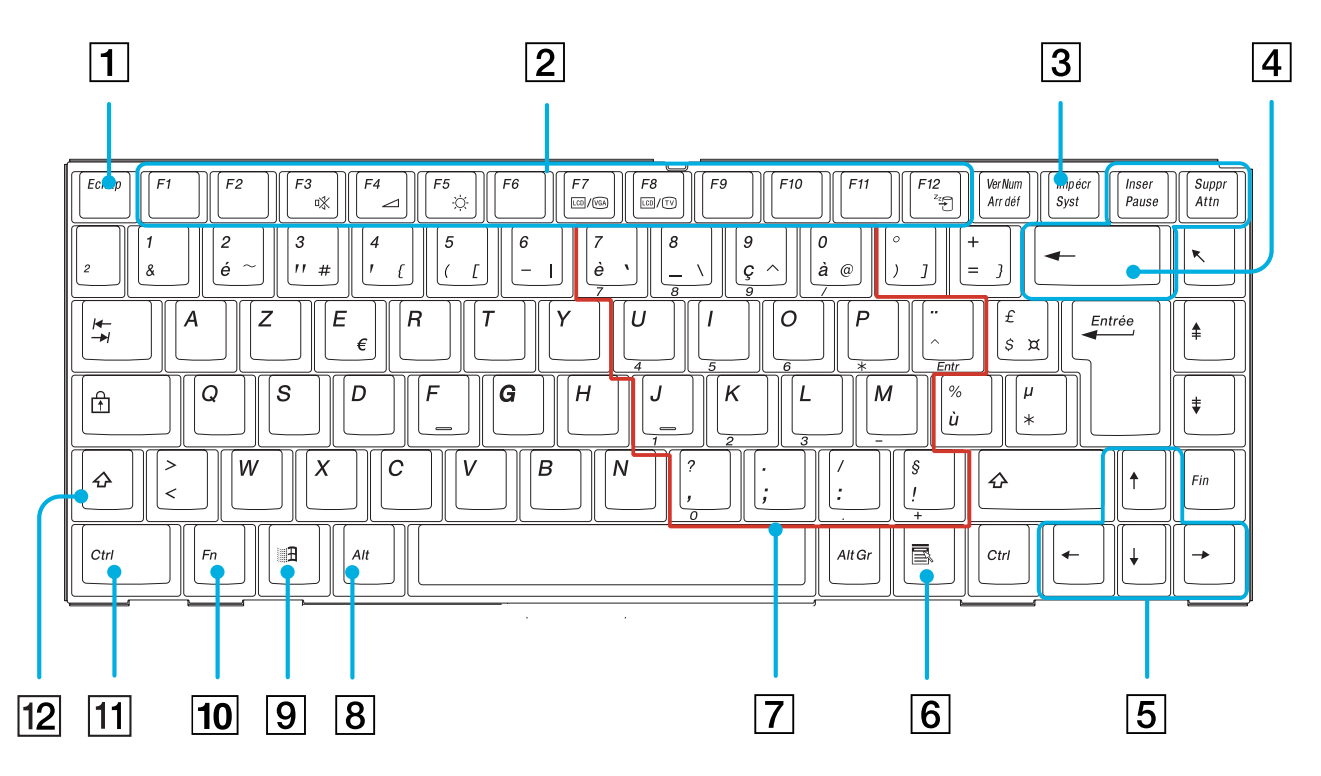

*30*

 $\blacktriangleright$ 

[n](#page-30-1)[N](#page-32-0)

<span id="page-31-0"></span>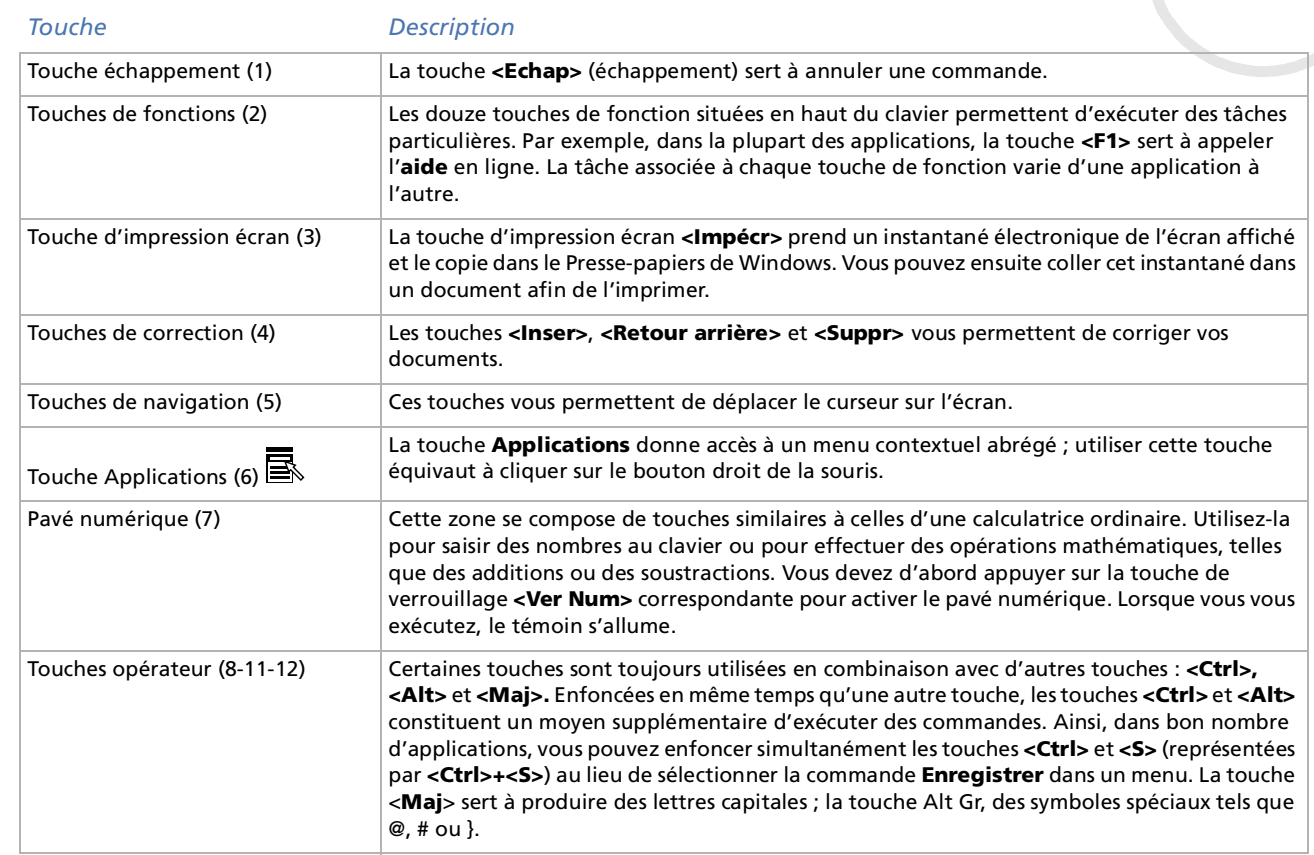

 $\lhd$ [N](#page-33-0)

#### <span id="page-32-0"></span>*Touche Description*

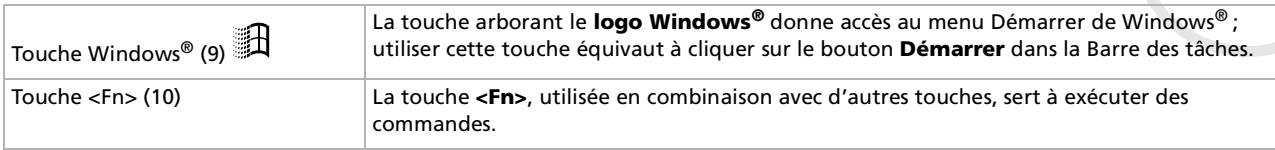

## <span id="page-33-0"></span>*Combinaisons et fonctions disponibles avec la touche <Windows>*

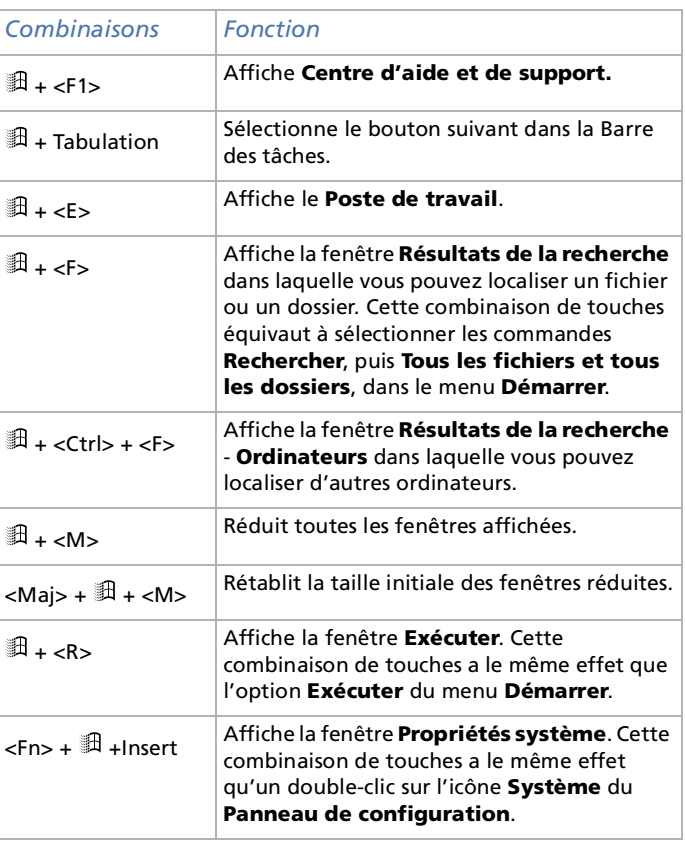

 $\blacktriangleright$ 

#### <span id="page-34-1"></span><span id="page-34-0"></span>*Témoins lumineux*

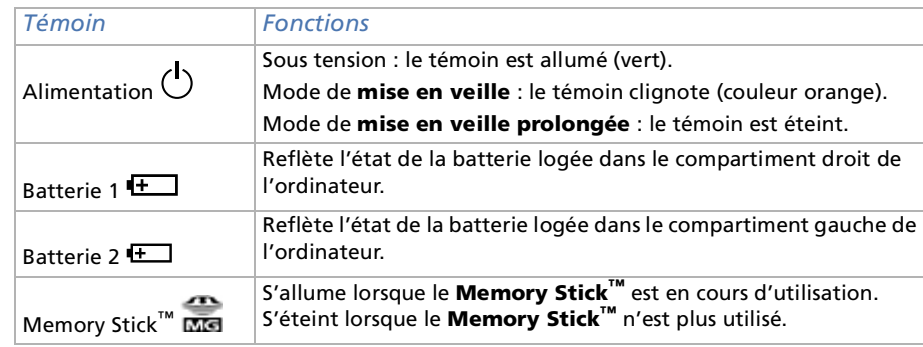

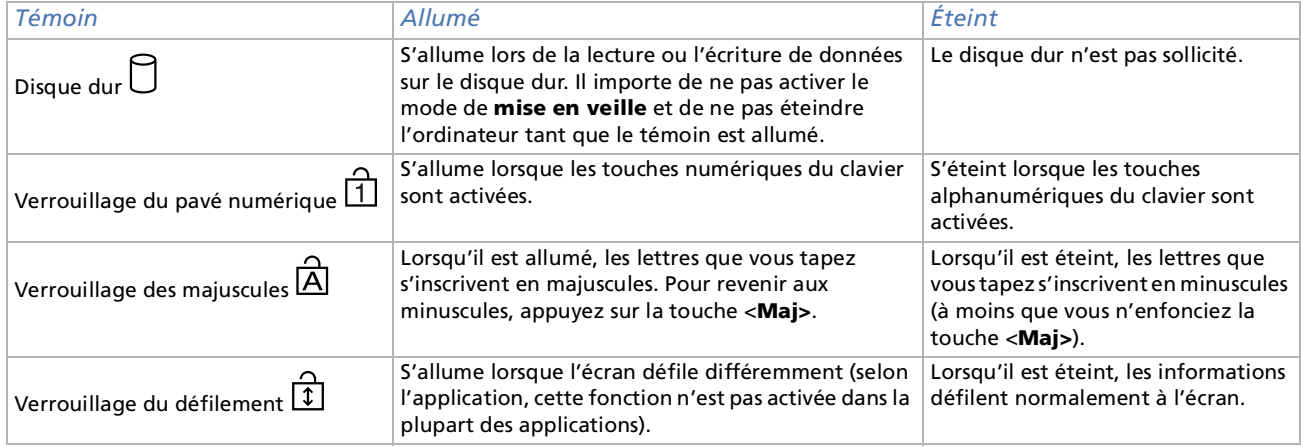

 $\lhd$ [N](#page-35-1)

### <span id="page-35-1"></span><span id="page-35-0"></span>*Combinaisons et fonctions disponibles avec la touche <Fn>*

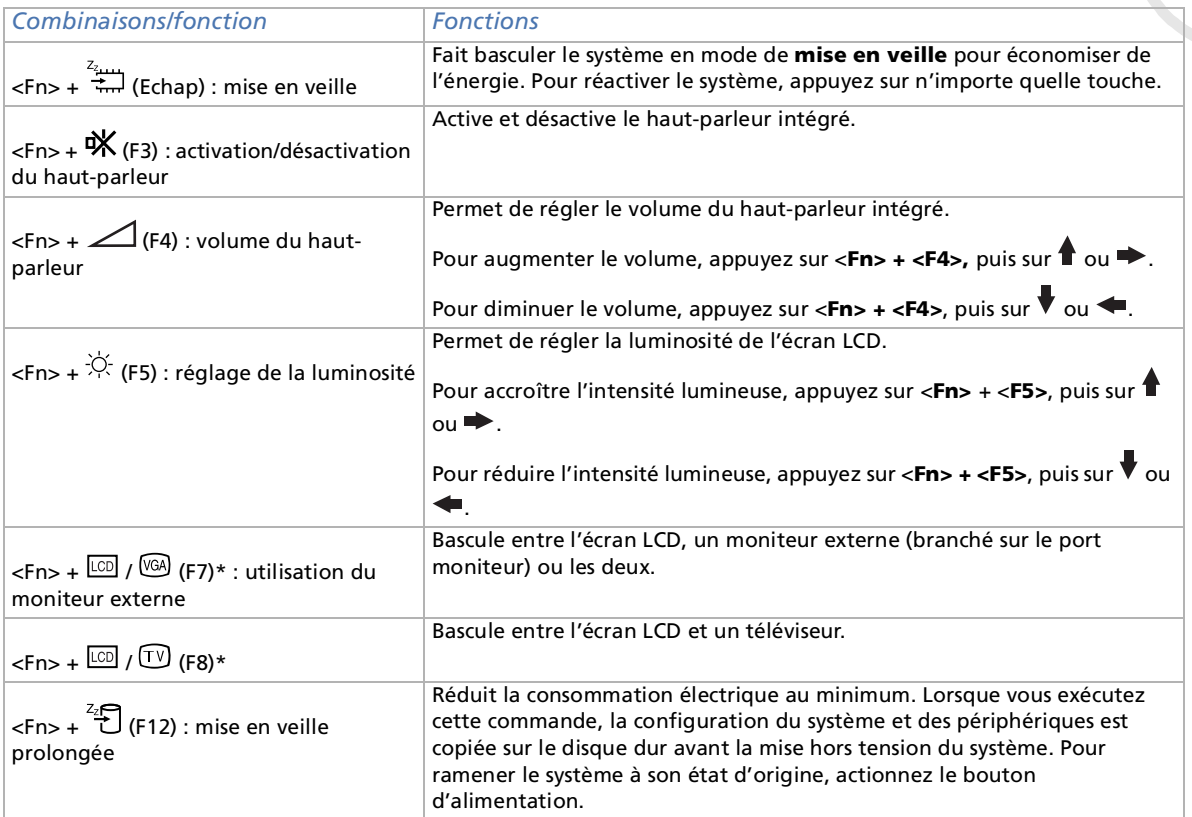

\* Cette fonction n'est disponible que pour le premier utilisateur qui se connecte. Elle ne fonctionnera pas si vous avez activé un autre compte utilisateur.

 $\blacktriangleright$
# <span id="page-36-0"></span>*Utilisation du pavé tactile*

Le clavier comporte un dispositif de pointage appelé pavé tactile (1). Ce pavé tactile intégré vous permet de d ésigner, s électionner, faire glisser et faire d éfiler des objets affich és à l'écran.

 $\boxed{2}$ 

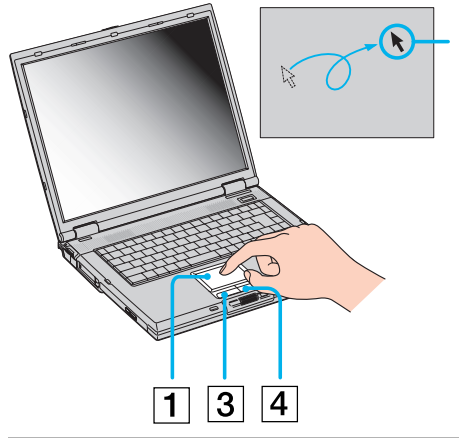

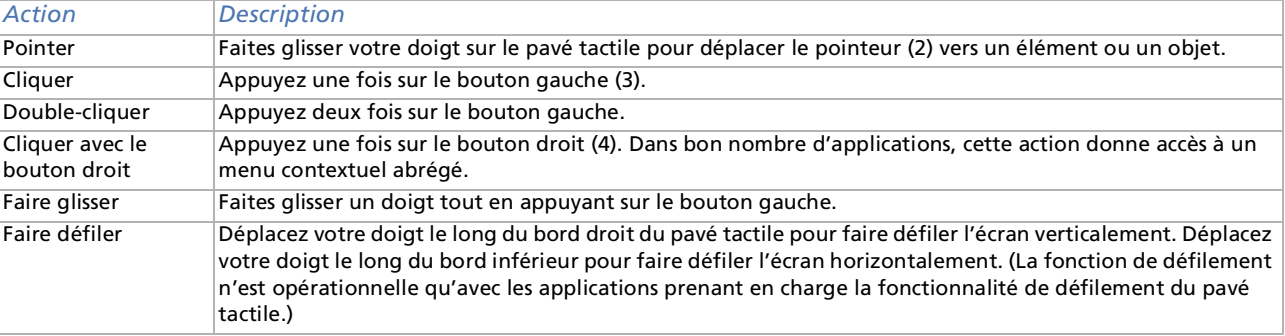

*36*

 $\blacktriangleright$ 

# <span id="page-37-0"></span>*Utilisation du Jog Dial ™*

Votre ordinateur est équipé d'un Jog Dial™ et d'un bouton de **retour arrière** situés à proximité du pavé<br>tactile. Vous pouvez faire tourner le Jog Dial™ et⁄ou appuyer sur celui-ci pour faire défiler la fenêtre, sélectionner un logiciel, régler le volume du haut-parleur interne, etc.

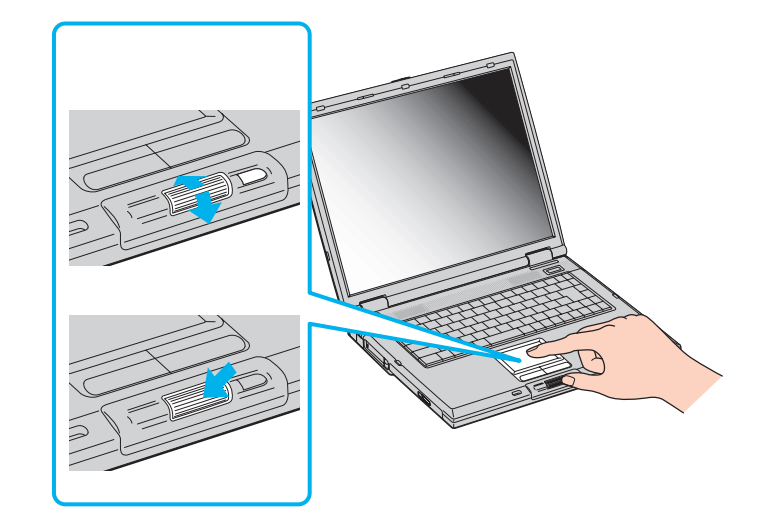

 $\blacktriangleright$ 

<span id="page-38-0"></span>La fenêtre **Jog Dial™** est toujours affichée à l'écran. Cette fenêtre dispose de deux modes d'affichage : le mode de démarrage et le mode de guidage.

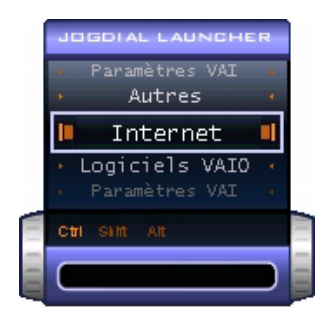

La fenêtre Jog Dial™ reste en mode de démarrage tant que vous ne lancez pas une application ou que la fenêtre **Jog Dial™** ne devient pas active. Si une flèche figure en regard d'un élément de la fenêtre **Jog Dial™**, vous pouvez dérouler un sous-menu pour cet élément en le sélectionnant et en appuyant sur le Jog Dial™.

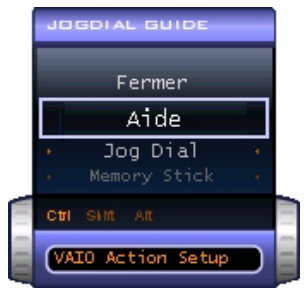

Le fen être **Jog Dial ™** passe en mode de guidage aussit ôt que vous d émarrez une application et que sa fen être s'active. Les commandes affich ées dans la fen être Jog Dial ™ varient en fonction de l'application utilis ée. Pour les s électionner ou les ex écuter, il vous suffit de faire tourner ou d'appuyer sur le Jog Dial ™.

Vous pouvez ajuster la taille de la fenêtre **Jog Dial ™** ou la fermer. Pour afficher cette fenêtre, double-cliquez sur

ou **dans la Barre des tâches.** 

 $\blacktriangleright$ 

<span id="page-39-0"></span>Pour utiliser le Jog Dial **™** en mode de démarrage, proc édez comme suit :

- **1**1 Cliquez sur la fenêtre Jog Dial™ ou appuyez simultanément sur le Jog Dial™ et sur la touche <Ctrl> pour basculer en mode de d émarrage.
- 2 Tournez le Jog Dial™ pour sélectionner un élément et appuyez sur le Jog Dial™ pour l'activer. La fen être **Jog Dial ™** passe en mode de guidage et affiche la fonction du Jog Dial **™**.

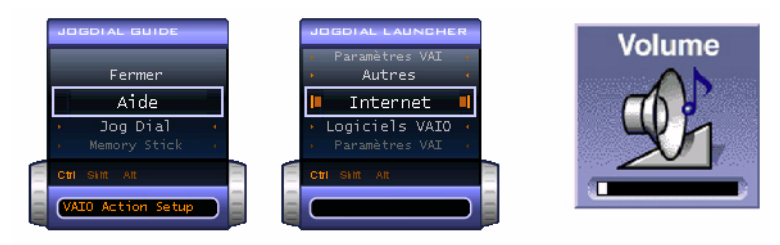

- **3**3 Tournez ou appuyez sur le Jog Dial $^{\mathsf{TM}}$  pour utiliser la fonction de celui-ci.
- **4**4 Pour sélectionner un autre élément, passez en mode de démarrage et répétez la procédure ci-dessus.
- **5**5 Utilisez le bouton de retour arrière situé à droite du Jog Dial™ pour revenir à la fenêtre précédente du **Jog Dial ™**.

# *Logiciels Sony compatibles avec le Jog Dial ™*

Si un logiciel Sony compatible avec le Jog Dial™ est actif, vous pouvez utiliser les fonctions du Jog Dial™ associ ées à ce logiciel.

# *Logiciels Sony non compatibles avec le Jog Dial ™*

Si le logiciel en cours d'utilisation ne reconnaît pas le Jog Dial ™, vous pouvez faire d éfiler la fenêtre ou r égler la taille de la fenêtre.

 $\blacktriangleright$ 

# <span id="page-40-0"></span>*Utilisation de cartes PC Card*

Votre ordinateur est doté de deux emplacements PC Card (1-2). Les cartes PC Card permettent de raccorder des p ériph ériques externes portatifs.

## *Insertion d'une carte PC Card*

Pour ins érer une carte PC Card, proc édez comme suit :

**1**Ins érez la carte PC Card dans un des logements pr évus à cet effet, l'étiquette tourn ée vers le haut.

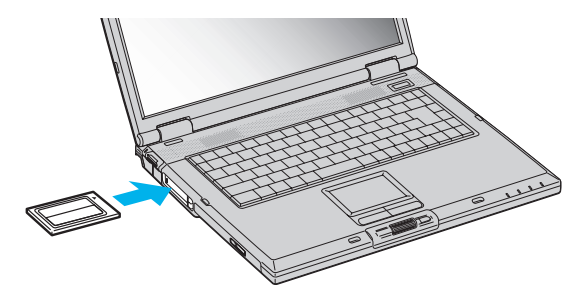

- **2** Poussez doucement la carte jusqu'à ce qu'elle soit bien en place. La carte PC Card est détectée automatiquement par votre système. L'icône **Supprimer le périphérique en toute sécurité** s'affiche dans la Barre des tâches.
- Certains périphériques peuvent ne pas fonctionner correctement si vous passez sans cesse des modes de **mise en veille** ou de **mise en veille prolongée** au mode **normal**.

L'ordinateur retourne à son état d'origine lorsque vous le redémarrez.

Les emplacements des cartes PC Card peuvent accueillir (simultanément) deux cartes PC Card de Type I, deux cartes de Type II, ou une carte de Type III. Ces emplacements sont compatibles avec les cartes de type CardBus.

Les cartes PC Card de Type III doivent être installées dans l'emplacement inférieur.

*40*

 $\blacktriangleright$ 

<span id="page-41-0"></span>Avec certaines cartes PC Card, il peut s'avérer nécessaire de désactiver tous les périphériques non utilisés. Pour ce faire, vous pouvez utiliser l'utilitaire Sony Notebook Setup.

Veillez à utiliser le pilote le plus récent du fabricant de la carte PC Card.

Si le symbole « ! » s'affiche sous l'onglet **Gestionnaire de périphériques** de la boîte de dialogue **Propriétés système**, supprimez le pilote, puis réinstallez-le.

Il n'est pas nécessaire d'éteindre l'ordinateur pour insérer ou retirer une carte PC Card.

Ne forcez jamais une carte dans son emplacement, vous pourriez endommager les broches du connecteur. Si vous ne parvenez pas à insérer la carte, vérifiez que vous l'insérez dans le bon sens. Pour plus d'informations sur l'utilisation de votre carte PC Card, consultez le manuel.

Avec certaines cartes PC Card, il peut arriver que votre ordinateur ne reconnaisse pas l'un ou l'autre des périphériques connectés à votre système lorsque vous basculez entre le mode d'alimentation **normal** et le mode de **mise en veille** ou de **mise en veille prolongée**. Dans ce cas, redémarrez votre système.

Ne transportez pas votre ordinateur portable en touchant la tête d'une carte PC Card. Une mauvaise manipulation de cette carte pourrait endommager les broches du connecteur.

## *Extraction d'une carte PC Card*

Pour retirer la carte PC Card de votre ordinateur sous tension, suivez attentivement la proc édure ci-dessous. Une mauvaise opération risquerait de gêner le fonctionnement de votre système. Si vous préférez retirer la carte PC Card en laissant l'ordinateur éteint, passez directement à l'étape 7.

Pour extraire une carte PC Card, proc édez comme suit :

- **1** Double-cliquez sur l'ic ône **Supprimer le p ériph érique en toute s écurité** dans la Barre des tâches. La boîte de dialogue **Supprimer le p ériph érique en toute s écurité** s'affiche.
- 2 Sélectionnez l'élément matériel que vous souhaitez déconnecter.
- **33** Cliquez sur **Arrêter**.
- **4** Dans la boîte de dialogue **Arr êt d'un p ériph érique mat ériel,** confirmez le p ériph érique que vous souhaitez arrêter.

 $\blacktriangleright$ 

<span id="page-42-0"></span>**5**Cliquez sur **OK**.

Une boîte de dialogue s'ouvre indiquant que vous pouvez maintenant extraire le p ériph érique.

- **6**Cliquez sur **OK**.
- **7**Cliquez sur **Fermer**.
- **8**Appuyez sur le bouton de d éverrouillage de la carte PC Card de mani ère à ce qu'il ressorte.
- **9**Appuyez une deuxi ème fois sur le bouton de déverrouillage de la carte PC Card afin d'extraire la carte.
- **10** Saisissez doucement la carte PC Card et retirez-la de son emplacement.
- Si vous retirez la carte PC Card de l'ordinateur lorsque que celui-ci est sous tension, votre système risque de se bloquer et vous risquez de perdre les données que vous n'avez pas enregistrées.

Avant d'extraire la carte PC Card, cliquez sur l'icône PC Card dans la Barre des tâches et fermez la carte. Fermez toutes les applications utilisant cette carte avant de la retirer. Dans le cas contraire, vous risquez de perdre des données.

Une fois la carte insérée, il est possible que votre ordinateur ne bascule pas en mode de **mise en veille prolongée**, mais bien en mode de **mise en veille**. Il est conseillé de retirer la carte lorsque l'ordinateur entre en mode de **mise en veille prolongée**. Pour cela appuyez sur les touches **<Fn>+<F12>** ou utilisez l'utilitaire PowerPanel. Cela vaut également si l'ordinateur est configuré pour entrer automatiquement en **mise en veille prolongée**, lorsqu'il utilise une batterie comme source d'alimentation.

Certaines cartes PC Cards ou leurs fonctions peuvent ne pas être compatibles avec cet ordinateur.

 $\blacktriangleright$ 

# <span id="page-43-0"></span>*Utilisation de Memory Stick ™*

Votre ordinateur VAIO est conçu pour accueillir un support Memory Stick™. Le Memory Stick™ est un dispositif compact, mobile et souple sp écialement conçu pour l'échange et le partage de donn ées numériques entre appareils compatibles. Etant donné qu'il est amovible, il peut être utilisé pour le stockage de données externes.

Utilisez la mémoire flash pour télécharger tout élément pouvant être converti en données numériques, telles que des images, de la musique, des mots, des sons, des animations et des photos.

D'ores et déjà considéré comme le périphérique de stockage de données du futur, le Memory Stick™ peut déjà être utilisé avec un nombre croissant de produits, parmi lesquels :

- ப Les syst èmes audio
- $\Box$ Les p ériph ériques visuels
- □ Les produits VAIO
- $\Box$ Les CLIE portables
- □ □ Les téléphones mobiles

Il existe actuellement deux types de Memory Stick ™ :

- $\Box$ Le Memory Stick ™ g énérique, de couleur bleue
- $\Box$ Le MagicGate Memory Stick ™, de couleur blanche

≰D Les Memory Stick™ sont disponibles sur le site Web de Sony Style (<http://www.sonystyle-europe.com>), ou chez votre revendeur Sony.

## *Pourquoi le Memory Stick ™?*

Sony contribue au d éveloppement du monde de la communication, en facilitant, entre autres, le transfert des données numériques. Le Memory Stick™, résultat de cette politique, permet une connexion instantanée des p ériph ériques num ériques. Grâce à lui, vous pouvez t élécharger des donn ées depuis n'importe quel p ériph érique compatible, puis les envoyer vers un autre par le biais d'un transfert unique et instantan é. Les principaux avantages du Memory Stick ™ sont les suivants :

 $\blacktriangleright$ 

- <span id="page-44-0"></span> $\Box$ **□ Taille**:les dimensions réduites, 21,5 mm de long, 2,8 mm de haut pour une profondeur de 50 mm, rendent ces produits compatibles peu encombrants, l égers et s éduisants.
- $\Box$ **a Capacité :** sa capacité de données dépasse de loin celle d'une disquette.
- $\Box$ **Sécurité :** une fonction verrouillage permet de protéger vos données contre tout effacement accidentel.
- $\Box$ □ **Polyvalence** : la capacité de mémoire s'étend de 4 Mo à 128 Mo, soit une capacité équivalente à 88 disquettes.
- **□ Fiabilité :** le mode de protection du matériel et de son contenu permet de réduire le nombre de prises à 10 broches. Ceci, ainsi que la solidité de la structure de la carte mémoire, lui confère une longévité plus grande que la plupart des autres p ériph ériques.
- □ **Durabilité :** le même Memory Stick™ peut être utilisé des dizaines de milliers de fois.
- **Compatibilit éétendue :** le format actuel du Memory Stick ™ est conçu pour être compatible avec les futurs produits ainsi qu'avec les Memory Stick ™ de capacit é sup érieure.

#### *L'avenir du Memory Stick ™*

Le potentiel du Memory Stick™ est pratiquement illimité, grâce au nombre de **produits compatibles** qui augmente sans cesse, tant dans les domaines personnels que professionnels.

L'introduction de cartes Memory Stick ™ de 256 Mo et de 512 Mo est pr évue pour 2002, et une version d'une **capacité** de 1 Go est attendue pour 2003. En outre, la vitesse de transfert natif du Memory Stick™ grandira avec l'augmentation des capacités. À la fin de l'année 2002, la **vitesse de transfert** du Memory Stick™ sera multipli ée par huit, pour atteindre un maximum de 20 Mo/sec.

 $\blacktriangleright$ 

# <span id="page-45-0"></span>*Memory Stick ™ g é n érique*

Le Memory Stick™ première génération, de couleur bleue, permet d'enregistrer des images provenant entre autres d'appareils photo numériques ou des données provenant d'un ordinateur. Il vous permet d'enregistrer, de lire et de transf érer plusieurs types de donn ées, et ce, à tout moment.

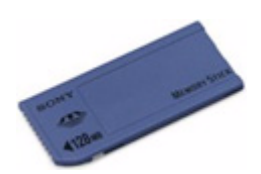

D'extraction et de transport facile, le Memory Stick™ vous accompagnera partout, car il peut s'insérer dans n'importe quel périphérique compatible en vue du transfert et du partage des informations enregistrées.

Ceci signifie que vous pourrez étendre les fonctionnalit és de votre ordinateur VAIO dans les scénarios suivants :

- □ Avec votre appareil photo numérique, transmettez instantanément vos photos de vacances par messagerie électronique.
- □ Tirez le meilleur parti des scènes que vous avez capturées sur votre caméscope à l'aide des outils de montage d'animations install és dans votre ordinateur VAIO.
- Conservez avec vous vos images en copiant sur votre ordinateur VAIO des fichiers d'image d'Internet vers votre CLIE portable.
- □ À l'aide de l'enregistreur de données vocales, joignez votre propre voix à vos messages électroniques, pour éviter tout probl ème de compr éhension.

Le Memory Stick ™ de couleur bleue est actuellement disponible avec une m émoire d'une capacit é de 4, 8, 16, 32, 64 ou 128 Mo (capacit é équivalente à 88 disquettes).

 Les Memory Stick ™ génériques ne peuvent pas être utilisés conjointement avec le baladeur Memory Stick ™, ni avec des données protégées par droits d'auteur.

 $\blacktriangleright$ 

#### *46*

 $\blacktriangleright$ 

 $\lhd$ 

## <span id="page-46-0"></span>*MagicGate Memory Stick ™*

Le MagicGate Memory Stick™, de couleur blanche, enregistre des données graphiques et informatiques exactement comme son partenaire de couleur bleue ; la diff érence r éside dans la technologie MagicGate de protection des droits d'auteurs.

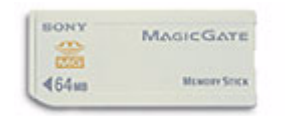

Ce type de Memory Stick™, également connu sous le nom de MG Memory Stick™, est doté des caract éristiques suivantes :

- □ 3 capacit és diff érentes : 32 Mo, 64 Mo et 128 Mo.
- □ **□** Stockage de données audio jusque 120 minutes.
- □ T éléchargement et enregistrement :
	- $\Box$  $\Box$  musique numérique
	- $\Box$ images
	- $\Box$ **□** animations et autres possibilités, parmi lesquelles :
- $\Box$  la combinaison de fichiers de donn ées pour ajouter de la musique à vos animations personnelles, par exemple ;
- $\Box$ □ le transfert et le partage de données entre plusieurs produits numériques ;
- $\Box$ la technologie MagicGate de protection des droits d'auteurs ;
- □ **□** la conformité SDMI (Secure Digital Music Initiative) ;
- $\Box$ le logiciel SonicStage.

Pour distinguer un MagicGate Memory Stick ™ d'un mod èle g énérique, v érifiez la pr ésence

❏  $\Box$  du  $\equiv$  logo imprimé sur le support,

#### <span id="page-47-0"></span>**□** et d'un point saillant situé sur la face arrière.

- **Au MagicGate est une technologie de protection des droits d'auteur conforme aux normes définies par SDMI (Secure Digital Music Initiative, une** organisation destinée à établir des spécifications de référence industrielles en vue de protéger les droits d'auteur de la musique numérique).
	- Le logo indique la présence du système de protection de droits d'auteur conçu par Sony. Il n'est pas destiné à garantir la compatibilité avec d'autres médias.

#### *MagicGate*

MagicGate d ésigne la technologie de protection des droits d'auteur utilis ée par le MagicGate Memory Stick™ et les autres périphériques compatibles avec ce type de mémoire.

Le baladeur Memory Stick™ et le MagicGate Memory Stick™ interagissent pour contrôler les données se rapportant à la protection des droits d'auteur.

Si aucun problème n'est détecté, les données sont échangées sous forme codée. En cas de problème d'authentification, les données ne pourront pas être lues ou échangées.

#### *SonicStage*

Il s'agit d'une technologie de protection des droits d'auteur permettant de v érifier les contenus musicaux numériques téléchargés depuis un CD, Internet et/ou d'autres sources vers un ordinateur. Le logiciel installé sur le PC enregistre sur le disque dur les contenus musicaux sous une forme codée. Tout en vous permettant de profiter de ces extraits sur votre ordinateur, cette technologie emp êche les procédures de distribution non autorisées sur Internet. Compatible avec MagicGate, SonicStage vous permet de transférer les fichiers audio que vous avez téléchargés de votre PC sur votre MG Memory Stick™ et de les lire sur d'autres médias ou p ériph ériques équip és de MagicGate.

#### *Protection des droits d'auteur*

Les cr éateurs d'œuvres artistiques telles que des morceaux musicaux ont des « droits d'auteur », qui leur conf èrent l'autorisation de décider de l'utilisation de leurs travaux. Lors de leur cr éation, les oeuvres artistiques sont automatiquement protégées par des droits d'auteur, sans que leur concepteur ne doive les enregistrer ou les déclarer auprès d'un organisme compétent. Ces oeuvres ne peuvent être utilisées sans la

 $\blacktriangleright$ 

*48*

 $\blacktriangleright$ 

 $\lhd$ 

<span id="page-48-0"></span>permission de la personne responsable de leur cr éation.

On a néanmoins constaté, dans le monde musical, un accroissement important de la distribution illégale sans i permission des artistes, particulièrement *via* Internet. C'est pourquoi la RIAA (Recording Industry Association of America) a pris l'initiative d'organiser un forum appel é SDMI (Secure Music Digital Initiative) afin de mettre sur pied une technologie permettant la protection des droits d'auteur lors de la distribution électronique de musique.

C'est dans cette optique que Sony propose le MagicGate Memory Stick™ et le baladeur Memory Stick™, dotés d'une fonctionnalité de protection des droits d'auteur conforme aux normes SDMI, fournissant ainsi un environnement dans lequel les utilisateurs peuvent enregistrer et appr écier des données musicales sans crainte de violer les doits d'auteur..

 $\mathbb Z$  Les travaux de forme textuelle peuvent être enregistrés par les particuliers dans le cadre exclusif d'un usage privé.

## *P ériph ériques compatibles*

Le nombre de produits compatibles avec le Memory Stick ™ s' élève à presque 80. Ce nombre comprend, d'une part, les produits actuellement disponibles sur le march é et, d'autre part, les produits annonc és dans le monde entier, du caméscope aux lecteurs musicaux portables, en passant par les enregistreurs-répondeurs i et beaucoup d'autres appareils électroniques.

À l'heure actuelle, les Memory Stick ™ peuvent être utilis és avec les produits Sony suivants :

#### **Visuels :**

- □ Caméra numérique Cybershot
- □ □ Caméra numérique Mavica
- $\Box$ Caméra vidéo numérique de s érie PC, TRV et VX
- u Projecteur LC

#### **Audio :**

Baladeur MS

- <span id="page-49-0"></span>□ □ Système Hi-Fi MS
- ❏ Network Walkman
- ❏ □ Enregistreurs-répondeurs

#### **Autres**

- ❏ Ordinateurs portables VAIO
- $\Box$ Ordinateurs de bureau VAIO
- □ Organiseurs portables CLIE
- $\Box$ Téléphones mobiles Sony
- Ч  $\Box$  Imprimantes numériques
- $\Box$ Robot intelligent AIBO de Sony Entertainment

Pour en savoir plus sur les produits disponibles dans votre pays, visitez le site :

<http://www.sonystyle-europe.com>

#### *Insertion d'un Memory Stick ™*

Pour ins érer un Memory Stick ™ , proc édez comme suit :

- **1**1 Une fois vos données stockées depuis votre périphérique numérique, insérez le Memory Stick™ avec la fl èche tourn ée vers le haut dans l'emplacement Memory Stick ™.
- **2**2 Glissez délicatement le Memory Stick™ dans son emplacement jusqu'à ce qu'un déclic se produise. Votre syst ème détecte automatiquement le Memory Stick ™ et l'insère dans le **Poste de travail** comme p ériph érique local sous une lettre correspondante (sur la base de la configuration de votre ordinateur).

 $\blacktriangleright$ 

#### <span id="page-50-0"></span>*Utilisation de votre ordinateur portable VAIO*

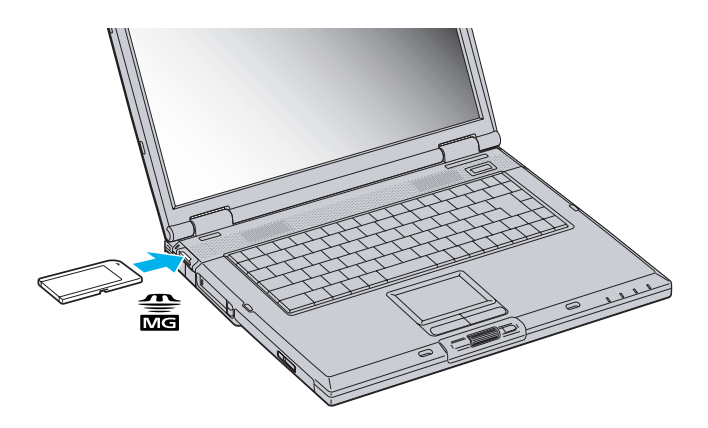

 Tenez le support Memory Stick ™ et insérez-le, dans le sens indiqué par la flèche, dans l'emplacement prévu à cet effet. Pour ne pas endommager l'ordinateur ou le Memory Stick™, ne forcez pas le Memory Stick™ dans son emplacement si vous rencontrez une résistance en l'insérant.

#### *Retrait d'un Memory Stick ™*

Pour retirer un Memory Stick ™, proc édez comme suit :

- **1**Vérifiez que le t émoin d'accès est éteint.
- **2**2 Appuyez sur le Memory Stick™ pour l'enfoncer à l'intérieur de l'ordinateur portable. Le Memory Stick ™ s'éjecte.
- **3** $3$  Tirez le Memory Stick<sup>™</sup> hors de son emplacement.
- Retirez délicatement votre Memory Stick ™ ou il pourrait s'éjecter inopinément de l'emplacement. Il est conseillé de retirer le Memory Stick ™ avant d'éteindre l'ordinateur.

 $\blacktriangleright$ 

#### *51*

 $\blacktriangleright$ 

 $\lhd$ 

## <span id="page-51-0"></span>*Protection en écriture d'un Memory Stick ™*

Les **Memory Stick™** sont dotés d'un mécanisme anti-effacement destiné à empêcher la suppression ou le l remplacement de donn ées importantes.

Déplacez la glissière vers la droite ou vers la gauche pour activer/désactiver la protection en écriture. Une fois le mécanisme anti-effacement désactivé, les données peuvent être sauvegardées sur le Memory Stick™. Quand le mécanisme anti-effacement est activé, les données peuvent être lues mais ne peuvent pas être sauvegard ées sur le Memory Stick ™.

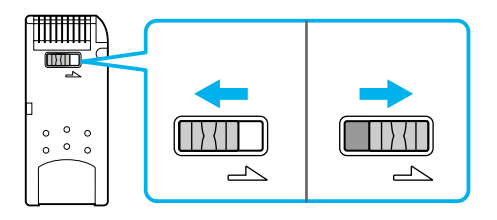

\* Les Memory Stick ™ de 128 Mo ont une glissière verticale.

# <span id="page-52-0"></span>*Utilisation du modem*

Votre ordinateur portable est équipé d'un modem interne.

Vous devez vous connecter à une ligne téléphonique pour accéder aux services en ligne et à Internet, pour procéder à l'inscription en ligne de votre ordinateur et de vos logiciels, et pour contacter le service VAIO-Link.

Pour se connecter à une ligne téléphonique, procédez comme suit :

- **1**Branchez une extrémité du cordon téléphonique (1) sur la fiche pour ligne téléphonique de l'ordinateur.
- **2**Branchez l'autre extrémité dans la prise murale (2).

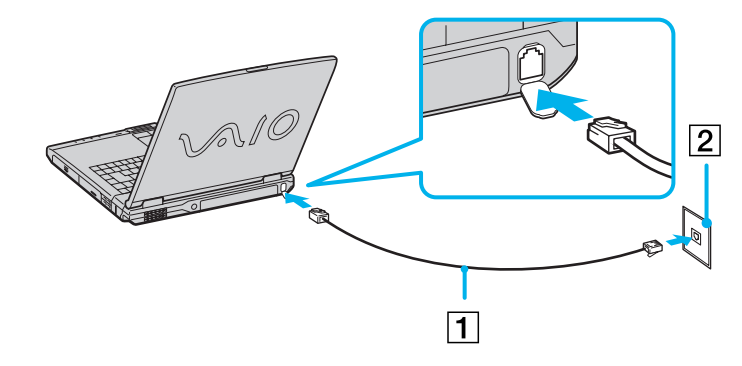

 $\mathbb{Z}$  Ne tirez pas trop fort sur la petite languette souple de votre ordinateur.

Votre ordinateur ne peut pas être connecté à un téléphone à pièces. Il peut également s'avérer incompatible avec plusieurs lignes téléphoniques ou un central téléphonique (PBX). Si vous branchez le modem sur une ligne téléphonique raccordée en parallèle, le modem ou l'autre périphérique branché peut ne pas fonctionner correctement. Certains de ces branchements peuvent entraîner un excès de courant électrique et pourraient provoquer un dysfonctionnement du modem interne.

Seul le signal DTMF (numérotation fréquences vocales) est pris en charge.

Avant d'utiliser le modem, vous devrez sélectionner le pays où vous vous trouvez. La procédure de sélection du pays d'utilisation est détaillée sous le chapitre **Configuration du modem** du Guide des logiciels installés sur votre ordinateur portable VAIO.

 $\blacktriangleright$ 

 $\blacktriangleright$ 

 $\lhd$ 

# <span id="page-53-0"></span>*Utilisation des modes d' économie d' énergie*

Si vous utilisez une batterie comme source d'alimentation, vous pouvez tirer parti des param ètres de gestion de l'alimentation pour en accroître l'autonomie. Outre le mode normal d'exploitation, qui vous permet de mettre des périphériques spécifiques hors tension, votre ordinateur est doté de deux modes d'économie d'énergie distincts : **mise en veille** et **mise en veille prolong é<sup>e</sup>**. Si vous utilisez une batterie, sachez que l'ordinateur passe automatiquement en mode de **mise en veille prolong ée** lorsque le niveau de charge de la batterie tombe au-dessous de 7%, et ce, quel que soit le mode de gestion de l'alimentation s électionné.

Si le niveau de charge de la batterie tombe en dessous de 10%, vous pouvez brancher l'adaptateur secteur pour recharger la batterie ou arrêter l'ordinateur et insérer une batterie complètement chargée.

## *Mode normal*

Il s'agit de l'état normal de votre ordinateur lorsqu'il est en service. Dans ce mode, le t émoin d'alimentation <sup>s</sup>'allume en prenant la couleur verte. Pour économiser de l'énergie, vous pouvez mettre hors tension certains p ériph ériques comme l'écran LCD ou le disque dur.

## *Mode de mise en veille*

L'ordinateur enregistre la configuration actuelle du syst ème dans la mémoire RAM, puis il met l'unit écentrale hors tension. Dans ce mode, le t émoin d'alimentation orange clignote.

Pour activer le mode de Mise en veille, proc édez comme suit :

#### Appuyez simultan ément sur les touches **<Fn>** et **<Echap>**.

En variante :

- **1**Cliquez sur **Démarrer,** puis sur **Arr êter l'ordinateur**.
- **2** Dans l'écran **Arr êter l'ordinateur**, cliquez sur **Mise en veille**. L'ordinateur passe en mode de Mise en veille.

<span id="page-54-0"></span>Pour revenir au mode normal, proc édez comme suit :

Appuyez sur n'importe quelle touche.

## *Mode de mise en veille prolong ée*

L'ordinateur enregistre la configuration actuelle du syst ème sur le disque dur, puis il se met automatiquement hors tension. Dans ce mode, le t émoin d'alimentation est éteint.

Pour activer le mode de mise en veille prolong ée, proc édez comme suit :

#### Appuyez sur **<Fn>** + **<F12>.**

L'écran de **mise en veille prolongée** apparaît et l'ordinateur portable bascule en mode de mise en veille prolong ée.

En variante :

#### Cliquez sur **Démarrer,** puis sur **Arr êter l'ordinateur**.

Dans la fenêtre **Arr êter l'ordinateur**, maintenez la touche **<Maj>** enfonc ée et cliquez sur **Mettre en veille prolong ée**.

Pour revenir au mode normal, proc édez comme suit :

Mettez l'ordinateur sous tension en appuyant sur le bouton d'alimentation. L'ordinateur revient à son état initial.

Il est impossible d'insérer un disque lorsque l'ordinateur est en mode de **mise en veille prolongée**.

L'activation du mode de **mise en veille prolongée** nécessite un peu plus de temps que celle du mode de **mise en veille**. Le retour au mode normal depuis la **mise en veille prolongée** est un peu moins rapide qu'à partir du mode de **mise en veille**. Le mode de **mise en veille prolongée** consomme moins d'énergie que le mode de **mise en veille**. Ne déplacez pas l'ordinateur portable tant que le témoin d'alimentation est allumé.

*54*

 $\blacktriangleright$ 

# <span id="page-55-0"></span>*Utilisation du graveur de CD-RW/lecteur de DVD-ROM*

#### Votre ordinateur est dot é d'un graveur de CD-RW/lecteur de DVD-ROM.

Pour introduire un disque dans le lecteur, proc édez comme suit :

- **1**Mettez votre ordinateur sous tension.
- **2** Appuyez sur la touche d'éjection (1) pour ouvrir le lecteur. Le plateau du lecteur s'ouvre.

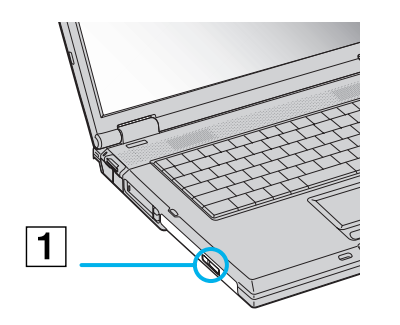

**3** D éposez un disque au centre du plateau avec l'étiquette tourn ée vers le haut. Vous devez entendre un déclic.

 $\blacktriangleright$ 

<span id="page-56-0"></span>*Utilisation de votre ordinateur portable VAIO*

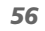

 $\blacktriangleright$ 

 $\lhd$ 

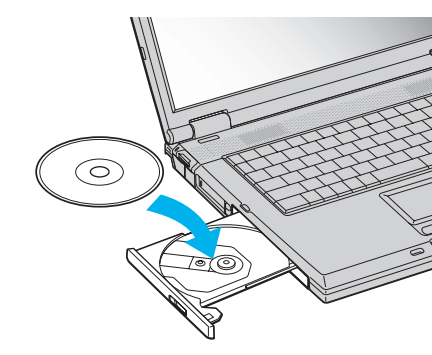

#### **4**Refermez le plateau en le poussant doucement.

Il est impossible d'insérer ou de retirer un disque lorsque l'ordinateur est en mode de **mise en veille** ou de **mise en veille prolongée**.

Veillez à bien fixer le disque autour du moyeu du lecteur, sinon vous risqueriez d'endommager votre lecteur et de ne plus pouvoir ouvrir le plateau.

Lorsque vous avez terminé d'utiliser le disque, attendez que le témoin lumineux s'éteigne avant d'appuyer sur la touche d'éjection.

Si le plateau du disque ne sort pas lorsque vous appuyez sur le bouton d'éjection, ouvrez le **Poste de travail**. Sélectionnez le lecteur, cliquez avec le bouton droit de la souris puis choisissez **Ejecter**. Si le problème persiste, éteignez votre ordinateur, puis introduisez un objet fin et pointu (comme une attache-trombone) dans l'encoche d'éjection mécanique.

## *Utilisation des fonctions DVD*

Observez les recommandations ci-dessous pour lire vos **DVD-ROM** dans des conditions optimales.

- $\Box$  Vous pouvez lire des disques DVD à l'aide du lecteur de DVD-ROM et du logiciel WinDVD. Pour en savoir plus, consultez le fichier d'aide du logiciel WinDVD.
- □ Veillez à ce que votre ordinateur ne soit pas connecté au réplicateur de ports lors de la lecture de films DVD ou de l'utilisation d'applications DVD.
- $\Box$ Fermez toutes vos applications avant de lire un film sur DVD-ROM.
- <span id="page-57-0"></span>□ Si vous visionnez des films sur DVD alors que l'ordinateur est alimenté par la batterie, réglez le profil de gestion de l'alimentation sur DVD. Avec les autres profils, la lecture pourrait être irr éguli ère.
- u Ne basculez pas en mode d'économie d'énergie lors de la lecture d'un DVD vid éo.
- $\Box$ N'utilisez pas d'utilitaires r ésidants visant à acc élérer l'acc ès aux disques. Ils pourraient provoquer une instabilit é du syst ème.
- **□** Assurez-vous que l'écran de veille est désactivé.
- $\Box$ □ En fonction des propriétés d'affichage paramétrées, vous pouvez utiliser la commande **<Fn>+<F>** pour agrandir la taille de l'écran à son maximum.
- Une étiquette sur l'emballage du disque DVD indique le code de r égion pour renseigner sur le type de lecteur à utiliser. Seuls les codes **2** (l'Europe est comprise dans la r égion 2) ou **ALL** (signifiant que vous pouvez utiliser ce DVD partout dans le monde) sont compatibles avec le lecteur de votre ordinateur.
- N'essayez pas de modifier le code g éographique du lecteur de DVD-ROM. Tout dommage provoqu é par la modification du code g éographique du lecteur de DVD-ROM ne sera pas couvert par la garantie.
- □ Si vous insérez un disque DVD vidéo dans le lecteur de DVD-ROM, vous ne pouvez plus basculer entre l'écran LCD et le t éléviseur en appuyant sur **<Fn>+<F8>**.
- $\Box$ □ Lorsqu'un téléviseur est branché, une partie des éléments de la fenêtre vidéo ne s'affichera pas avec les param ètres par d éfaut. Réglez la r ésolution d'affichage sur 640 x 480.

## *Utilisation des fonctions CD-RW*

Pour graver des CD, vous pouvez utiliser des disques CD-RW et CD-R :

- □ Le disque **CD-RW** (CD réinscriptible) est un support de mémorisation de données qui peut être utilisé pour graver, effacer et réinscrire un programme ou d'autres données.
- □ Le disque **CD-R** (CD enregistrable) est quant à lui un support de mémorisation de données qui ne peut être utilis é qu'une seule fois pour enregistrer un programme ou d'autres donn ées.

 $\blacktriangleright$ 

<span id="page-58-0"></span>Observez les recommandations suivantes pour graver des donn ées sur un disque CD-RW dans des conditions optimales.

- Pour rendre possible la lecture d'un CD-R sur un lecteur de CD-ROM, vous devez terminer la session lors de l'éjection. Pour ce faire, r éférez-vous aux instructions fournies avec votre logiciel.
- □ N'utilisez que des disques ronds. N'utilisez pas de disques d'autres formes (étoile, cœur, carte, etc.), car le graveur de CD-RW pourrait être endommag é.
- $\Box$ Ne manipulez pas l'ordinateur en cours d'enregistrement.
- $\Box$ □ Pour une vitesse d'écriture optimale, désactivez l'écran de veille avant de lancer l'enregistrement.
- $\Box$ □ Des utilitaires de disques résidant en mémoire pourraient provoquer une instabilité ou entraîner une perte de donn ées. Désactivez ces utilitaires avant de lancer l'écriture des données sur le disque.
- $\Box$  Pour obtenir les meilleurs résultats possibles, utilisez des disques CD-R qui sont compatibles avec une vitesse d'écriture de 4x vu qu'il s'agit de la vitesse d'écriture par d éfaut des logiciels pr é-install és sur votre ordinateur. Votre ordinateur portable VAIO ne prend pas en charge une vitesse d'écriture de 1x.
- Lorsque vous gravez des CD à l'aide d'un logiciel, veillez à quitter et à fermer toutes les autres applications.
- □ Sortez du programme anti-virus avant d'entamer l'écriture de données sur un disque.
- $\Box$  Ne touchez jamais la surface du disque. Les traces de doigts et la poussi ère à la surface d'un disque peuvent perturber l'écriture de donn ées sur celui-ci.
- Ne mettez pas votre ordinateur portable VAIO en mode d'économie d'énergie lorsque vous utilisez les logiciels pr é-install és.

 $\blacktriangleright$ 

# <span id="page-59-0"></span>*Utilisation du cache de la baie d'extension*

Le cache sert à protéger la baie d'extension modulaire lorsqu'elle est inoccupée. Il protège par ailleurs la deuxième batterie ou le graveur de CD-RW/lecteur de DVD-ROM une fois ceux-ci installés dans cette baie.

Pour fixer le cache, procédez comme suit :

- **1**Si la baie d'extension modulaire est occupée par un autre périphérique, retirez-le.
- **2**Glissez le cache dans le sens indiqué par la flèche jusqu'à ce qu'un déclic se produise.

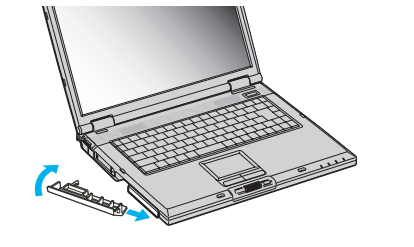

Pour retirer le cache, procédez comme suit :

**1** Déplacez la glissière de déverrouillage de la baie d'extension modulaire située sous l'ordinateur dans le sens indiqué par la flèche.

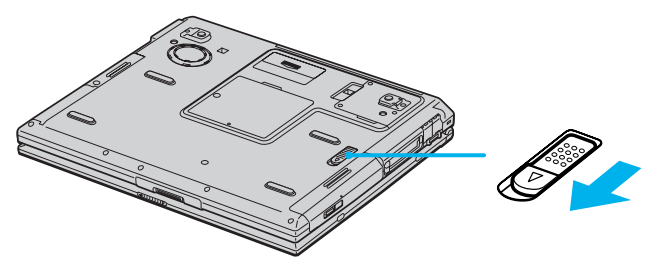

**2**Retirez le cache de la baie d'extension.  $\blacktriangleright$ 

# <span id="page-60-0"></span>*Branchement de p ériph ériques*

Vous pouvez étoffer les fonctionnalités de votre ordinateur en branchant et en utilisant les périphériques suivants.

Avant de brancher un nouveau périphérique, mettez l'ordinateur et tous les périphériques déjà installés hors tension.

Branchez tous les câbles avant de brancher le cordon d'alimentation.

Ne mettez l'ordinateur sous tension qu'apr ès avoir mis les diff érents p ériph ériques sous tension.

- □ □ Branchement d'un r[éplicateur de ports \(page](#page-61-1) 61)
- $\Box$ [Branchement d'un moniteur externe \(page](#page-64-0) 64)
- □ [Branchement de haut-parleurs externes \(page](#page-70-0) 70)
- $\Box$ [Branchement d'un microphone externe \(page](#page-71-0) 71)
- □ [Branchement d'une souris ou d'un clavier \(page](#page-72-0) 72)
- $\Box$ □ Branchement d'un périph[érique USB \(Universal Serial Bus\) \(page](#page-73-0) 73)
- □ [Branchement d'une imprimante \(page](#page-77-0) 77)
- □ □ [Branchement d'un p](#page-79-0)ériphérique i.LINK™ (page 79)
- □ □ Connexion à un r[éseau local \(LAN\) \(page](#page-81-0) 81)

**E**D Les périphériques Plug-and-Play enfichables « à chaud » peuvent être branchés lorsque l'ordinateur est sous tension.

Les périphériques USB rentrent dans la catégorie des périphériques Plug-and-Play enfichables « à chaud ». Il est inutile de mettre l'ordinateur hors tension pour brancher ces périphériques sauf si le manuel fourni avec le périphérique en question stipule le contraire.

*60*

 $\blacktriangleright$ 

 $\blacktriangleright$ 

 $\lhd$ 

# <span id="page-61-1"></span><span id="page-61-0"></span>*Branchement d'un réplicateur de ports*

Votre ordinateur portable peut accueillir un réplicateur de ports optionnel. Grâce à ce réplicateur de ports, vous pouvez brancher des périphériques supplémentaires sur votre ordinateur, comme une imprimante ou un moniteur externe.

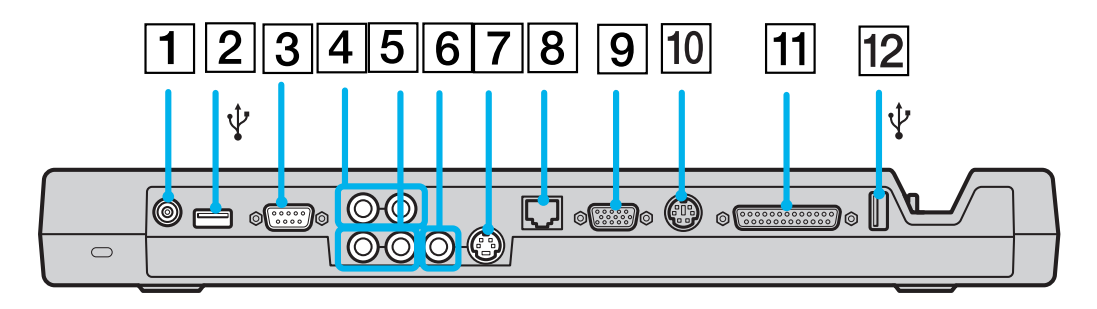

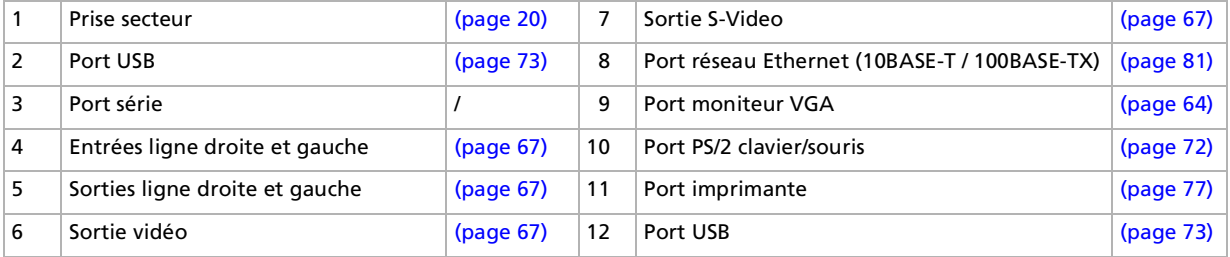

Le réplicateur de ports peut être alimenté uniquement par l'adaptateur secteur fourni avec votre ordinateur portable. Evitez d'enlever l'adaptateur secteur du réplicateur de ports ou de la prise secteur durant l'utilisation du réplicateur ; cela pourrait endommager vos données ou entraîner un dysfonctionnement matériel.

Lorsque vous branchez simultanément des câbles vidéo sur la sortie S-Video et la sortie vidéo, seul le connecteur de sortie S-Video peut être utilisé.

## <span id="page-62-0"></span>*Branchement du réplicateur de ports à votre ordinateur*

Pour brancher le réplicateur de ports sur votre ordinateur, procédez comme suit :

- **1**Mettez votre ordinateur hors tension et débranchez tous les périphériques.
- **2** Branchez le câble de l'adaptateur secteur (1) sur la prise d'alimentation secteur (2) du réplicateur de ports (3).
- **3** Insérez une extrémité du cordon d'alimentation (4) dans l'adaptateur secteur et l'autre dans une prise secteur.

Le témoin d'alimentation du réplicateur de ports devient vert.

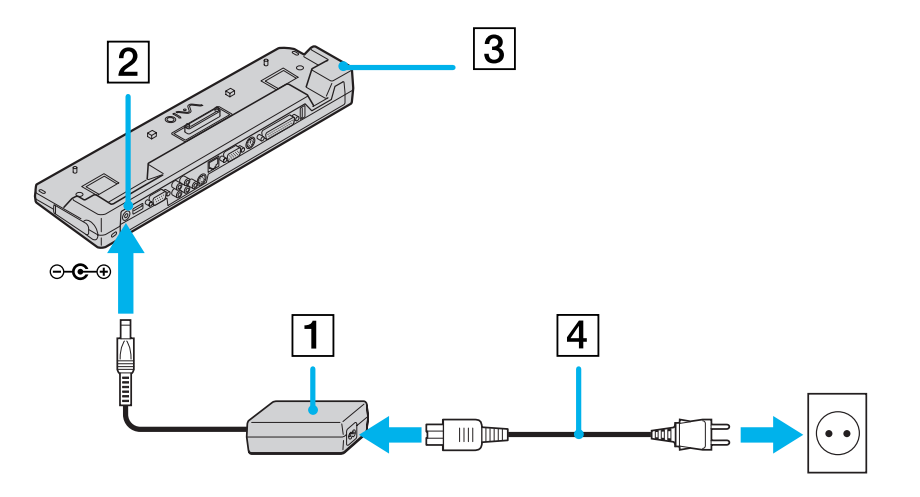

**4** Alignez le connecteur situé sous l'ordinateur portable sur celui du réplicateur de ports puis exercez doucement une pression jusqu'à ce qu'un déclic se produise.

 $\blacktriangleright$ 

<span id="page-63-0"></span>*Branchement de p ériph ériques*

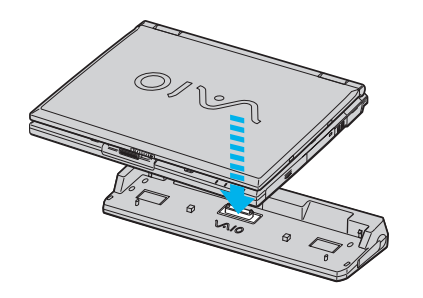

- **5**Mettez l'ordinateur sous tension.
- $\mathbb{Z}_\mathbb{D}$  La première fois que vous utilisez le réplicateur de ports, le pilote réseau est installé automatiquement.

Ne tentez pas d'insérer ou de retirer la batterie pendant que vous fixez le réplicateur de ports à votre ordinateur. Le fait de soulever ou de retourner l'ordinateur lorsqu'il est couplé au réplicateur de ports peut provoquer une brève coupure de l'alimentation.

Utilisez l'adaptateur secteur fourni avec votre ordinateur portable ou l'adaptateur optionnel de Sony.

#### *Débranchement du r éplicateur de ports de votre ordinateur*

Pour d ébrancher le r éplicateur de ports de votre ordinateur, proc édez comme suit :

- **1**Mettez votre ordinateur et les p ériph ériques connect és hors tension.
- **2**2 Faites glisser vers vous les glissières de part et d'autre du réplicateur de ports pour décrocher le réplicateur de ports de l'ordinateur.

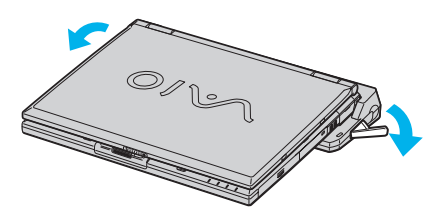

*63*

 $\blacktriangleright$ 

<span id="page-64-1"></span>**3**Détachez l'ordinateur portable du r éplicateur de ports.

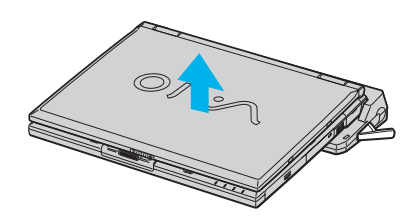

- **4** Fermez le volet donnant acc ès au connecteur du r éplicateur de ports situ é sur le panneau inf érieur de l'ordinateur.
- ≰ Vous devez impérativement fermer le volet du connecteur du réplicateur de ports après l'avoir débranché de l'ordinateur. Si le volet reste ouvert, de la poussière peut s'infiltrer et endommager l'ordinateur.

Pour débrancher complètement votre réplicateur de ports de l'alimentation secteur, débranchez l'adaptateur secteur.

# <span id="page-64-0"></span>*Branchement d'un moniteur externe*

Vous avez la possibilit é de brancher un moniteur externe sur votre ordinateur portable. Vous pourrez ainsi utiliser votre ordinateur portable avec les p ériph ériques suivants :

- □ moniteur,
- ப **□** moniteur multimédia,
- u téléviseur,
- $\Box$ projecteur.
- Avant de connecter le moniteur externe, éteignez l'ordinateur et ses périphériques, débranchez l'adaptateur secteur et le cordon d'alimentation. Branchez le cordon d'alimentation après avoir connecté tous les autres câbles.

Allumez les périphériques, puis votre ordinateur.

Les moniteurs externes branchés sont utilisés comme deuxièmes écrans.

Vous pouvez également utiliser un moniteur externe pour créer un bureau virtuel (sur les systèmes Windows® uniquement).

*64*

 $\blacktriangleright$ 

#### *65*

 $\blacktriangleright$ 

 $\lhd$ 

## <span id="page-65-0"></span>*Branchement d'un moniteur*

Vous pouvez brancher un moniteur multimédia soit directement sur votre ordinateur soit *via* le réplicateur de ports (en option).

Pour brancher un moniteur, procédez comme suit :

- **1**Branchez le câble du moniteur (1) (non fourni) dans le port moniteur VGA (2)  $\Box$  de l'ordinateur portable ou du réplicateur de ports.
- **2**Au besoin, branchez le moniteur sur le secteur (3).

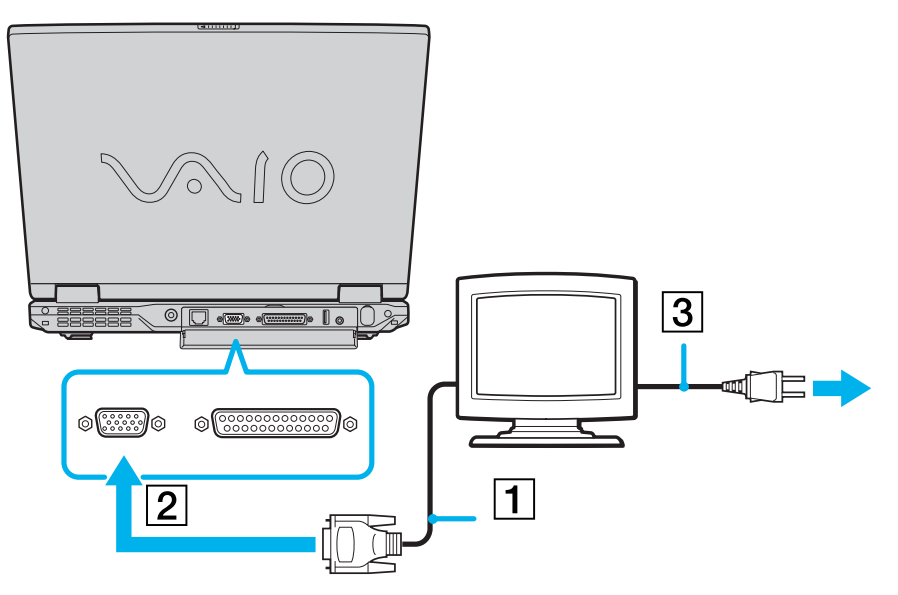

To Vous ne pouvez pas brancher le câble du moniteur sur votre ordinateur si le réplicateur de ports est couplé à votre ordinateur portable.

# <span id="page-66-0"></span>**Manuel d'utilisation de l'ordinateur portable Sony**

# *Branchement d'un moniteur multimédia*

Vous pouvez connecter l'ordinateur à un moniteur multim édia équip é de haut-parleurs int égr és et d'un microphone.

Pour brancher un moniteur multimédia, proc édez comme suit :

- **1**1 Branchez le câble du moniteur (1) dans le port moniteur VGA (2)  $\Box$  de l'ordinateur ou du réplicateur de ports.
- **2** Branchez le câble du haut-parleur (3) dans la prise écouteurs (4) \, l de l'ordinateur.
- **3**Branchez le câble du microphone (5) dans la prise microphone (6)  $\searrow$  de l'ordinateur.

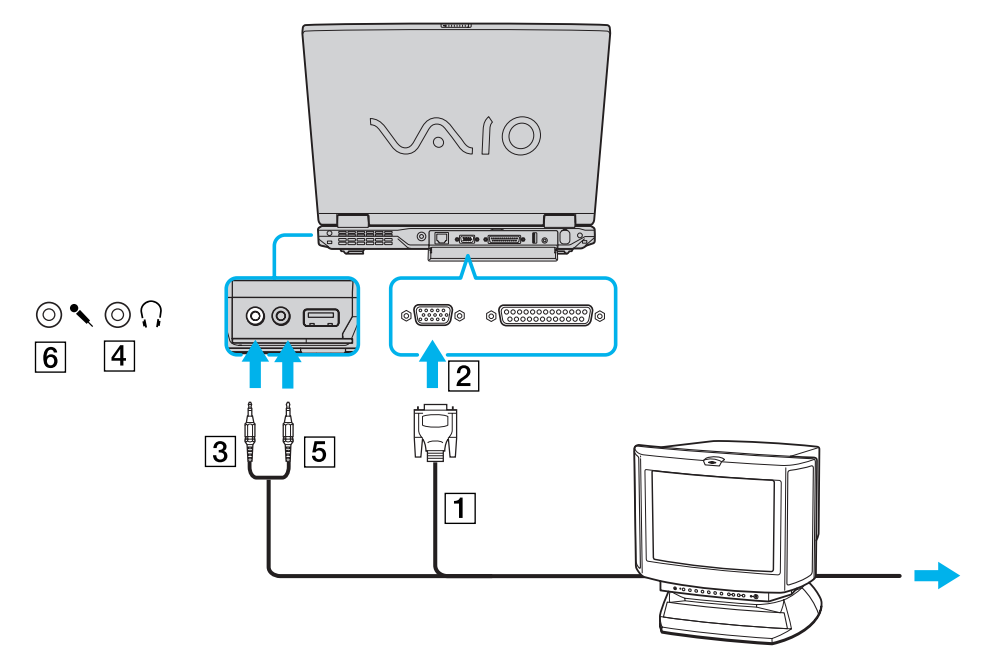

 $\blacktriangleright$ 

## <span id="page-67-1"></span><span id="page-67-0"></span>*Branchement d'un téléviseur*

Vous pouvez brancher un t éléviseur sur votre ordinateur ou sur le r éplicateur de ports optionnel. Pour brancher un t éléviseur sur votre ordinateur portable, proc édez comme suit :

- **1** Branchez le câble audio/vidéo (1) (en option) dans le connecteur sortie audio/vid éo (2) (jaune) de l'ordinateur et dans la prise ad équate du t éléviseur.
- **2**Branchez ensuite le cordon d'alimentation du t éléviseur (3) dans une prise secteur.
- **3**3 Réglez le canal d'entrée du téléviseur sur une entrée externe.
- **4**Réglez le syst ème de configuration du t éléviseur.

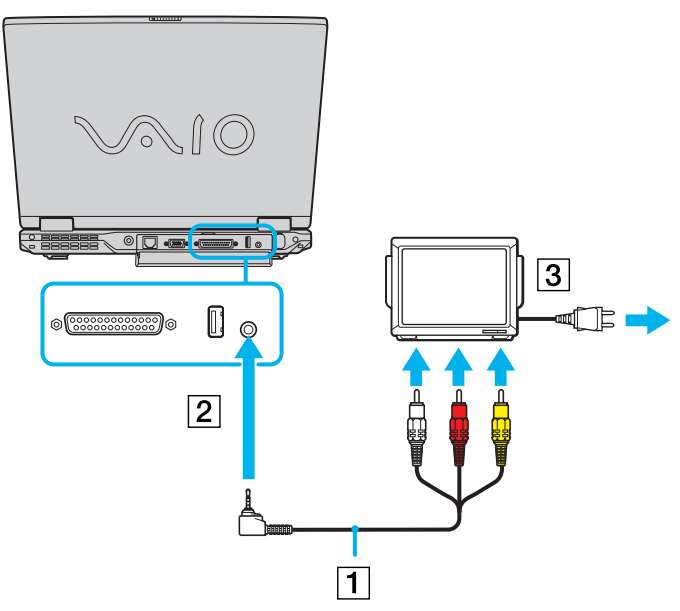

Pour plus d'informations sur l'installation et l'utilisation de votre périphérique, consultez le manuel fourni.

Si vous insérez un disque DVD dans le lecteur de DVD-ROM pour visionner une séquence vidéo sur votre téléviseur, il se peut que vous ne puissiez plus basculer entre l'écran LCD et le téléviseur en appuyant sur la combinaison de touches **<Fn>+<F8>**.

#### **Solution** :

1. Ejectez le DVD de l'ordinateur.

2. Une fois le DVD éjecté, basculez entre l'écran LCD et le téléviseur en appuyant sur **<Fn>+<F8>**.

L'image s'affiche tant sur l'écran LCD que sur le téléviseur. Réintroduisez le DVD pour démarrer votre logiciel DVD.

Si la résolution de l'écran de votre ordinateur portable est supérieure à 800 x 600 pixels, il se peut qu'une partie de l'image ne puisse pas s'afficher sur le téléviseur. Vous pouvez voir la partie cachée sur votre téléviseur en déplaçant le curseur sur votre ordinateur. Si vous voulez afficher l'intégralité de l'image, modifiez la résolution de l'écran de votre ordinateur et réglez-la sur **640 x 480** pixels.

*67*

 $\blacktriangleright$ 

<span id="page-68-0"></span>Pour brancher un t éléviseur sur le r éplicateur de ports, proc édez comme suit :

- **1** Connectez le r éplicateur de ports à votre ordinateur portable.
- **2** Branchez une extr émité du câble audio/vidéo (1) (en option) dans les sorties ligne droite et gauche ainsi que dans la sortie vid éo (2) de l'ordinateur et l'autre extr émit é dans les connecteurs audio gauche et droit et la sortie vidéo du téléviseur.
- **3** Branchez une extr émit é du câble S-Video (3) (en option) dans la sortie S-Video (4) de l'ordinateur et l'autre extrémité dans le connecteur S-Video du téléviseur.
- **4** R églez le canal d'entr ée du t éléviseur sur une entr ée externe.
- **5**Réglez le syst ème de configuration du t éléviseur.

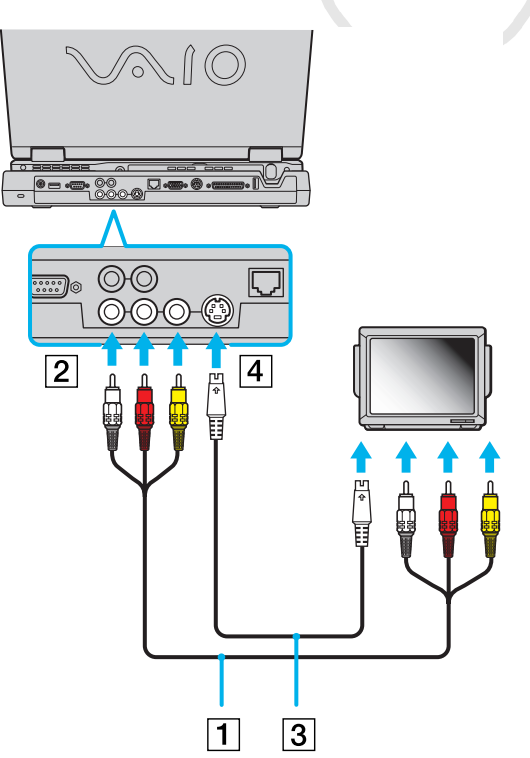

 $\blacktriangleright$ 

## <span id="page-69-0"></span>*Branchement d'un projecteur*

Vous pouvez brancher un projecteur (comme le projecteur LCD de Sony) soit directement sur votre ordinateur portable soit *via* le r éplicateur de ports.

Pour brancher un projecteur, proc édez comme suit :

- **1** Branchez le câble du signal RVB (1) sur le port moniteur VGA (2) représenté par le symbole  $\circlearrowright$  .
- **2** Branchez le câble audio (3) (non fourni) dans la prise écouteurs (4) repr ésent ée par le symbole .
- **3** Branchez le câble du signal RVB et le câble audio dans les ports appropri és du projecteur (5).
- **4** Branchez ensuite le cordon d'alimentation du projecteur (6) dans une prise secteur.
- $\mathbb{Z}$  En fonction du modèle de moniteur et de projecteur utilisé, il est possible que vous ne puissiez pas afficher simultanément les données sur l'écran LCD de l'ordinateur et sur le moniteur externe.

Les signaux de sortie peuvent être envoyés vers l'écran à cristaux liquides de l'ordinateur portable ou le moniteur externe à l'aide de la combinaison de touches **<Fn>+<F7>**.

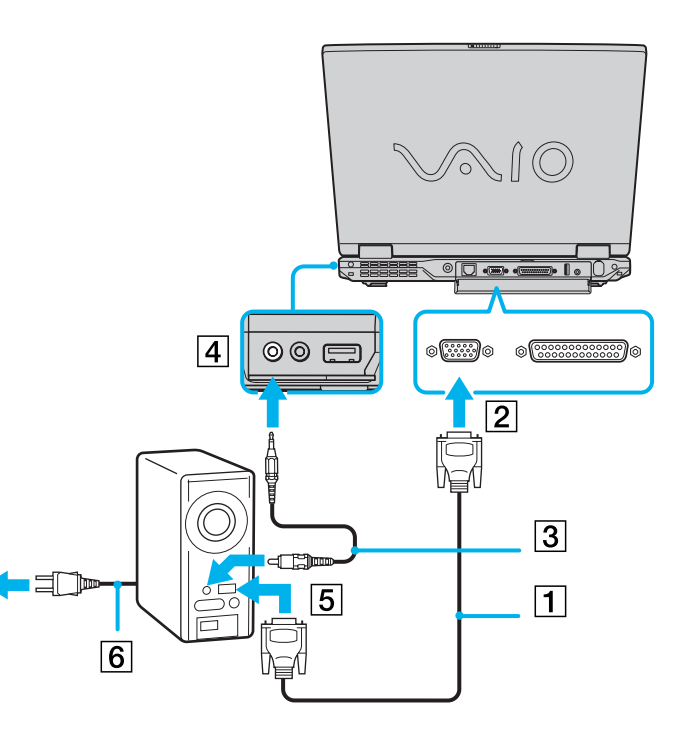

 $\blacktriangleright$ 

# <span id="page-70-1"></span><span id="page-70-0"></span>*Branchement de haut-parleurs externes*

Vous pouvez améliorer la qualité sonore de votre ordinateur en y connectant des haut-parleurs externes.

Pour brancher des haut-parleurs externes, procédez comme suit :

- **1**Branchez le câble du haut-parleur (1) dans la prise écouteurs (2) de l'ordinateur.
- **2**Insérez l'autre extrémité du câble dans les haut-parleurs externes.
- **3**Diminuez le volume des haut-parleurs avant de les allumer.

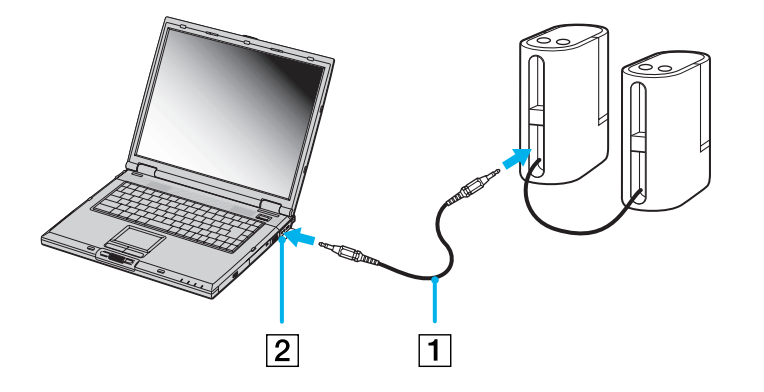

Assurez-vous que vos haut-parleurs peuvent être utilisés avec un ordinateur.

Ne placez pas de disquettes sur les haut-parleurs ; ces derniers produisent un champ magnétique susceptible d'endommager vos données.

 $\blacktriangleright$ 

# <span id="page-71-1"></span><span id="page-71-0"></span>*Branchement d'un microphone externe*

Votre ordinateur portable VAIO n'est pas équip é d'un microphone interne. Si vous devez utiliser un périphérique d'entrée du son, par exemple pour dialoguer sur Internet, vous devez brancher un microphone externe.

Pour brancher un microphone externe, proc édez comme suit :

**1**. محم Branchez le câble du microphone (1) sur la prise microphone (2) identifiée par le symbole

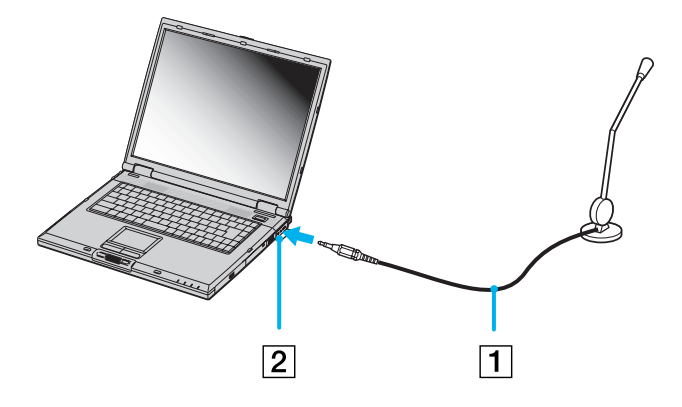

Assurez-vous que votre microphone peut être utilisé avec un ordinateur.

 $\blacktriangleright$
$\blacktriangleright$ 

 $\lhd$ 

## <span id="page-72-0"></span>*Branchement d'une souris ou d'un clavier*

Vous avez la possibilité de brancher une souris ou un clavier sur le réplicateur de ports en option *via* le port PS/2 clavier/souris. Il n'existe qu'un seul port PS/2 et vous ne pouvez dès lors brancher qu'un seul périphérique externe à la fois. Bien sûr, vous pouvez toujours connecter une souris ou un clavier USB. Voir **[Branchement d'un périphérique USB \(Universal Serial Bus\) \(page](#page-73-1) 73)**. Avant de brancher ou de débrancher la souris ou le clavier, mettez l'ordinateur hors tension.

Pour brancher une souris externe ou un clavier, procédez comme suit :

**1**Branchez le câble de la souris (1) ou du clavier (2) avec le symbole  $\hat{I}$  tourné vers le haut dans le port PS/ 2 clavier/souris (3) identifié par le sigle **MOUSE/KEYBOARD**.

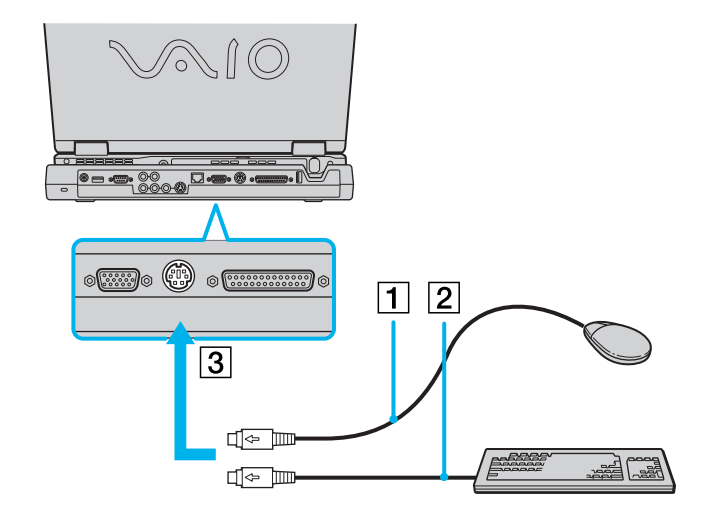

Pour plus d'informations sur l'installation et l'utilisation de la souris ou du clavier, consultez leur manuel respectif.

## <span id="page-73-1"></span><span id="page-73-0"></span>*Branchement d'un p ériph érique USB (Universal Serial Bus)*

Vous avez la possibilité de brancher un périphérique USB (par exemple, une souris, un lecteur de disquettes, un clavier, une imprimante, etc.) sur votre ordinateur.

Il est inutile d'éteindre l'ordinateur pour brancher ou d ébrancher un p ériph érique USB.

Vous devrez peut-être installer les pilotes fournis avec votre p ériph érique USB avant de pouvoir l'utiliser. Trois ports USB se trouvent sur votre ordinateur portable (à l'arri ère , à gauche et à droite) et deux autres ports USB à l'arri ère du r éplicateur de ports en option.

 $\blacktriangleright$ 

### <span id="page-74-0"></span>*Branchement d'une souris USB*

Pour brancher une souris USB, proc édez comme suit :

- **1** Sélectionnez le port USB que vous pr éférez utiliser (à l'arri ère, à gauche ou à droite de l'ordinateur portable (1) ou du r éplicateur de ports en option).
- **2** Branchez le câble USB (2) de la souris sur le port USB. Vous pouvez utiliser votre souris USB (3).
- $\mathbb{Z}$  Le pilote de la souris USB est pré-installé sur votre ordinateur portable. Il vous suffit dès lors de brancher la souris USB sur le port USB pour commencer à travailler.

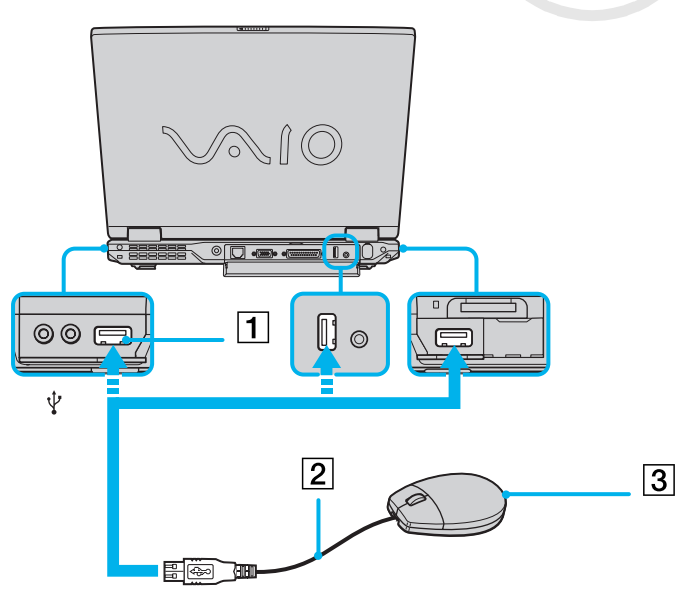

 $\blacktriangleright$ 

### <span id="page-75-0"></span>*Branchement d'un lecteur de disquettes USB*

Si vous le souhaitez, vous pouvez acheter un lecteur de disquettes USB disponible en option, et le brancher sur votre ordinateur.

Pour brancher un lecteur de disquettes USB, proc édez comme suit :

- **1**Utilisez le port USB de votre choix.
- **2** Branchez le câble du lecteur de disquettes USB (1) sur le port USB (2). Le logo VAIO appos é sur le lecteur doit être tourné vers le haut.

Votre lecteur de disquette USB est pr êt à être utilis é.

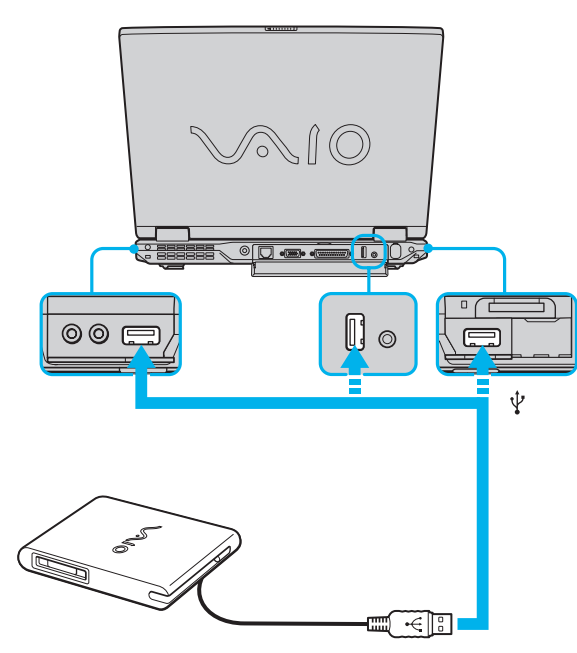

 $\blacktriangleright$ 

<span id="page-76-0"></span>Pour débrancher un lecteur de disquettes USB, proc édez comme suit :

- $\Box$ □ Si votre ordinateur est sous tension, attendez que le témoin lumineux du lecteur de disquettes s'éteigne, puis d ébranchez le câble USB. Si vous ne retirez pas ce lecteur correctement, votre syst ème peut se bloquer et vous risquez de perdre les donn ées que vous n'avez pas enregistr ées.
- $\Box$  Si votre ordinateur est éteint, vous pouvez débrancher directement le câble USB de l'ordinateur.

#### *Insertion d'une disquette*

Pour introduire une disquette dans le lecteur, proc édez comme suit :

- **1**Pr ésentez la disquette (1) avec l'étiquette tourn ée vers le haut.
- **2** Poussez doucement la disquette dans le lecteur (2) jusqu'à ce qu'un d éclic se produise.

#### *Extraction d'une disquette*

Pour retirer une disquette, proc édez comme suit :

#### Après avoir utilisé la disquette, attendez que le témoin lumineux (1) s'éteigne avant d'appuyer sur la touche d'éjection (2) pour retirer la disquette.

- Avant d'appuyer sur la touche d'éjection, assurez-vous que le témoin lumineux est éteint.
	- Si la disquette ne s'extrait pas lorsque vous appuyez sur la touche d'éjection, débranchez le lecteur de disquette de l'ordinateur.
- N'appuyez pas sur la touche d'éjection lorsque le témoin est allumé. Cela pourrait endommager la disquette.

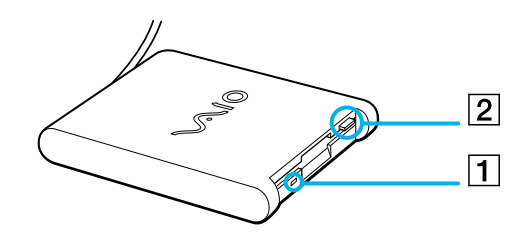

 $\blacktriangleright$ 

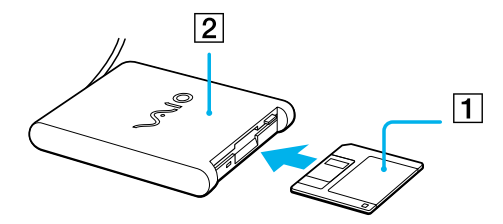

**1**

## <span id="page-77-0"></span>*Branchement d'une imprimante*

Vous pouvez brancher une imprimante compatible Windows ® sur votre ordinateur pour imprimer des documents.

### *Branchement d'une imprimante sur le port USB*

Vous avez la possibilité de brancher une imprimante USB, compatible avec votre version de Windows®, sur votre ordinateur.

Pour brancher une imprimante sur le port USB, proc édez comme suit :

- Branchez un câble d'imprimante USB optionnel sur l'un des ports USB de votre ordinateur ou de votre réplicateur de ports. Le port USB est identifiable grâce au symbole  $\Psi$  sur votre ordinateur portable, votre réplicateur de ports et votre imprimante.
- **2** Branchez le cordon d'alimentation de l'imprimante dans une prise secteur.
- Avant d'utiliser l'imprimante, vous devrez peut-être modifier certains paramètres dans le logiciel **Sony Notebook Setup**. Avant de connecter l'imprimante, mettez l'ordinateur et l'imprimante hors tension, débranchez l'adaptateur secteur et le cordon d'alimentation.

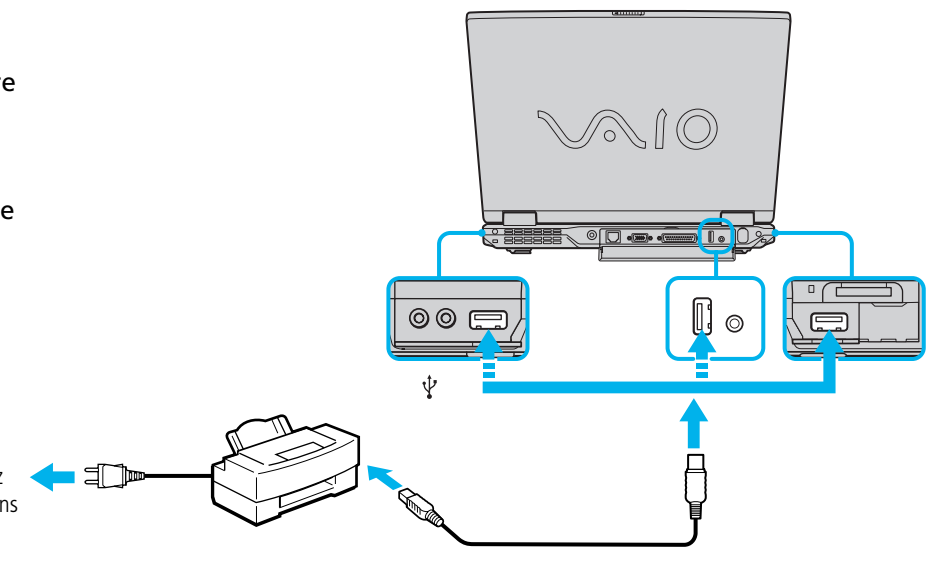

 $\blacktriangleright$ 

### <span id="page-78-0"></span>*Branchement d'une imprimante sur le port imprimante*

Le réplicateur de ports optionnel ainsi que l'ordinateur portable sont équipés d'un port imprimante.

Pour brancher une imprimante sur le port imprimante, procédez comme suit :

- **1** Branchez le câble de l'imprimante (1) (fourni avec celle-ci) dans le port imprimante (2) représenté par le symbole  $\mathbf{\mathbf{\mathring{\Xi}}}$ .
- **2**Branchez le cordon d'alimentation de l'imprimante (3) dans une prise secteur.

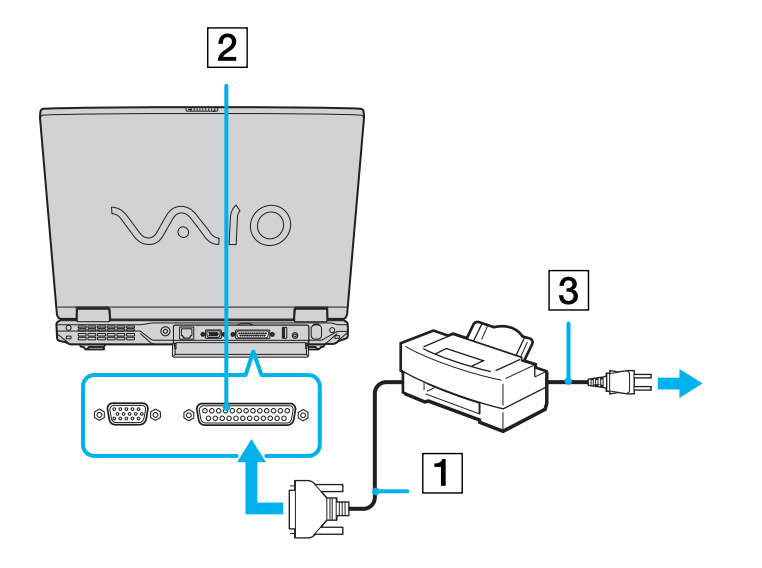

Avant d'utiliser l'imprimante, vous devrez peut-être modifier certains paramètres dans le logiciel **Sony Notebook Setup**.

 $\blacktriangleright$ 

## <span id="page-79-0"></span>*Branchement d'un p ériph érique i.LINK ™*

Votre ordinateur est équipé d'un port i.LINK™ (IEEE-1394) permettant de se connecter à un périphérique i.LINK™, tel qu'un caméscope numérique, ou de connecter deux portables VAIO dans le but de copier, de supprimer ou de modifier des fichiers.

Le port i.LINK™ de votre ordinateur portable n'alimente pas les périphériques externes généralement aliment és par les p ériph ériques i.LINK ™.

Le port i.LINK™ prend en charge des vitesses de transfert pouvant aller jusqu'à 400 Mbits/s, toutefois, le débit de transfert r éel dépend de la vitesse de transfert du p ériph érique externe.

Les fonctionnalités i.LINK™ disponibles varient en fonction des applications logicielles utilisées. Pour plus d'informations, consultez la documentation accompagnant vos logiciels.

Les câbles i.LINK™ dont les références sont indiquées ci-après sont compatibles avec votre ordinateur portable VAIO : VMC-IL4415A (câble de 1,5 mètre avec un connecteur à 4 broches à chaque extrémité), série VMC-IL4408 (câble de 0,8 m ètre avec un connecteur à 4 broches à chaque extr émité).

Une connexion i.LINK ™ établie avec d'autres périphériques compatibles n'est pas garantie à 100 %.

La connexion i.LINK™ s'établit différemment selon l'application logicielle, le système d'exploitation et les périphériques compatibles i.LINK™ que vous utilisez. Pour plus d'informations sur le logiciel, consultez la documentation qui l'accompagne.

Vérifiez le mode de fonctionnement et la compatibilité SE des périphériques PC compatibles avec la norme i.LINK ™ (disque dur, graveur de CD-RW, etc.) avant de les connecter à votre portable.

 $\blacktriangleright$ 

### <span id="page-80-0"></span>*Branchement d'un caméscope numérique*

Pour brancher un caméscope numérique, procédez comme suit :

**1** Branchez une extrémité du câble i.LINK™ (1) sur le port i.LINK™ (2) de l'ordinateur et reliez l'autre extrémité au connecteur de sortie DV (3) du caméscope numérique.

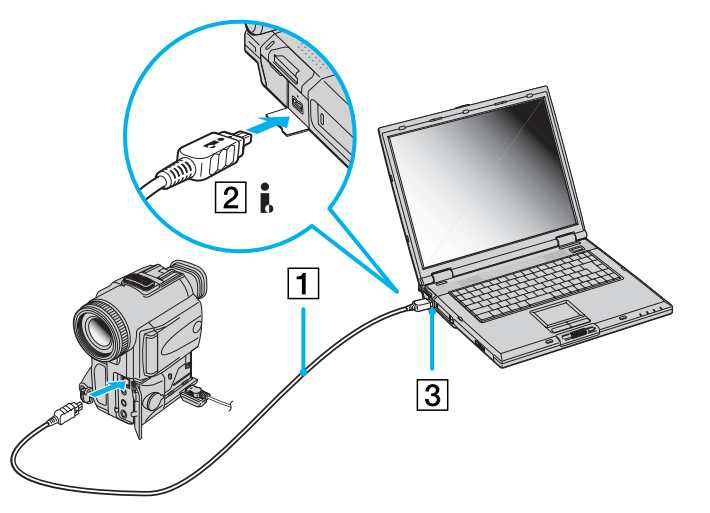

- **2**Lancez l'application DVgate.
- Les connecteurs **DV Out** (sortie DV), **DV In/Out** (entrée/sortie DV) ou **i.LINK™** des caméscopes numériques Sony sont compatibles avec la norme i.LINK™.

Les instructions concernent le caméscope numérique Sony; la procédure à suivre pour brancher un autre caméscope numérique peut être différente.

Si votre caméscope numérique est équipé d'un emplacement pour Memory Stick™, vous pouvez copier des images de votre caméscope vers votre ordinateur au moyen d'un Memory Stick™. Pour ce faire, il vous suffit de copier les images sur le Memory Stick™ et d'insérer ce dernier dans l'emplacement prévu à cet effet sur votre ordinateur.

 $\blacktriangleright$ 

### <span id="page-81-0"></span>*Interconnexion de deux ordinateurs portables VAIO*

Vous pouvez connecter votre ordinateur à un autre ordinateur VAIO de Sony *via* le câble optionnel i.LINK ™. Ainsi, vous pouvez copier, modifier ou supprimer des fichiers sur l'autre ordinateur VAIO de Sony.

## *Connexion à un réseau local (LAN)*

Vous pouvez connecter votre ordinateur ou votre r éplicateur de ports à un r éseau de type 10BASE-T et 100BASE-TX par l'intermédiaire d'un câble réseau Ethernet. Consultez votre administrateur réseau pour de plus amples informations sur les param ètres de connexion et les p ériph ériques n écessaires.

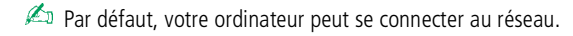

Si l'unité principale est couplée, seul le port réseau Ethernet du réplicateur de ports peut être utilisé.

Pour de plus amples informations sur la connexion de votre ordinateur portable au réseau, veuillez consulter la section de dépannage du matériel du site Web Vaio-Link :

#### [Comment puis-je résoudre les problèmes de](http://www.vaio-link.com)  réseau ?

**!** Ne branchez pas de câble téléphonique sur le port réseau Ethernet de votre ordinateur.

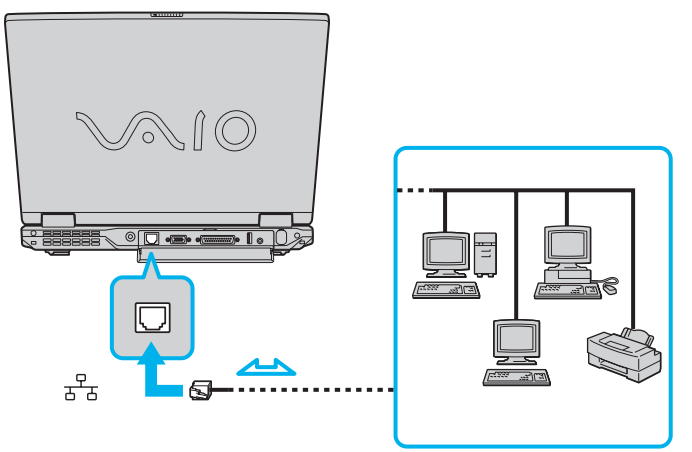

 $\blacktriangleright$ 

# <span id="page-82-0"></span>*Assistance*

Ce chapitre vous explique la procédure à suivre pour obtenir aide et assistance auprès de Sony et vous donne des conseils pour d épanner votre ordinateur.

## *Formules d'assistance Sony*

Sony met plusieurs formules d'assistance à votre disposition.

### *Documentation papier fournie avec votre ordinateur portable*

Dans la documentation sous forme imprim ée, vous trouverez :

- Une brochure **Getting Started** où vous trouverez une br ève description du contenu de votre boîte, certaines caract éristiques techniques de votre ordinateur portable, ainsi que des instructions de configuration.
- Un **Guide client** qui contient toutes les informations de base relatives à l'utilisation de votre ordinateur portable, de même que des informations sur le dépannage et sur VAIO-Link.
- $\Box$ Les **Conditions de garantie** de votre ordinateur.
- □ **a** Un dépliant sur les Règlements de sécurité.
- □ Un d épliant sur les **Réglementations relatives au modem.**

### *Manuel d'utilisation en ligne de votre disque dur*

- **1** Manuel d'utilisation de l'ordinateur portable Sony :
	- $\Box$ **□ Le chapitre Utilisation de votre ordinateur portable VAIO** décrit l'utilisation des composants standard de votre syst ème. Cette partie du manuel d écrit également l'usage que vous pouvez faire d'un **Memory Stick ™**.

*82*

 $\blacktriangleright$ 

<span id="page-83-0"></span>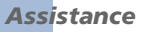

- **□ Le chapitre <b>Branchement de périphériques** explique comment ajouter des fonctionnalités à votre ordinateur en y branchant plusieurs p ériph ériques.
- $\Box$ **□ Le chapitre <b>Assistance** décrit les options d'aide disponibles et vous explique comment remédier aux probl èmes courants.
- **□ Le chapitre <b>Précautions d'emploi** vous donne quant à lui quelques conseils d'utilisation de votre ordinateur portable.
- **□ Le Glossaire** reprend les termes techniques utilisés dans ce manuel.
- **2** Consultez le **Guide des logiciels install és sur votre ordinateur portable Sony** pour de plus amples informations sur les logiciels et applications Sony livr és avec votre ordinateur portable.
	- **□ La rubrique <b>Guide des logiciels installés sur votre ordinateur portable** présente brièvement les l différentes fonctionnalités des logiciels pré-installés sur votre ordinateur.
	- $\Box$ **□ Le chapitre <b>Utilisation de logiciels vidéo** explique comment utiliser les logiciels vidéo de Sony : DVgate, MovieShaker et Smart Capture.
	- Le chapitre **Gestion des fichiers audio dans SonicStage** explique comment convertir vos fichiers audio du format MP3, WMA et WAV vers le format ATRAC3.
	- $\Box$  Le chapitre **Personnalisation de votre ordinateur portable** vous explique comment configurer le syst ème et la gestion de l'alimentation.
	- $\Box$ **□ Le chapitre Installation et mise à jour des applications** explique comment installer, exécuter ou d ésinstaller une application logicielle.
	- $\Box$ Le chapitre **Gestion des pilotes** explique comment installer, mettre à jour ou d ésinstaller un pilote.
	- $\Box$  Pour connaître la procédure à suivre pour effectuer une réinstallation du système et des applications, référez-vous au chapitre **Utilisation des CD-ROM de r éinstallation**.
	- **□ Le chapitre Utilisation des lecteurs partitionnés** vous explique ce que vous pouvez faire avec des i lecteurs partitionn és.
- **3** Pour de plus amples informations sur votre ordinateur, les pilotes et les accessoires, consultez le document en ligne à la rubrique **Fiche technique**.

 $\blacktriangleright$ 

- <span id="page-84-0"></span>**4** Dans le **Guide service client de VAIO-Link**, vous trouverez toutes les informations VAIO-Link nécessaires, comme les num éros et adresses de contact pour chaque pays.
- **5** Consultez les fichiers d'**aide en ligne** du logiciel que vous utilisez pour obtenir des informations d étaill ées sur les fonctionnalit és et le d épannage.
- **6** Reportez-vous au manuel de **Mise en route** de Microsoft pour obtenir de plus amples informations sur Windows $^\circledR$ .
- **7**Rendez-vous sur le site<http://www.club-vaio.sony-europe.com> pour les didacticiels en ligne relatifs à vos logiciels VAIO pr éférés.

### *Autres sources d'information*

- Les **fichiers d'aide en ligne** accompagnant les logiciels pr é-install és contiennent des instructions d'utilisation.
- **Site Web de VAIO-Link :** en cas de probl ème, vous pouvez toujours visiter le site Web de VAIO-Link. Rendez-vous à la page : <http://www.vaio-link.com>
- **□ Centre d'assistance VAIO-Link :** avant de nous contacter, vous pouvez essayer de résoudre le probl ème seul, en consultant les manuels d'utilisation ou les fichiers d'aide des p ériph ériques et des logiciels.
- **An** Pour utiliser les fonctions de communication décrites dans ce manuel, vous devez d'abord brancher la ligne téléphonique et configurer votre modem.

 $\blacktriangleright$ 

## <span id="page-85-0"></span>*D épannage*

Ce chapitre vous aide à résoudre les problèmes courants que vous êtes susceptible de rencontrer en utilisant votre ordinateur portable. Bon nombre de probl èmes peuvent facilement être r ésolus. Nous vous invitons àtester ces solutions avant de contacter le service VAIO-Link.

### *Probl èmes li és à l'ordinateur et aux logiciels*

#### *L'ordinateur refuse de démarrer*

- $\Box$ Vérifiez que l'ordinateur est branché sur une source d'alimentation et qu'il est sous tension.
- $\Box$ Vérifiez que le témoin d'alimentation, situé sur la face avant de l'ordinateur, indique que celui-ci est sous tension.
- $\Box$ Vérifiez que les batteries sont ins érées correctement et qu'elles sont charg ées.
- □ Assurez-vous qu'aucune disquette n'est ins érée dans le lecteur de disquettes.
- $\Box$ Vérifiez que le câble d'alimentation et tous les autres câbles sont bien branch és.
- $\Box$ □ Si l'ordinateur est connecté à un onduleur, vérifiez que ce dispositif est allumé et qu'il fonctionne.
- $\Box$ □ Si vous utilisez un moniteur externe, vérifiez qu'il est branché à une source d'alimentation et qu'il est allumé. Assurez-vous que vous avez bien sélectionné un moniteur externe et vérifiez le réglage du l contraste et de la luminosité.
- □ Si vous constatez la présence de condensation, attendez au moins une heure avant de mettre l'ordinateur sous tension.
- □ Lorsque la batterie auxiliaire interne du portable est presque déchargée, il peut arriver que le système ne démarre pas correctement.

 $\blacktriangleright$ 

#### <span id="page-86-0"></span>*Le message "Press F1 to resume, F2 to setup" apparaît lors du d émarrage*

Si le lecteur de disquettes est vide, suivez la proc édure ci-dessous afin d'initialiser le BIOS.

- **1**Mettez l'ordinateur hors tension.
- **2** Retirez tous les p ériph ériques connect és à l'ordinateur.
- **3** Redémarrez ensuite votre ordinateur puis appuyez sur la touche **<F2>** lorsque l'écran affiche le logo de Sony.

Le menu de configuration du BIOS apparaît à l'écran.

- 4 Réglez la date (mois/jour/année).
- **5** Appuyez sur la touche **<Entr ée>**.
- **6**À l'aide des touches fl échées, s électionnez **System Time**.
- **7**Réglez l'heure (heure:minute:seconde).
- **8**Appuyez sur la touche **<Entr ée>**.
- **9**Sélectionnez le menu **Exit**.
- **10** Sélectionnez ensuite l'option **Get Default Values** puis appuyez sur la touche **<Entr ée>**. Le message **Load default configuration now ?** apparaît à l'écran.
- **11** Sélectionnez **Yes** et appuyez sur la touche **<Entr ée>**.
- **12** Sélectionnez **Exit** (save changes) à l'aide des touches de navigation puis appuyez sur **<Entr ée>**. L'écran affiche le message **Save configuration changes and exit now ?**
- **13** Sélectionnez **Yes** et appuyez sur la touche **<Entr ée>**.

#### *L'ordinateur refuse de s'éteindre*

Nous vous recommandons d'arrêter votre ordinateur au moyen de la commande **Arrêter l'ordinateur** du menu **Démarrer** de Windows ®. Si vous employez d'autres m éthodes, dont celles d écrites ci-dessous, vous risquez de perdre les données non enregistrées. Si la commande **Arrêter l'ordinateur** ne fonctionne pas, proc édez comme suit :

 $\blacktriangleright$ 

- □ Appuyez sur **<Ctrl>+<Alt>+<Suppr>**. Si vous n'avez pas modifié les paramètres par défaut, vous entrez dans **Gestionnaire des t âches**, où vous pouvez fermer toute application qui ne se ferme pas normalement, puis red émarrer l'ordinateur.
- □ Si cette procédure s'avère infructueuse, appuyez sur **<Alt>+<F4>** pour afficher l'écran Arrêter **l'ordinateur**, où vous pourrez arrêter ou redémarrer l'ordinateur.
- □ Si la procédure précédente s'avère infructueuse, appuyez sur le bouton d'alimentation et maintenez-le enfonc é pendant au moins quatre secondes. L'ordinateur s'éteint.
- Débranchez l'ordinateur de l'adaptateur secteur et retirez la batterie de votre ordinateur.

#### *L'ordinateur se bloque*

- □ Si vous pensez qu'une application est à l'origine du blocage de votre système, vous pouvez essayer de la fermer. Pour ce faire, appuyez simultanément sur **<Ctrl>+<Alt>+<Suppr>**. Si vous n'avez pas modifié les param ètres par d éfaut, vous entrez dans le **Gestionnaire de t âches**. S électionnez l'application ou le processus qui bloque votre syst ème, puis cliquez sur **Fin de t âche**.
- □ Si cette méthode s'avère infructueuse ou que vous ne parvenez pas à identifier l'application qui bloque votre système, essayez de redémarrer l'ordinateur. Dans la Barre de tâches de Windows®, cliquez sur **Démarrer**, puis sur **Arr êter l'ordinateur.** Sélectionnez ensuite **Arrêter**.
- □ Si cette procédure s'avère également infructueuse, appuyez sur le bouton d'alimentation et maintenezle enfonc é pendant au moins quatre secondes. L'ordinateur s'éteint.
- □ Si votre ordinateur se bloque pendant que vous lisez un CD-ROM, arrêtez le CD-ROM, puis éteignez l'ordinateur en appuyant sur **<Alt>+<F4>** et en cliquant sur le bouton **Arr êter** de la fenêtre **Arr êter l'ordinateur**.

#### *Une application logicielle se bloque*

Contactez l'éditeur du logiciel ou le distributeur charg é de l'assistance technique.

#### <span id="page-87-0"></span>*Assistance*

 $\blacktriangleright$ 

#### <span id="page-88-0"></span>*Le pav é tactile interpr ète une frappe unique comme un double-clic*

Cliquez sur l'ic ône **Souris** dans le **Panneau de configuration** et modifiez l'affectation des boutons dans la boîte de dialogue **Propriétés de Souris**. Un des boutons est affecté à l'opération de double-clic.

#### *La souris ne fonctionne pas*

- □ Si vous utilisez une souris PS/2 externe, vérifiez que celle-ci est branchée correctement sur le port souris de votre r éplicateur de ports en option.
- □ Si vous utilisez une souris USB optionnelle de Sony, assurez-vous que le pilote et le matériel appropriés sont correctement installés.
- ❏ V érifiez que la souris USB est branch ée sur le port USB.

### *Probl èmes li és à l'affichage*

#### *Rien ne s'affiche sur l'écran LCD*

- □ Vérifiez que l'ordinateur et le moniteur sont tous deux branchés à une source d'alimentation électrique et qu'ils sont allum és.
- □ Vérifiez que le témoin d'alimentation situé sur la face avant de l'ordinateur indique que celui-ci est sous tension.
- u V érifiez que les batteries sont ins érées correctement et qu'elles sont charg ées.
- $\Box$ Réglez la luminosit é de l'écran LCD.
- □ Il se peut que l'ordinateur soit en mode de mise en veille vid éo. Appuyez sur n'importe quelle touche pour activer l'affichage.
- □ Vous pouvez sélectionner le mode d'affichage externe. Maintenez la touche **<Fn>** enfoncée tout en appuyant à plusieurs reprises sur **<F7>**.

 $\blacktriangleright$ 

<span id="page-89-0"></span>Utilisez les boutons de r églage de votre moniteur externe pour ajuster l'image.

#### La fenêtre que je viens de fermer reste affichée sur mon écran LCD

Appuyez sur la touche **Windows ®** et sur la touche **<D>** à deux reprises pour actualiser l'écran.

#### *Je ne peux pas passer de l'affichage LCD au t éléviseur et vice versa*

Si un disque DVD est plac é dans le lecteur de DVD-ROM, retirez-le.

### *Probl èmes li és aux CD-ROM et aux disquettes*

#### *Le plateau de mon graveur de CD-RW/lecteur de DVD-ROM ne s'ouvre pas*

- □ **□** Assurez-vous que l'ordinateur est allumé.
- $\Box$ Appuyez sur la touche d'**éjection** du lecteur de disque.
- $\Box$ □ Si la touche d'**éjection** ne fonctionne pas, insérez un objet fin et pointu dans l'encoche située à droite de la touche d**'éjection** pour ouvrir le plateau.

#### *Le lecteur de CD-ROM ne fonctionne pas*

- □ Une fois le CD introduit, attendez que le syst ème le d étecte avant de tenter d'y acc éder.
- □ □ Assurez-vous que l'étiquette du disque est tournée vers le haut.
- O.  $\Box$  Si le disque fait appel à un logiciel, assurez-vous que celui-ci a été correctement installé.
- **■** Vérifiez le volume des haut-parleurs.
- □ □ Nettoyez le disque à l'aide d'un produit adéquat.
- □ Si vous constatez la présence de condensation, attendez au moins une heure avant d'allumer l'ordinateur.

 $\blacktriangleright$ 

#### <span id="page-90-0"></span>*Je ne parviens pas à lire de DVD-ROM*

- □ Si un message relatif aux codes régionaux s'affiche lorsque vous utilisez le lecteur de DVD, il se peut que l votre disque DVD-ROM soit incompatible avec le lecteur de votre ordinateur portable. Le code r égional figure sur la pochette du disque.
- □ Si votre lecteur diffuse la partie audio sans afficher les images, il se peut que la résolution d'affichage de votre ordinateur soit trop élevée. Sélectionnez une résolution inférieure en passant par **Panneau de** l **configuration/Affichage** sous Windows ®.
- □ Si vous avez l'image mais pas le son, vérifiez les éléments suivants :
	- □ Vérifiez que la case d'option **Muet** est désactivée sur votre lecteur de DVD-ROM.
	- □ Vérifiez le niveau du volume principal dans le **Contrôle du volume**. Si vous avez connecté des hautparleurs externes, v érifiez-en le volume ainsi que les connexions entre les haut-parleurs et l'ordinateur.
	- **□ Dans le Gestionnaire de périphériques**, assurez-vous que les pilotes adéquats sont correctement install és. Pour afficher le **Gestionnaire de p ériph ériques**, cliquez sur le menu **Démarrer**, puis sélectionnez **Panneau de configuration**. Double-cliquez sur l'ic ône **Syst ème**. Sous l'onglet **Mat ériel**, cliquez sur le **Gestionnaire de p ériph ériques**.
- Un disque sale ou endommag é peut entraîner un « blocage » de votre ordinateur pendant que ce dernier essaie de lire le disque. Si nécessaire, relancez l'ordinateur, puis enlevez le disque et vérifiez s'il <sup>n</sup>'est pas sale ou endommag é.
- □ Vérifiez les paramètres de surveillance parentale de votre logiciel DVD. L'activation de ces paramètres peut en effet emp êcher la lecture de certains DVD.
- Sur votre ordinateur portable, le code régional DVD par défaut est 2. Ne modifiez pas ce paramètre à l'aide de la fonction de modification de la zone géographique disponible dans Windows® ou à l'aide d'une autre application logicielle. Les dysfonctionnements du système résultant de la modification de la zone géographique du lecteur de DVD-ROM par l'utilisateur n'entrent pas dans le cadre de la garantie. Dès lors, tout service de réparation sera facturé.

 $\blacktriangleright$ 

#### <span id="page-91-0"></span>*Pourquoi mon graveur de CD-RW ne peut-il pas enregistrer à la vitesse la plus élev ée?*

Pour des performances optimales, nous vous conseillons d'utiliser un CD-R 8x ou un CD-RW 4x ou d'une vitesse sup érieure.

Si vous voulez utiliser d'autres supports et que vous rencontrez des difficult és lors du formatage de disques CD-RW d'une vitesse d'écriture autre que 4x, réglez la vitesse d'écriture de 4x sur une valeur inférieure.

Pour ce faire, proc édez comme suit :

- **1**Dans le menu **Démarrer**, cliquez sur **Poste de travail**.
- **2**Cliquez avec le bouton droit de la souris sur l'ic ône du lecteur de CD.
- **3**Choisissez **Propri étés**.
- **4** Sélectionnez l'onglet **Param ètres**.
- **5**Réglez la **vitesse d'écriture actuelle** sur 2x.
- **6**Cliquez sur **OK**.

L'ordinateur portable VAIO est configuré sur une vitesse d'écriture maximale de 8x pour les disques CD-R et de 4x pour les disques CD-RW.

#### *Lorsque je double-clique sur l'ic ône d'une application, un message du type "Vous devez ins érer le CD de l'application dans votre lecteur de CD-ROM" s'affiche et le logiciel ne d émarre pas*

- □ Certains logiciels requièrent des fichiers spécifiques résidant sur le CD-ROM de l'application. Insérez le disque et essayez de relancer le programme.
- Veillez à placer le disque sur le plateau avec l'étiquette tourn ée vers le haut.

#### *Le plateau du lecteur ne sort pas m ême lorsque le bouton d' éjection est enfonc é*

- Vérifiez que l'ordinateur portable est sous tension.
- □ □ Il se peut que le logiciel de lecture de CD empêche l'éjection du disque.

 $\blacktriangleright$ 

#### <span id="page-92-0"></span>*Assistance*

#### *Le plateau du disque s'ouvre m ême lorsqu'il a été correctement refermé auparavant*

- $\Box$ Assurez-vous que le disque est introduit avec l'étiquette tourn ée vers le haut.
- □ □ Le disque est peut-être rayé. Faites une tentative avec un autre disque.
- □ Il se peut qu'il y ait de la condensation dans le lecteur. Retirez le disque et laissez le lecteur ouvert pendant environ une heure.

#### *Le lecteur de disquettes ne parvient pas à écrire sur une disquette*

- $\Box$ □ La disquette est protégée en écriture. Désactivez le mécanisme de protection ou utilisez une disquette non prot é g ée en écriture.
- V érifiez que la disquette est correctement ins érée dans le lecteur de disquettes.
- $\Box$ Il se peut que votre disquette soit corrompue. Essayez d'introduire une autre disquette.

#### *Le lecteur de disquettes PCGA-UFD5 (USB) disponible en option n'est pas reconnu comme lecteur A:*

Pour définir le p ériph érique UFD5 comme lecteur A, proc édez comme suit :

- **1**1 Remettez le système sous tension.
- **2**Branchez le lecteur UFD5.
- **3**Sélectionnez **Panneau de configuration** dans le menu **Démarrer**.
- **4**Double-cliquez sur **Syst ème**.
- **5**Sous l'onglet **Mat ériel**, cliquez sur le bouton **Gestionnaire de p ériph ériques**.
- **6**Cliquez sur **Contr ôleurs de bus USB**, puis **Y-E Data USB Floppy**.
- **7**Dans le menu **Action**, cliquez sur **Désinstaller**.
- **8**Cliquez sur **OK** jusqu'à ce que le message de **confirmation de suppression du p ériph érique** s'affiche.
- **9** Sélectionnez **Rechercher les modifications sur le mat ériel** dans le menu **Action**. Le périphérique UFD5 est désormais reconnu comme lecteur A.

 $\blacktriangleright$ 

### <span id="page-93-0"></span>*Problèmes liés au son*

#### *Les haut-parleurs n' émettent aucun son*

- O. □ Les haut-parleurs intégrés sont peut-être éteints. Appuyez sur **<Fn>+<F3>** pour les allumer.
- $\Box$ □ Le volume des haut-parleurs est peut-être réglé au minimum. Appuyez sur **<Fn>+<F4>**, puis sur **↑** ou pour augmenter le volume.
- $\square$  Si votre ordinateur est alimenté par la batterie, vérifiez que la batterie est correctement insérée et charg ée.
- $\Box$  Si vous utilisez une application dont le volume sonore peut être réglé séparément, vérifiez si celui-ci est suffisamment élevé.
- $\square$  Vérifiez les commandes de volume dans Windows®.
- □ Si des haut-parleurs externes sont reliés à l'ordinateur, vérifiez qu'ils sont branchés convenablement et que le volume est suffisamment élevé. Si les haut-parleurs ont une option de coupure du son, assurezvous qu'elle est d ésactivée. Si les haut-parleurs sont aliment és par batteries, v érifiez qu'elles sont correctement insérées et charg ées.
- □ Si un câble audio ou des écouteurs sont branchés sur la prise écouteurs, débranchez-les.

#### *Le ventilateur de mon ordinateur portable est trop bruyant*

Utilisez l'utilitaire **PowerPanel** pour modifier les param ètres **Strat égie de contr ôle de la temp érature** et sélectionnez **Silencieuse**. Ce paramètre ralentit la vitesse du processeur. Consultez l'aide en ligne de PowerPanel pour plus d'informations.

#### *Le microphone ne fonctionne pas*

Si vous utilisez un microphone externe, vérifiez qu'il est correctement branché sur la prise microphone.

 $\blacktriangleright$ 

### <span id="page-94-0"></span>*Problèmes liés au modem*

#### *Le modem interne ne fonctionne pas*

- □ V érifiez que votre ordinateur est connect é à la ligne t éléphonique.
- $\Box$ Vérifiez que la ligne téléphonique est en service. Pour ce faire, branchez un téléphone ordinaire sur la prise et attendez la tonalit é.
- □ Vérifiez que le numéro de téléphone composé par le programme est correct.
- Dans la boîte de dialogue **Options de modems et t éléphonie** (**Panneau de configuration / Options de modems et téléphonie**), assurez-vous que votre modem est r épertori é sous l'onglet **Modems** et que les informations relatives à l'emplacement saisies sous l'onglet **Règles de num érotation** sont correctes.
- Chaque fois que vous utilisez votre modem lorsque vous êtes en d éplacement, assurez-vous que le pays sélectionn é dans la zone du lieu d'appel de la boîte de dialogue **Options de modems et t éléphonie** correspond au pays à partir duquel vous établissez la connexion.

#### *Mon modem ne peut pas établir de connexion*

Il est possible que le mode de numérotation du modem soit incompatible avec votre ligne téléphonique.

#### *La connexion du modem est lente*

Bon nombre de facteurs influent sur la rapidit é de la connexion du modem. Par exemple, les parasites de la ligne ou la compatibilit é avec l'équipement t éléphonique (comme les t élécopieurs ou autres modems). Si vous pensez que votre modem n'est pas connect é convenablement aux autres modems pour PC, t élécopieurs ou à votre fournisseur d'acc ès Internet, v érifiez les points suivants :

 $\square$  Demandez à votre opérateur de télécommunications de vérifier si votre ligne téléphonique n'est pas perturb ée par des parasites.

*94*

 $\blacktriangleright$ 

- <span id="page-95-0"></span> $\Box$  Si votre problème est lié à l'envoi de télécopies, vérifiez que le télécopieur appelé fonctionne correctement et qu'il est compatible avec les modems t élécopieurs.
- □ Si vous avez des difficultés à vous connecter à votre fournisseur d'accès Internet, demandez-lui s'il ne connaît pas de probl èmes techniques.
- $\Box$  $\Box$  Si vous disposez d'une seconde ligne téléphonique, essayez de brancher votre modem à cette ligne.

### *Probl èmes li és aux p ériph ériques*

#### *Les p ériph ériques DV ne fonctionnent pas Le message "L' équipement DV semble être d éconnect é ou éteint" s'affiche à l'écran*

- ❏ Vérifiez que le périphérique DV est sous tension et que les câbles sont correctement branchés.
- $\Box$ □ Si vous utilisez plusieurs périphériques i.LINK™, leur combinaison peut provoquer une instabilité. Dans ce cas, mettez tous les périphériques connectés hors tension et débranchez ceux dont vous ne vous servez pas. V érifiez les branchements, puis remettez les p ériph ériques sous tension.
- □ Si vous rencontrez des problèmes à l'usage de caméras d'un autre fournisseur, aidez-vous de l'importation ou exportation manuelle de DVgate Motion.
- Nous vous recommandons vivement de n'utiliser que des câbles i.LINK ™ Sony. L'utilisation de câbles d'autres marques risquerait en effet de causer certains probl èmes au niveau des p ériph ériques i.LINK ™.

#### *La carte PC Card ne fonctionne pas*

- $\Box$  $\Box$  Assurez-vous que la carte PC Card est compatible avec votre version de Windows®.
- □ Dans l'utilitaire **Sony Notebook Setup**, désactivez les périphériques dont vous ne vous servez pas.
- $\Box$ □ Si vous utilisez deux cartes PC Card, servez-vous de l'utilitaire **Sony Notebook Setup** pour désactiver les p ériph ériques que vous n'utilisez pas.

*95*

 $\blacktriangleright$ 

#### <span id="page-96-0"></span>*L'imprimante ne fonctionne pas*

- ❏ Vérifiez que les câbles de l'imprimante sont correctement branch és.
- $\Box$ V érifiez que votre imprimante est configur ée correctement et que vous disposez de pilotes r écents. Au besoin, contactez votre revendeur.
- $\Box$  La configuration par défaut du port imprimante convient à la plupart des imprimantes. Si vous ne parvenez pas à imprimer vos documents, essayez de modifier le mode du port imprimante en cliquant sur l'onglet **Imprimante** de **Sony Notebook Setup**. Si le port imprimante est en mode **ECP**, sélectionnez l'option **Bidirectionnel**. Si le port de l'imprimante est en mode **Bidirectionnel**, sélectionnez l'option **ECP**.
- Examinez le câble pour voir si certaines broches ne sont pas manquantes ou pli ées.
- Essayez d'effectuer un autotest de l'imprimante (si cette fonction est disponible) pour vous assurer que l'imprimante elle-même fonctionne correctement. Pour plus d'informations, reportez-vous au manuel fourni avec votre imprimante.
- □ Certaines imprimantes requièrent une procédure d'installation spécifique. Reportez-vous au manuel fourni avec votre imprimante.

### *Probl èmes li és aux captures vid éo numériques et à DVgate*

*Lorsque j'utilise DVgate pour enregistrer des images sur un p ériph érique vid éo numérique, mon syst ème affiche le message "Impossible d'enregistrer sur la platine DV Veuillez en v érifier l'alimentation, la connexion, etc."*

- □ Fermez toutes vos applications ouvertes et redémarrez l'ordinateur. Ce problème se manifeste parfois lors de l'enregistrement répété d'images vers un périphérique vidéo numérique à partir du logiciel DVgate.
- □ Votre périphérique DV devra nécessairement être doté d'une entrée/sortie DV pour permettre le transfert de vos fichiers vers le p ériph érique DV.

 $\blacktriangleright$ 

#### <span id="page-97-0"></span>*Les param ètres de gestion de l'alimentation ne peuvent pas être activés*

Le syst ème d'exploitation de votre ordinateur portable peut devenir instable lorsqu'un mode d'alimentation faible, comme le mode de **mise en veille prolongée**, est activé puis modifié avant que le système n'ait eu l le temps de basculer compl ètement dans ce mode.

Pour r établir la stabilit é de votre syst ème, proc édez comme suit :

- **1**Fermez toutes les applications actives.
- **2** Appuyez simultan ément sur les touches **<Ctrl>**+**<Alt>**<sup>+</sup>**<Suppr>** puis s électionnez **Redémarrer** dans la liste déroulante.L'ordinateur portable red émarre.
- **3** Si cette proc édure s'av ère infructueuse, maintenez le bouton d'alimentation enfonc é pendant 4 secondes minimum afin d'éteindre l'ordinateur portable.

### *Probl èmes li és aux p ériph ériques i.LINK ™*

#### *Je ne parviens pas à établir une connexion i.LINK ™ entre deux ordinateurs VAIO*

- ❏ Déconnectez puis reconnectez le câble i.LINK™.
- $\Box$  Si vous n'obtenez toujours pas de connexion après quelque temps, redémarrez les deux ordinateurs.
- $\Box$ □ La connexion peut générer des défaillances si l'un des deux ordinateurs était en mode d'économie d'énergie. Dans ce cas, effectuez un redémarrage complet avant de brancher les deux appareils.

 $\blacktriangleright$ 

# <span id="page-98-0"></span>*Pr écautions d'emploi*

Ce chapitre décrit les consignes de sécurité et les précautions à prendre pour éviter d'endommager votre ordinateur.

Votre ordinateur portable et ses modules de m émoire utilisent des composants de haute pr écision ainsi que des connecteurs électroniques. Pour éviter toute annulation de votre garantie suite à une mauvaise  $\,$ manipulation, nous vous conseillons de :

- ❏ contacter votre revendeur avant d'installer un nouveau module de mémoire ;
- $\Box$ □ ne pas procéder vous-même à l'installation, si vous ne maîtrisez pas la procédure de mise à niveau de la pro mémoire de votre ordinateur portable ;
- $\Box$ □ ne pas toucher les connecteurs ni ouvrir le panneau d'accès aux modules.

En cas de probl ème, contactez le service d'assistance VAIO-Link.

## *Ajout et suppression de m émoire\**

A l'avenir, vous aurez peut-être besoin d'installer des modules de mémoire pour étoffer les fonctionnalités de votre ordinateur portable. Selon le modèle, vous aurez une mémoire de 256 Mo pré-installée dans l'un des deux emplacements de modules de mémoire disponibles (1 x 256 Mo) ou une mémoire de 512 Mo préinstall ée r épartie dans les deux emplacements de modules de m émoire (2 x 256 Mo).

Lorsque seule une m émoire de 256 Mo est pr é-install ée, vous pouvez ajouter un module de m émoire optionnel de 256 Mo afin d'accroître la m émoire jusqu'à 512 Mo.

Pour proc éder à toute extension de mémoire, servez-vous exclusivement de SO-DIMM SDRAM PC200 (CL2.5) (à contacts plaqu és or).

Les décharges électrostatiques peuvent endommager les composants électroniques. Avant d'utiliser un module d'extension de mémoire, prenez les pr écautions suivantes :

❏ Manipulez le module d élicatement.  $\blacktriangleright$ 

- <span id="page-99-0"></span>□ □ Les procédures décrites dans ce document supposent une parfaite connaissance de la terminologie relative aux ordinateurs personnels, aux normes de sécurité et aux règles de conformité requises pour l'utilisation et la transformation des équipements électroniques.
- $\Box$ □ Avant d'ouvrir le système, débranchez-le de sa source d'alimentation et de ses liaisons de télécommunications, réseaux ou modems. A défaut, vous risquez des dommages corporels ou une d étérioration de l'équipement.
- □ Les décharges électrostatiques peuvent endommager les modules de mémoire et autres composants. Installez le module de mémoire uniquement sur une station de travail prot é g ée contre les décharges électriques. Si vous ne disposez pas d'un tel équipement, ne travaillez pas dans une pièce recouverte de moquette, et ne manipulez pas de matériaux générant ou retenant l'électricité statique (emballage en cellophane, par exemple). Au moment de l'exécution de la procédure, reliez-vous à la terre en restant en contact avec une partie m étallique non peinte du châssis.
- $\Box$ □ Ne déballez le module de mémoire que lorsque vous êtes prêt à l'installer. L'emballage protège le l module contre d'éventuelles d écharges électrostatiques.
- Utilisez le sachet qui accompagne le module de mémoire ou enveloppez-le dans de l'aluminium pour le protéger des décharges électrostatiques.
- Evitez de stocker le module dans les endroits soumis à :
	- des sources de chaleurs telles que radiateurs ou bouches d'aération,
	- la lumière directe du soleil,
	- un empoussièrement excessif,
	- des vibrations ou des chocs mécaniques,
	- des aimants puissants ou des haut-parleurs sans blindage antimagnétique,
	- une température ambiante supérieure à +35°C ou inférieure à +5°C,
	- un taux d'humidité élevé.
- L'ajout de mémoire est une opération délicate. Toute erreur lors de l'installation ou du retrait d'un module de mémoire peut entraîner un mauvais fonctionnement.
- \* Suivant la configuration, les emplacements mémoire disponibles peuvent varier.

 $\blacktriangleright$ 

### <span id="page-100-0"></span>*Retrait d'un module de mémoire*

Pour retirer un module de mémoire, procédez comme suit :

- **1**Mettez votre ordinateur hors tension, puis débranchez tous les périphériques.
- **2**Débranchez l'ordinateur et retirez les batteries.
- **3**Attendez que l'ordinateur ait refroidi.
- **4**Retournez votre ordinateur.
- **5** Retirez la vis située à la base de l'ordinateur pour ouvrir le volet (desserrez la vis dans le sens inverse des aiguilles d'une montre).
- **6** Pour retirer le module de mémoire, tirez sur les tenons dans le sens indiqué par la flèche 1. Le module se libère.
- **7** Tirez ensuite le module de mémoire dans le sens indiqué par la flèche 2.

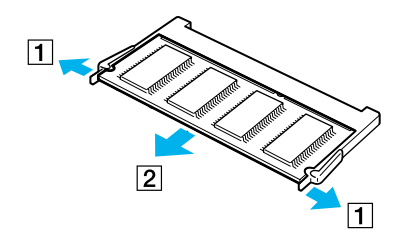

- **8**Refermez le volet.
- **9**Resserrez doucement la vis.

 $\blacktriangleright$ 

### <span id="page-101-0"></span>*Ajout d'un module de mémoire*

Pour installer un module de mémoire, procédez comme suit :

- **1**Mettez votre ordinateur hors tension, puis déconnectez tous les périphériques.
- **2**Débranchez l'ordinateur et retirez les batteries.
- **3**Attendez que l'ordinateur ait refroidi.
- **4**Retournez votre ordinateur portable.
- **5** Retirez la vis située à la base de l'ordinateur pour ouvrir le volet (desserrez la vis dans le sens inverse des aiguilles d'une montre).

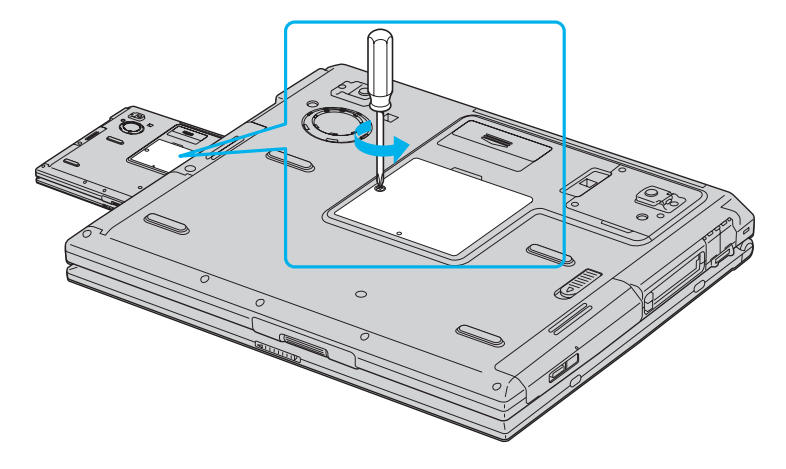

- **6**Sortez le nouveau module de mémoire de son emballage.
- **7**Installez le module de mémoire en le glissant l'emplacement prévu à cet effet.
- **8**Enfoncez-le jusqu'à ce qu'un déclic se produise.

 $\blacktriangleright$ 

<span id="page-102-0"></span>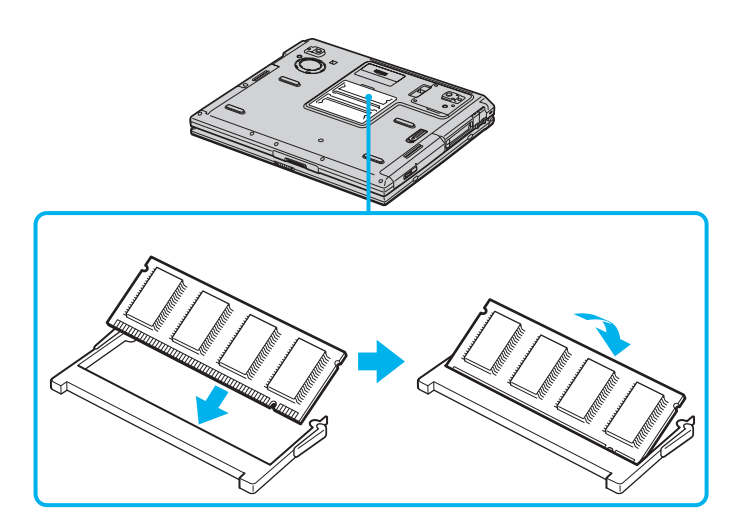

- **9**Refermez le volet.
- **10** Resserrez la vis sur la face inférieure de votre ordinateur portable.
- **11** Mettez votre ordinateur sous tension.

### *Affichage de la quantité de mémoire*

Pour visualiser la quantité de mémoire, procédez comme suit :

- **1**Mettez votre ordinateur sous tension.
- **2** Dans le menu **Démarrer**, sélectionnez **Sony Notebook Setup**. La boîte de dialogue **Sony Notebook Setup** s'affiche.
- **3** Sous l'onglet **A propos de l'ordinateur**, vous pouvez voir la quantité de mémoire système. Si celle-ci ne s'affiche pas, répétez toutes les étapes de la procédure et redémarrez l'ordinateur portable.

 $\blacktriangleright$ 

## <span id="page-103-0"></span>*Autres précautions*

### *Manipulation du disque dur*

Le disque dur a une capacité de stockage élevée. Il permet de lire et d'inscrire des données très rapidement. Par contre, il est tr ès sensible aux chocs, aux vibrations m écaniques et à la poussi ère.

Bien que le disque dur dispose d'une sécurité intégrée contre la perte de données due aux chocs, aux vibrations mécaniques et à la poussi ère, il est conseill é de manipuler l'ordinateur avec pr écautions.

Pour ne pas endommager votre disque dur :

- $\Box$ Évitez tout choc à l'ordinateur.
- □ Conservez les batteries à l'écart des aimants.
- □ Ne placez pas l'ordinateur dans un endroit sujet aux vibrations m écaniques ou en situation instable.
- □ Ne d éplacez jamais un ordinateur qui est sous tension.
- □ N'éteignez et ne red émarrez jamais un ordinateur en cours de lecture ou d'écriture de donn ées.
- □ □ Ne placez pas l'ordinateur dans un endroit sujet aux modifications extrêmes de température.
- Si votre disque dur est endommagé, vous perdrez vos données irrémédiablement.

### *Manipulation de l' écran LCD*

- □ □ Ne laissez pas l'écran LCD exposé au soleil, il risquerait d'être endommagé. Faites attention lorsque vous utilisez l'ordinateur à proximit é d'une fen être.
- $\Box$ Ne rayez pas l'écran LCD et n'y exercez aucune pression. Cela pourrait entraîner un dysfonctionnement.
- O. L'utilisation de l'ordinateur dans des conditions de basse temp érature peut entraîner la formation d'une image r ésiduelle sur l'écran. Il ne s'agit en aucune façon d'un dysfonctionnement. Une fois l'ordinateur revenu à une temp érature normale, l'écran retrouve son aspect habituel.

 $\blacktriangleright$ 

- <span id="page-104-0"></span> $\Box$ □ Une image résiduelle peut apparaître sur l'écran si la même image reste affichée trop longtemps. L'image r ésiduelle disparaît au bout d'un moment. Ce ph énomène peut être évit é grâce aux écrans de veille.
- □ L'écran chauffe pendant son utilisation. Ce phénomène est normal et ne constitue nullement un signe de dysfonctionnement.
- □ L'écran LCD a été fabriqué avec une technologie de haute précision. Toutefois, il se peut que vous | constatiez l'apparition régulière de petits points noirs et/ou lumineux (rouge, bleu ou vert) sur l'écran. Il <sup>s</sup>'agit d'une cons équence normale du processus de fabrication et non d'un signe de dysfonctionnement.
- □ Nous vous conseillons de frotter légèrement votre écran LCD. Dans le cas contraire, vous risqueriez de l'endommager. Essuyez-le à l'aide d'un tissu doux et sec.

### *Utilisation des sources d'alimentation*

- $\Box$ Votre ordinateur fonctionne sur une alimentation secteur de 100 V-240 V, 50/60 Hz.
- □  $\square$  We partagez pas une même prise avec d'autres équipements fonctionnant sur le secteur, comme un copieur ou un d échiqueteur.
- □ Vous pouvez vous procurer un boîtier d'alimentation équipé d'un onduleur. Ce dispositif protègera votre ordinateur contre les dégâts provoqu és par les brusques pointes de tension qui peuvent se produire, par exemple, lors d'un orage.
- □ Ne posez pas d'objets lourds sur le cordon d'alimentation.
- $\Box$ □ Pour débrancher le cordon, tirez-le par la prise. Ne tirez jamais directement sur le cordon.
- $\Box$  $\Box$  Si vous n'avez pas besoin de votre ordinateur pendant quelque temps, débranchez-le de la prise murale.
- $\Box$ □ Si vous n'avez pas besoin de l'adaptateur secteur, débranchez-le de la prise secteur.
- $\Box$ Servez-vous uniquement de l'adaptateur fourni. N'en utilisez pas d'autre.

 $\blacktriangleright$ 

#### *105*

 $\blacktriangleright$ 

 $\lhd$ 

### <span id="page-105-0"></span>*Manipulation de votre ordinateur portable*

- O. □ Nettoyez le boîtier à l'aide d'un chiffon doux et sec ou d'un chiffon légèrement humecté d'une solution l à base de d étergent doux. N'utilisez pas de tissus abrasifs, de poudre d écapante ou de solvants tels qu'alcool ou benz ène. Vous risqueriez d'abîmer la finition de l'ordinateur.
- En cas de contact accidentel avec un objet solide ou liquide, éteignez l'ordinateur et d ébranchez-le. Nous vous recommandons de faire contrôler votre ordinateur par un technicien qualifi é avant de le réutiliser.
- □ Ne laissez pas tomber l'ordinateur et ne placez pas d'objets lourds sur ce dernier.
- $\Box$ N'exposez pas votre ordinateur à :
	- $\Box$ des sources de chaleur telles que radiateurs ou bouches d'aération,
	- $\Box$ la lumi ère directe du soleil,
	- $\Box$  $\Box$  une poussière excessive,
	- l'humidit é ou la pluie,
	- $\Box$ **□** des vibrations ou des chocs mécaniques,
	- $\Box$ des aimants puissants ou des haut-parleurs d épourvus de blindage antimagn étique,
	- O. une temp érature ambiante sup érieure à 35°C ou inf érieure à 10°C,
	- $\Box$  $\Box$  une forte humidité.
- $\Box$  Ne placez pas d'équipement électronique à proximité de votre ordinateur. Le champ électromagnétique de l'ordinateur peut provoquer un dysfonctionnement.
- $\Box$ □ Travaillez dans un lieu suffisamment aéré pour éviter une chaleur excessive. N'installez pas votre ordinateur sur une surface poreuse telle qu'un tapis ou une couverture, ou à proximit é de matériaux susceptibles d'obstruer les fentes d'aération, par exemple des rideaux ou du tissu.
- □ L'ordinateur émet des signaux radio de haute fréquence susceptibles de brouiller la réception des émissions de radio et de télévision. Dans ce cas, éloignez l'ordinateur du poste de radio ou de télévision.
- □ Pour éviter tout problème, utilisez uniquement l'équipement périphérique et les câbles d'interface indiqu és.
- <span id="page-106-0"></span>□ N'utilisez pas de câbles de connexion sectionn és ou endommag és.
- □ Votre ordinateur ne peut pas être connecté à un téléphone à pièces. Il peut également s'avérer incompatible avec un central t éléphonique (PBX).
- $\Box$ □ Un brusque changement de température peut créer de la condensation à l'intérieur de votre ordinateur. Dans ce cas, attendez au moins une heure avant de le mettre sous tension. En cas de probl ème, débranchez votre ordinateur et contactez le service VAIO-Link.
- Veillez à d ébrancher le cordon d'alimentation avant de nettoyer l'ordinateur.
- □ Lorsque l'ordinateur est endommagé vous risquez de perdre des données importantes, aussi est-il conseillé de les sauvegarder régulièrement. Vous pouvez réinstaller les applications originales à partir du CD-ROM de réinstallation.

### *Manipulation des disquettes*

- ❏ N'ouvrez pas le volet manuellement et ne touchez pas la surface de la disquette.
- □ Tenez les disquettes à l'écart des aimants.
- $\Box$ Tenez les disquettes à l'écart de la lumi ère directe du soleil et autres sources de chaleur.

### *Manipulation des CD-ROM*

- □ Ne touchez pas la surface du disque.
- $\Box$ Ne laissez pas tomber le disque et ne le pliez pas.
- $\Box$ □ Les traces de doigts et la poussière à la surface d'un disque peuvent en perturber la lecture. Tenez toujours le disque par les bords en plaçant l'index dans le trou central, comme indiqu é sur l'illustration.

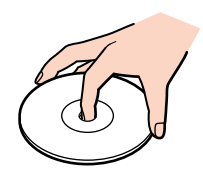

 $\blacktriangleright$ 

- <span id="page-107-0"></span> $\Box$ □ Il est essentiel de manipuler les disques avec soin pour préserver leur fiabilité. N'utilisez pas de solvants tels que le benz ène, les dissolvants, les produits de nettoyage disponibles dans le commerce ou les bombes antistatiques.
- □ Pour un nettoyage normal, tenez le disque par les bords et utilisez un chiffon doux pour essuyer la surface, du centre vers l'ext érieur.
- □ Si le disque est très sale, humectez un chiffon doux avec de l'eau, essorez-le bien, puis essuyez la surface du disque, du centre vers l'ext érieur. Essuyez les traces d'humidit é à l'aide d'un chiffon doux et sec.

### *Utilisation de la batterie*

- $\Box$  N'exposez jamais la batterie à des températures supérieures à 60°C, par exemple dans une voiture garée au soleil, ou sous la lumi ère directe du soleil.
- ❏ La dur ée de vie d'une batterie est plus courte dans un environnement froid. En effet, à basse temp érature, leur efficacit é diminue.
- □ Chargez les batteries à une température comprise entre 10°C et 30°C. Des températures plus faibles requi èrent un temps de chargement plus long.
- □ Lorsque la batterie est en service, elle chauffe. Ce phénomène est normal et ne doit pas vous inquiéter.
- **□** Tenez la batterie à l'écart de toute source de chaleur.
- **□** Gardez la batterie au sec.
- N'essayez pas d'ouvrir la batterie ou la d émonter.
- $\Box$ N'exposez pas la batterie à des chocs m écaniques.
- $\Box$  Si vous ne devez pas utiliser l'ordinateur pendant quelque temps, retirez la batterie pour éviter de l'endommager.
- □ Si, après avoir chargé complètement la batterie, son niveau de charge reste bas, il est possible que la batterie soit usag ée. Dans ce cas, remplacez-la.
- $\Box$ □ Il n'est pas nécessaire de décharger la batterie avant de la recharger.
- $\Box$ □ Si vous n'avez pas utilisé la batterie depuis très longtemps, rechargez-la.

 $\blacktriangleright$
## <span id="page-108-0"></span>*Utilisation des écouteurs*

- **□ Prévention routière** N'utilisez pas les écouteurs au volant, à bicyclette ou lorsque vous conduisez tout autre véhicule à moteur. Il s'agit d'une pratique risquée et interdite par certaines législations. De même, l'utilisation des écouteurs en marchant peut présenter certains risques lorsque le niveau sonore est élevé, sp écialement aux passages clout és.
- **□ Prévention des troubles auditifs** Ne réglez pas le volume des écouteurs trop fort. Les spécialistes de l'audition déconseillent une utilisation prolong ée et réguli ère des écouteurs, a fortiori à un niveau sonore élevé. Si vous entendez des bourdonnements, r éduisez le volume ou cessez d'utiliser les écouteurs.

## *Manipulation du Memory Stick ™*

- $\Box$ Ne touchez pas le port du Memory Stick ™ avec vos doigts ou des objets m étalliques.
- $\Box$ Utilisez uniquement l'étiquette fournie avec le Memory Stick ™.
- $\Box$ Ne pliez pas le Memory Stick ™, ne le laissez pas tomber et ne le soumettez pas à des chocs violents.
- □ N'essayez pas de d émonter ou de modifier le Memory Stick ™.
- $\Box$ Évitez d'exposer le Memory Stick ™ à l'humidit é.
- $\Box$  Évitez d'utiliser ou d'entreposer le Memory Stick ™ dans un endroit soumis à :
	- $\Box$ □ des températures extrêmement élevées (par exemple, dans une voiture garée au soleil),
	- $\Box$ la lumi ère directe du soleil,
	- $\Box$ □ un taux d'humidité élevé ou la présence de substances corrosives.
- $\Box$ Utilisez le coffret de rangement fourni avec le Memory Stick ™.

 $\blacktriangleright$ 

 $\lhd$ 

 $\blacktriangleright$ 

 $\lhd$ 

## <span id="page-109-0"></span>*Glossaire*

Cette section reprend les termes techniques utilis és dans ce manuel. Les d éfinitions et explications pr ésent ées ci-dessous vous aideront à mieux comprendre les sp écificit és de votre ordinateur VAIO.

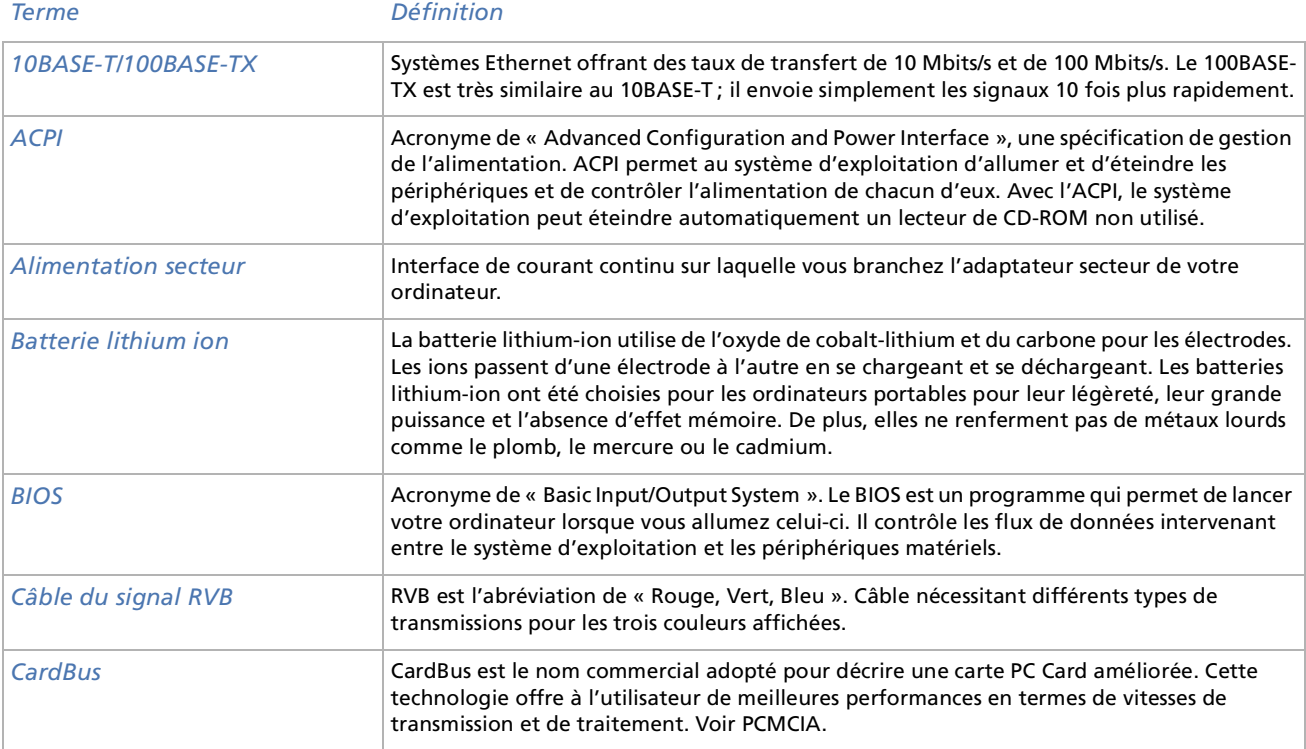

<span id="page-110-0"></span>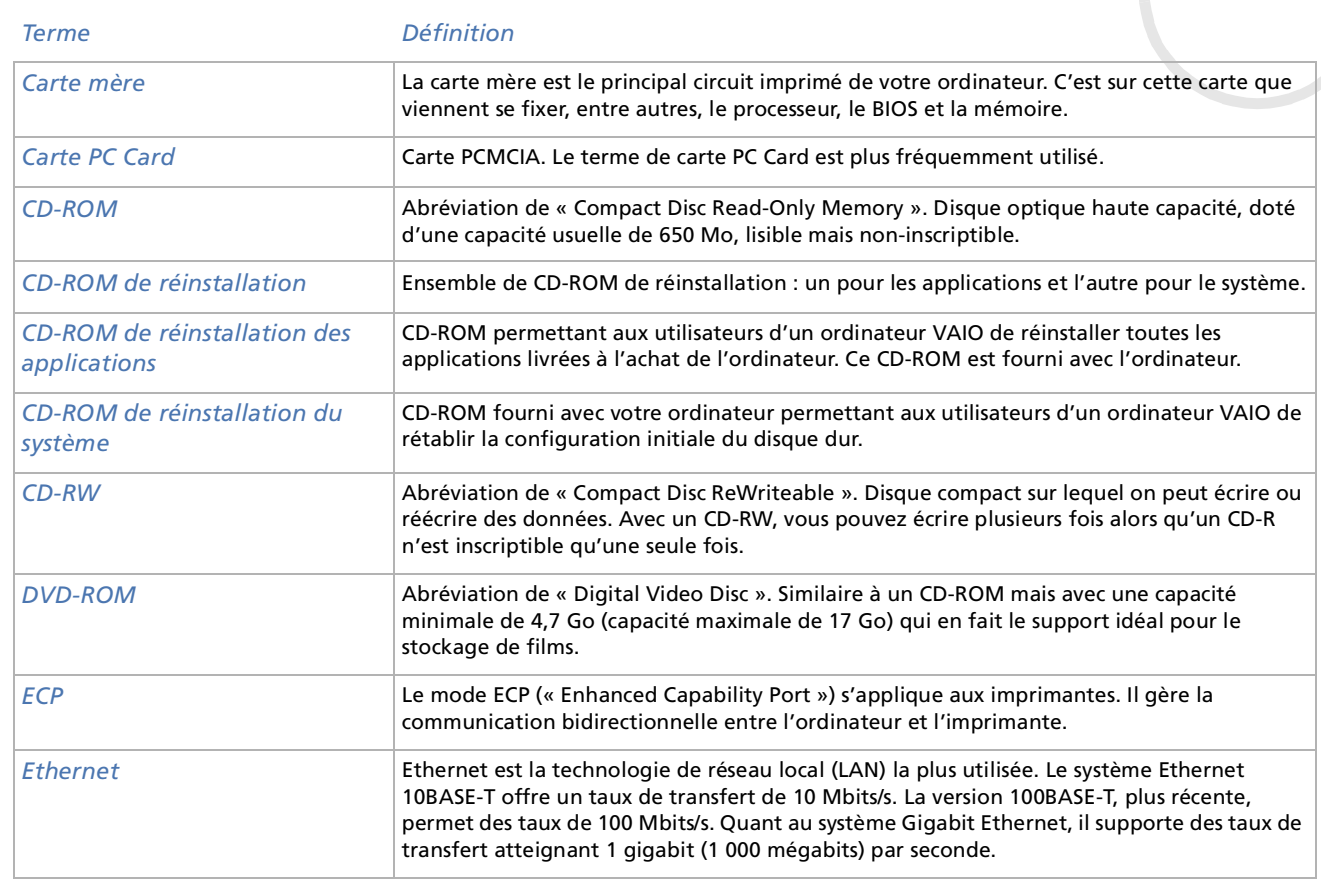

<span id="page-111-0"></span>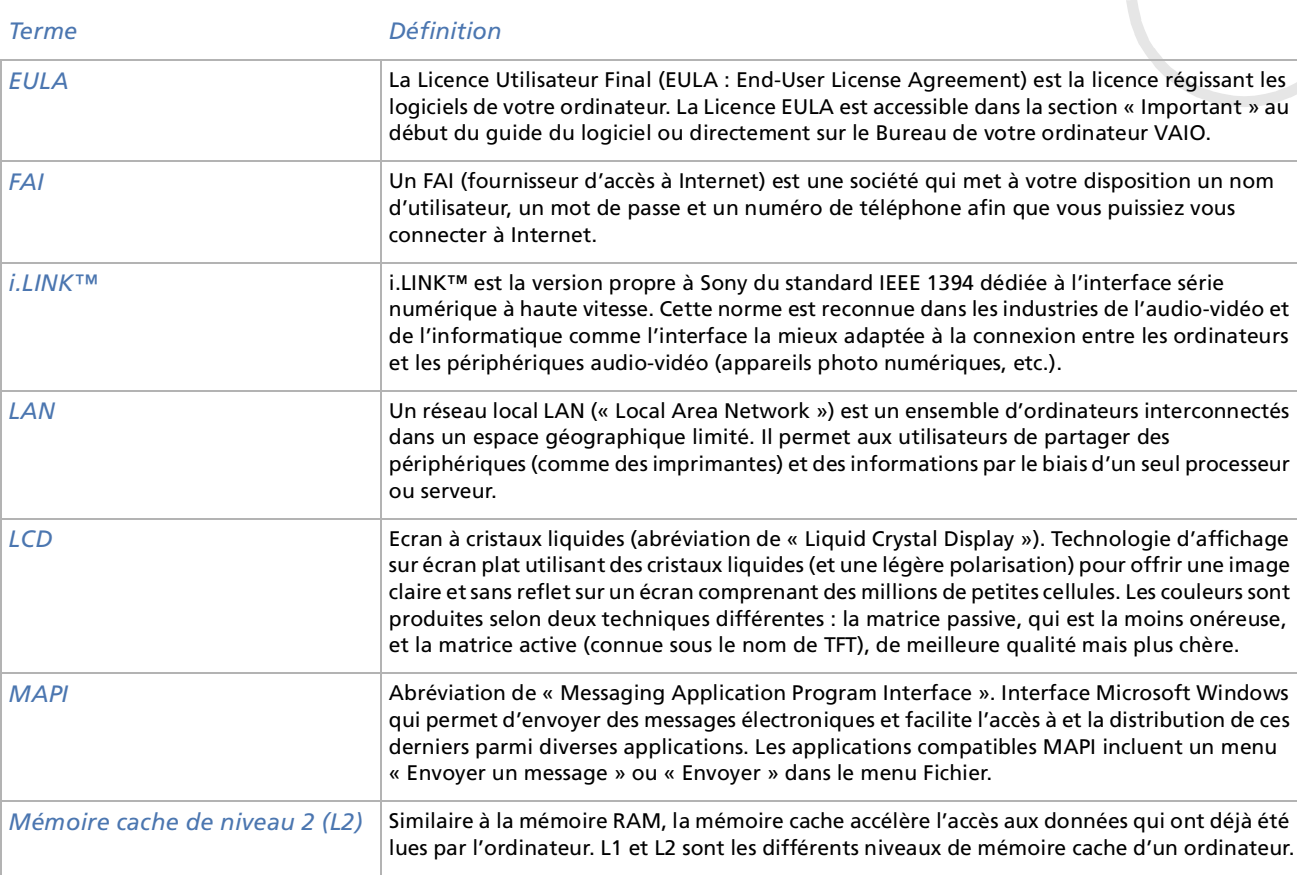

<span id="page-112-0"></span>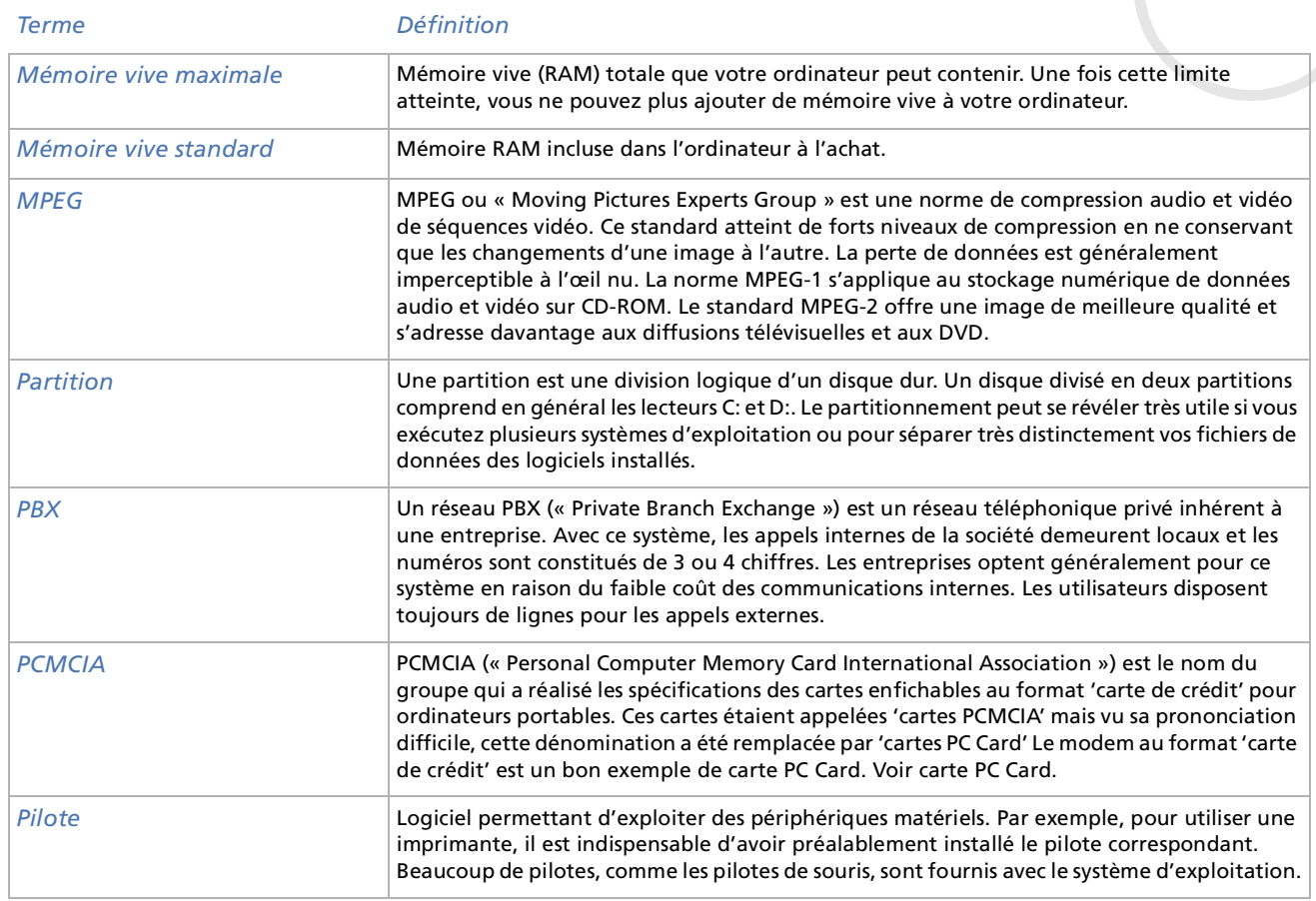

<span id="page-113-0"></span>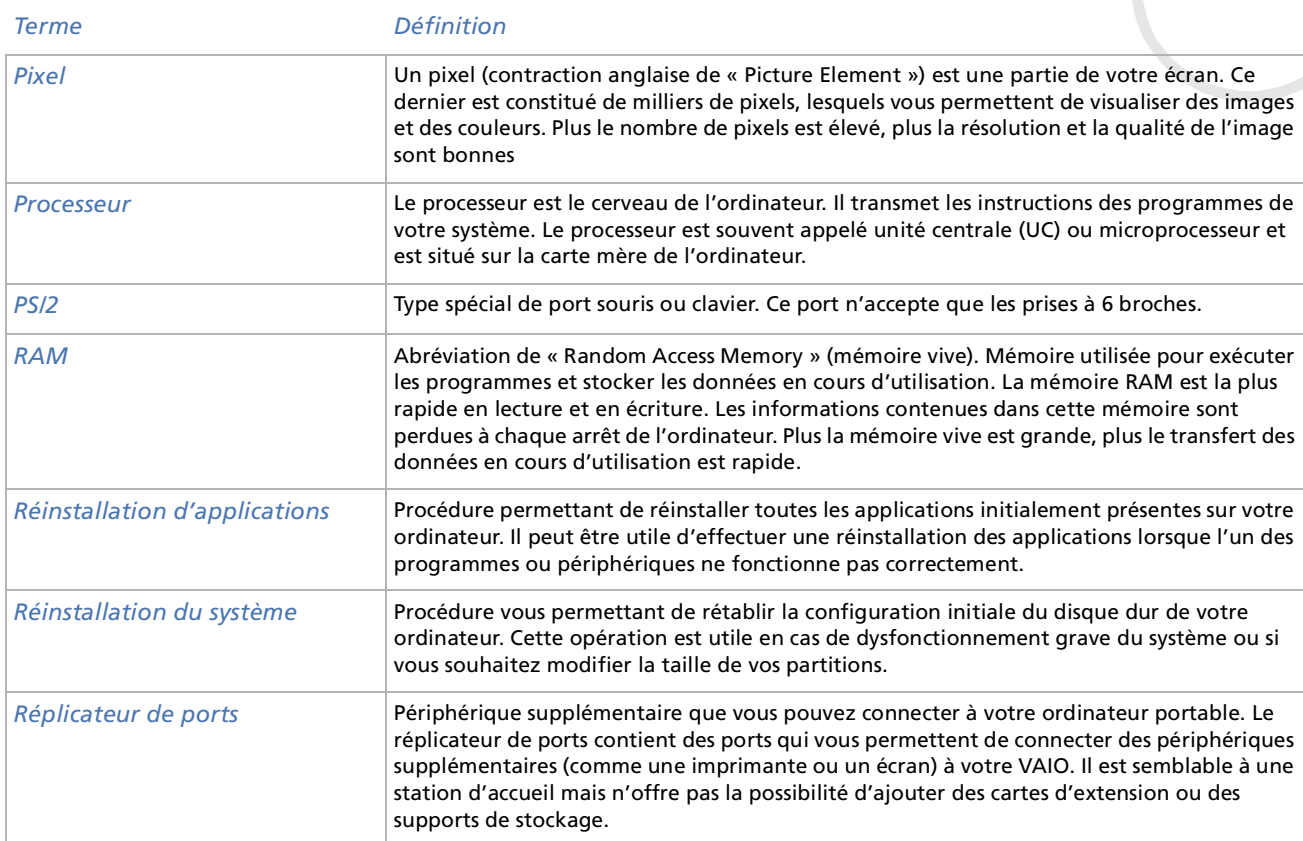

<span id="page-114-0"></span>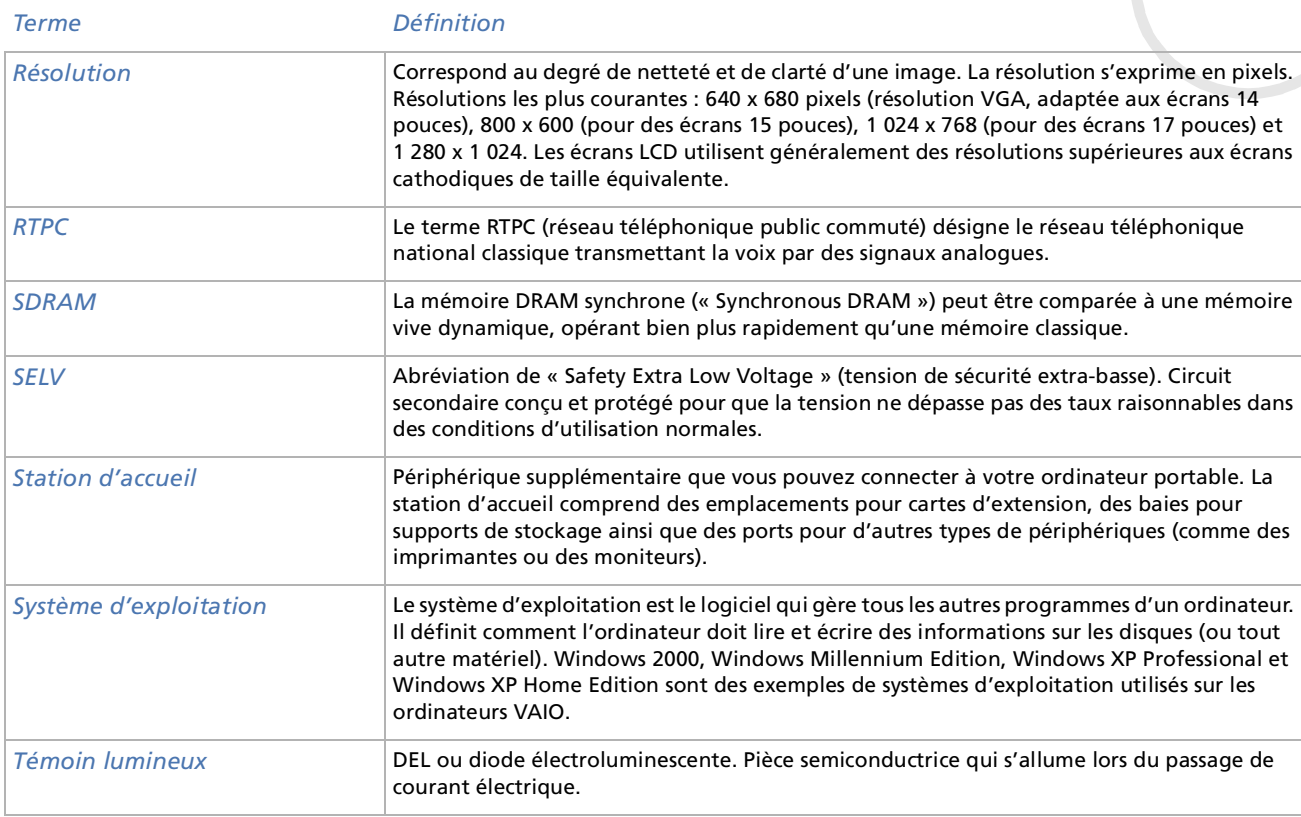

<span id="page-115-0"></span>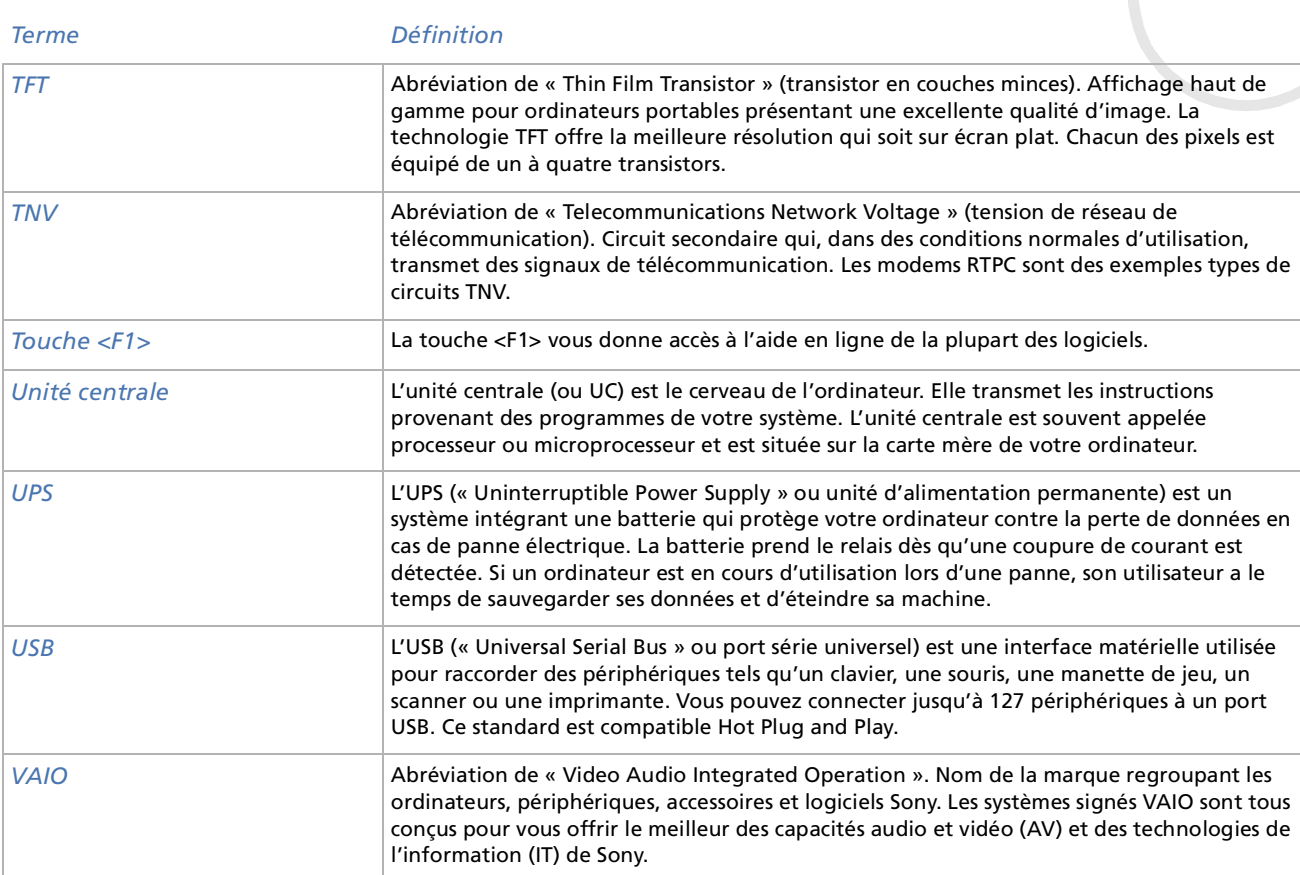

<span id="page-116-0"></span>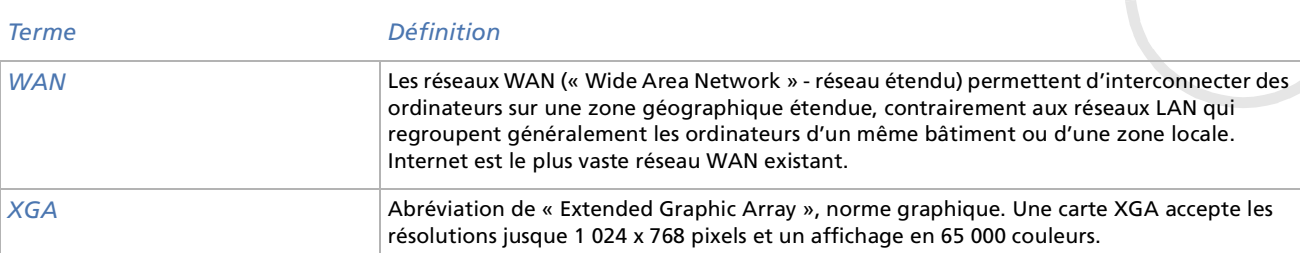